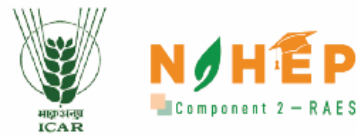

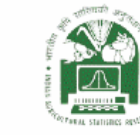

**Empowering Agricultural Higher Education through Next-Generation Learning Solutions** 

> **Blended Learning Platform User Manual** (Learner)

ARE

2.

NAHEP-Resilient Agricultural Education System (RAES)<br>ICAR-Indian Agricultural Statistics Research Institute (IASRI)

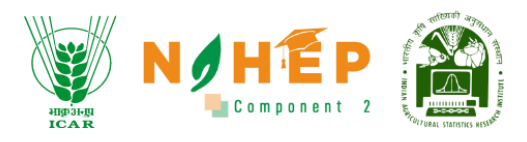

# <span id="page-1-0"></span>**Document Ownership**

The document is provided for informational purposes and may contain confidential or proprietary information. Unauthorized use, reproduction, distribution, or disclosure of any part of this document without explicit permission from the owner is strictly prohibited.

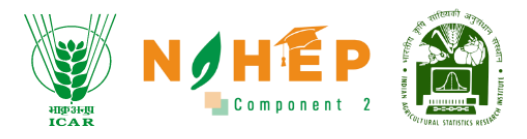

# **Table of Contents**

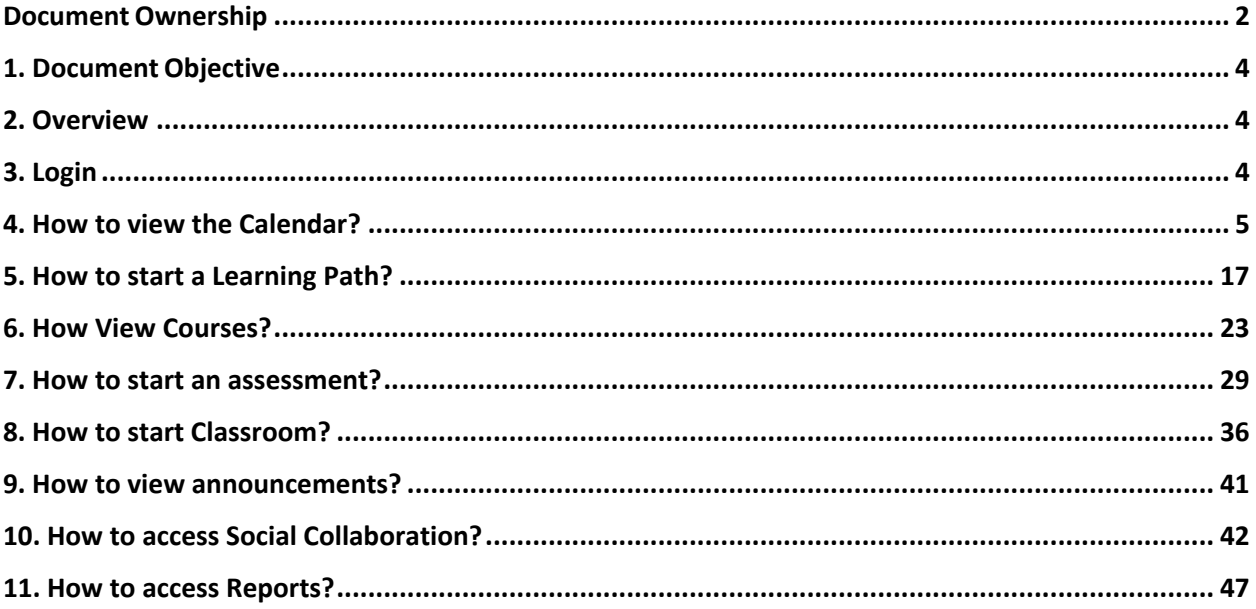

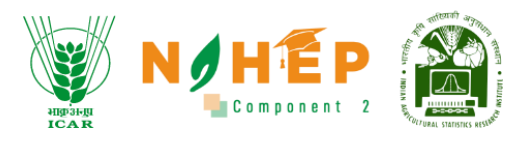

# <span id="page-3-0"></span>**1. Document Objective**

The purpose of this document is to provide knowledge for the usage of the Blended learning system for students.

# <span id="page-3-1"></span>**2. Overview**

The BLP system is a blend of online learning and offline learning, Students can attend events, meetings, and classrooms. Students can attempt assessments through BLP. Students can also access announcements, discussions, and blogs.

# <span id="page-3-2"></span>**3. Login**

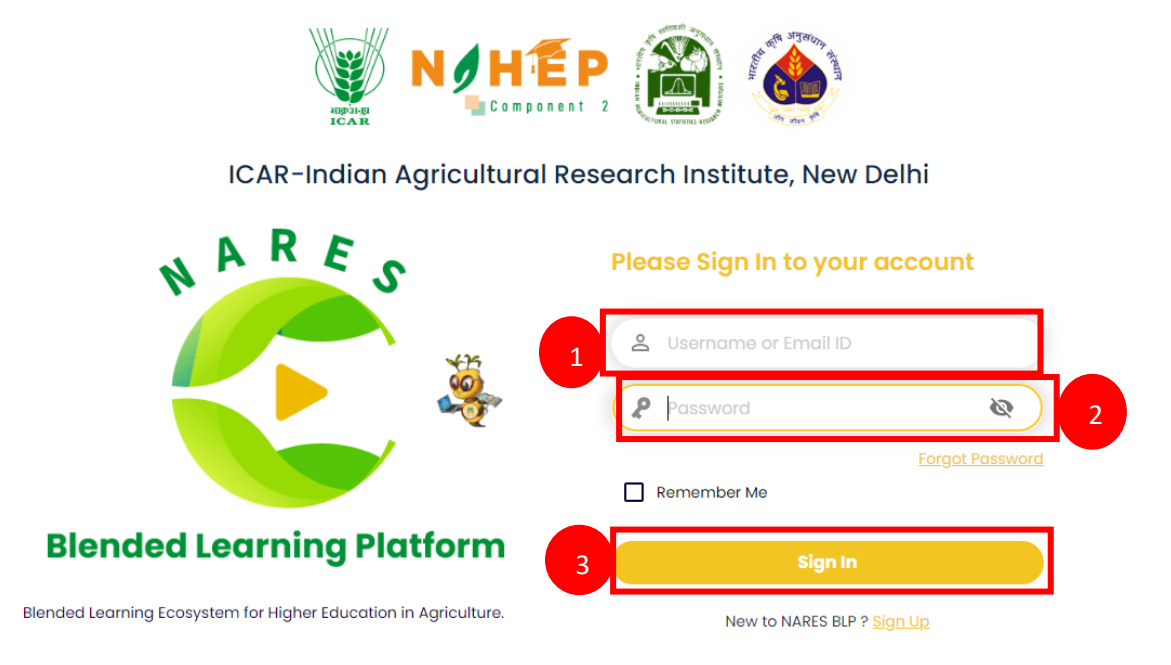

- **Step-1**. Enter your Username or Email ID.
- **Step-2**. Enter Password.
- **Step-3**. Click on Sign In.

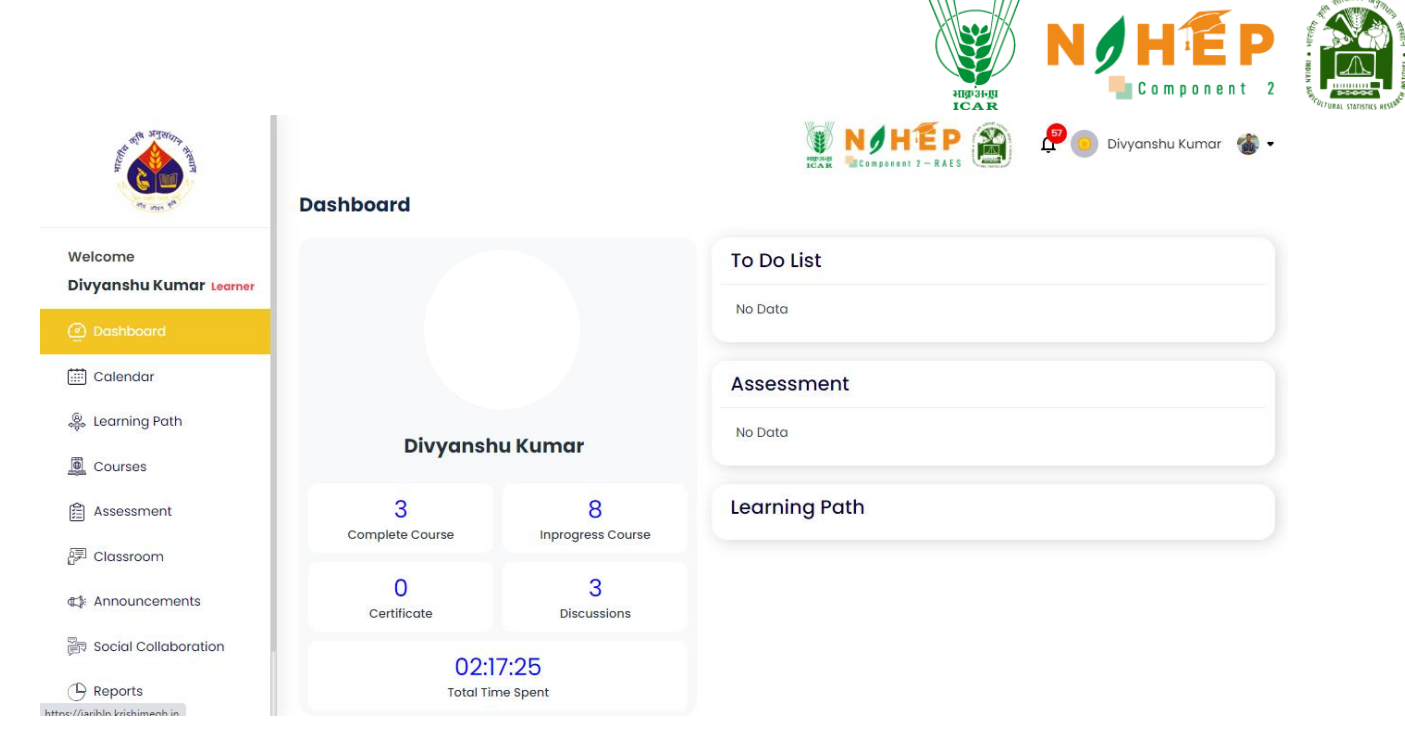

**Step-4.** Users will be landed on the dashboard.

# <span id="page-4-0"></span>**4. How to view the Calendar?**

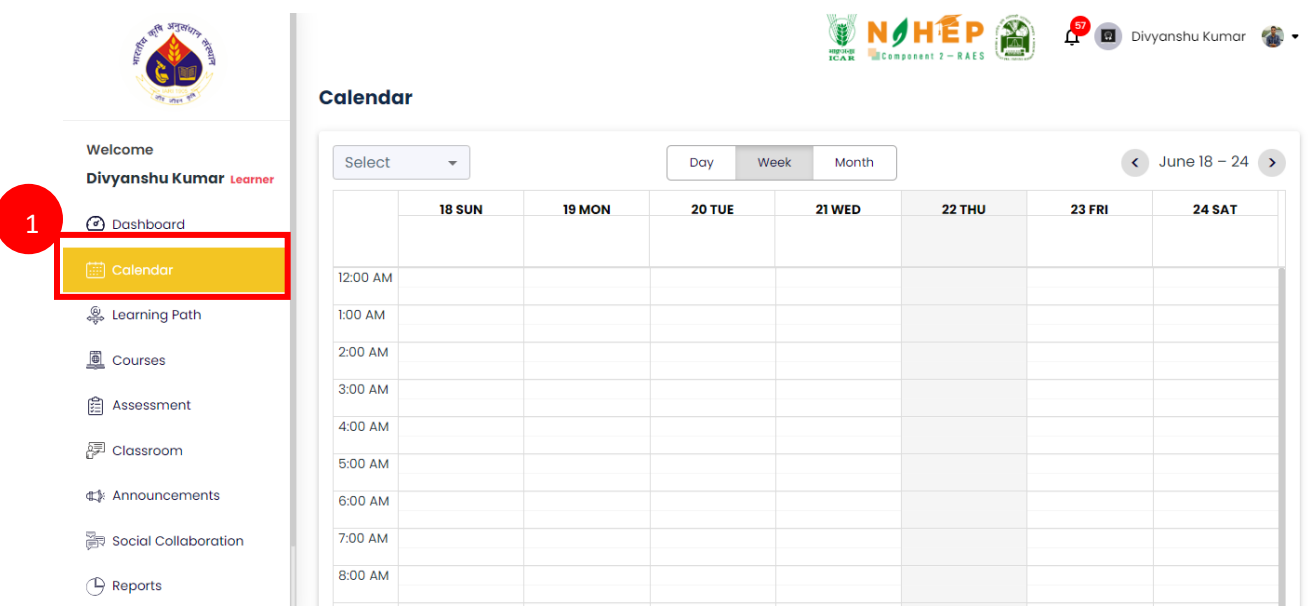

#### **Step-1.** Select "Calendar" from the left navigation menu.

## **4.1 Calendar View.**

Users can select the view of the calendar as preferred. There is a table from where the user can select the view of the calendar (Day wise, week-wise & month-wise).

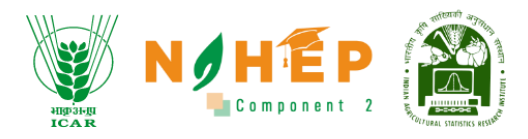

#### **4.1.1 Day-wise calendar view**

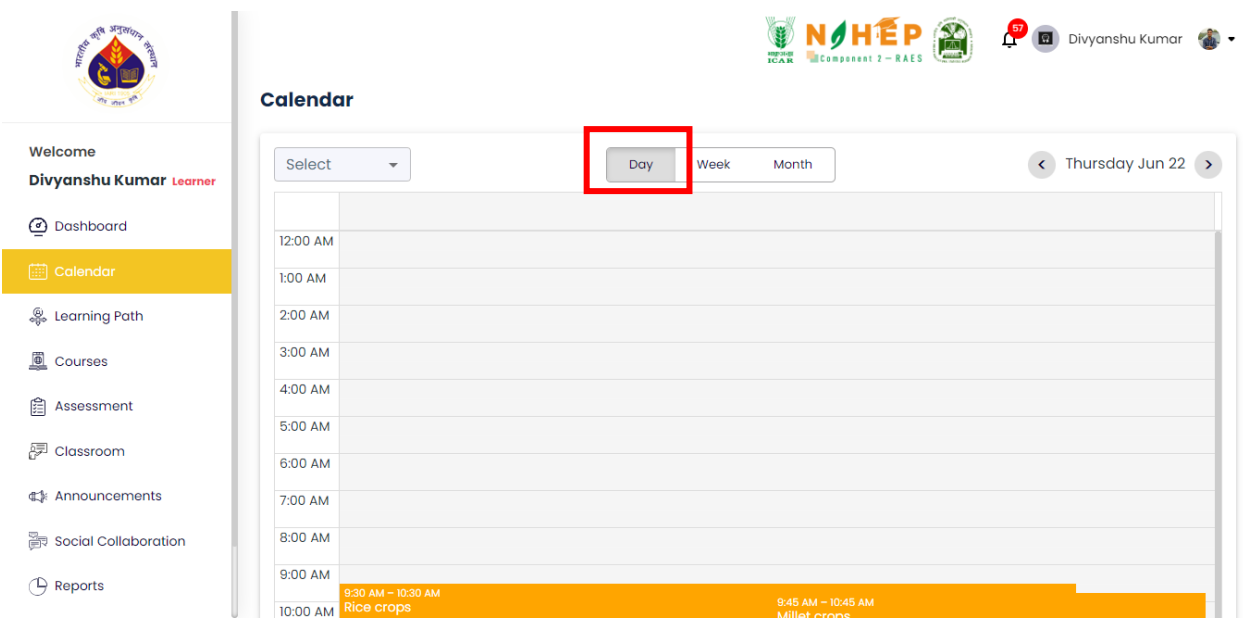

Select Day from the tab to view the calendar day-wise.

#### **4.1.2 Week-wise calendar view.**

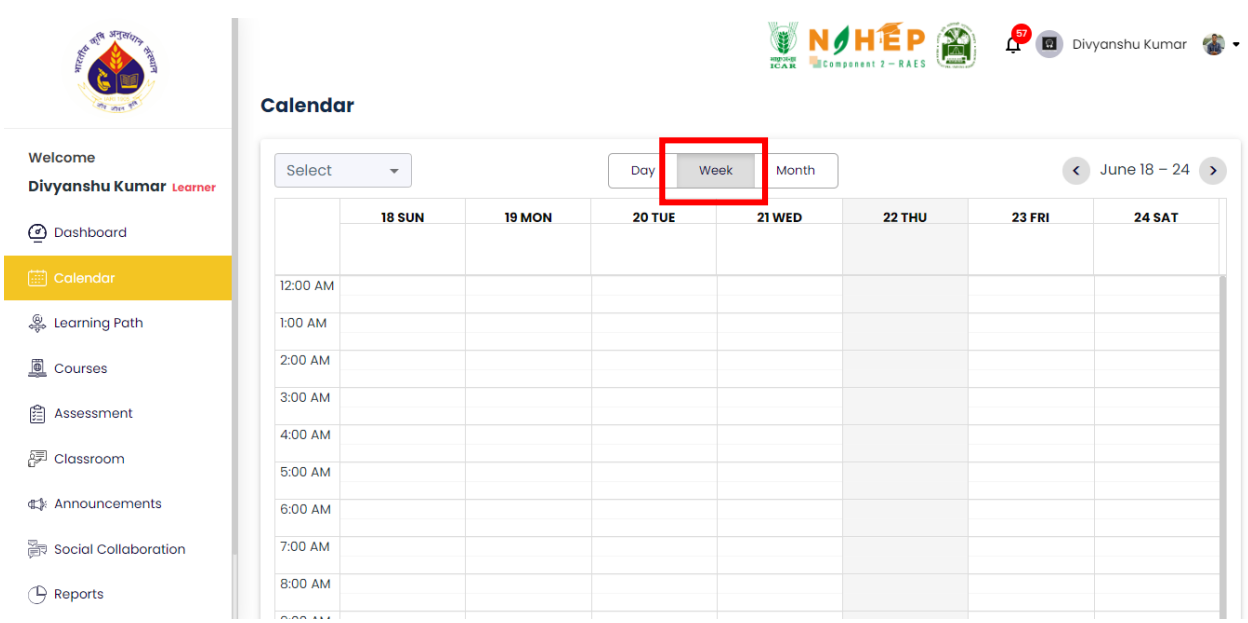

Select the week from the tab to view the calendar Week-wise.

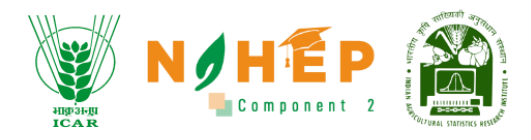

#### **4.1.3 Month-wise calendar view.**

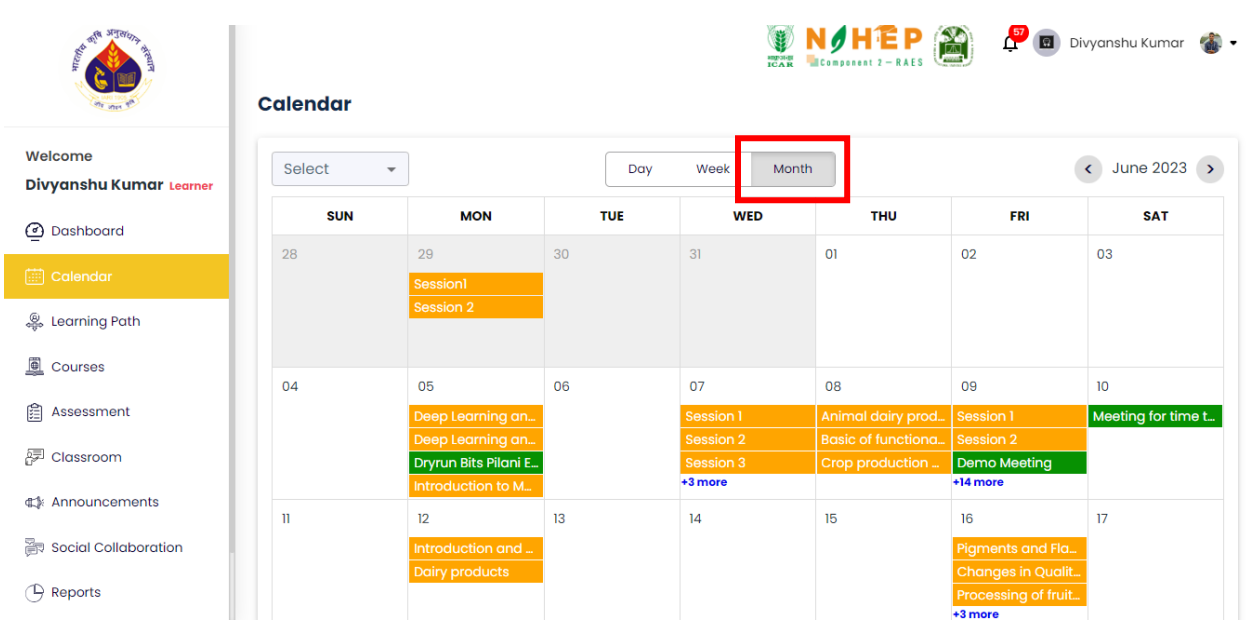

#### Select Month from the tab to view the calendar Month-wise.

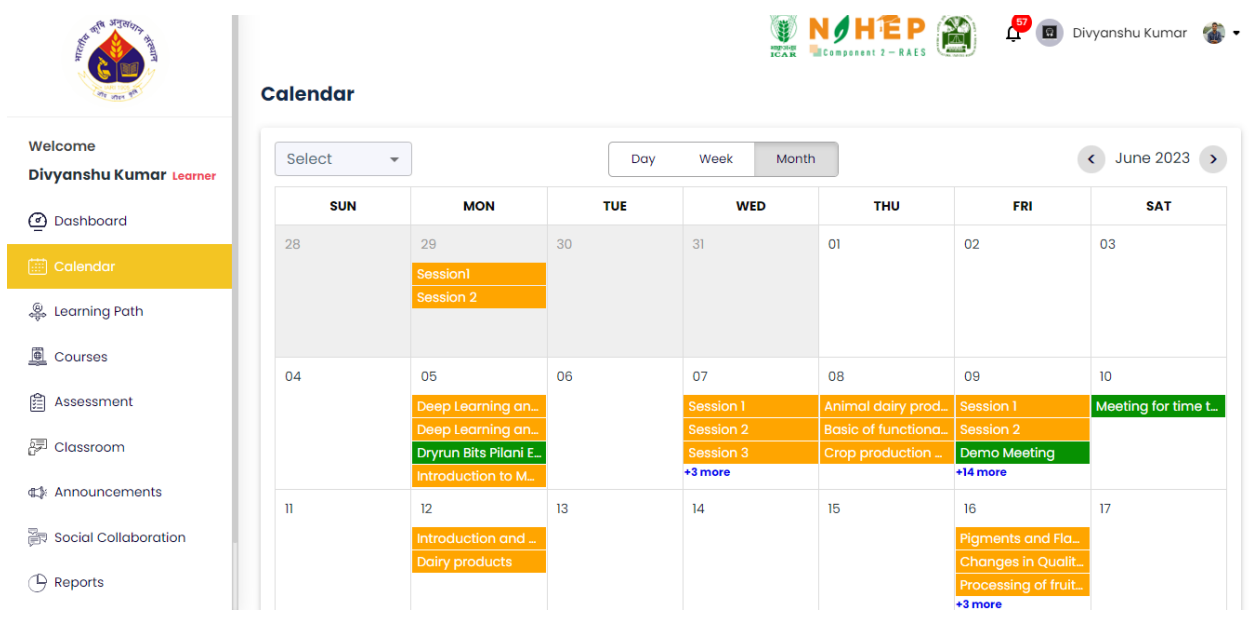

Students can view all the events/meetings on the Calendar.

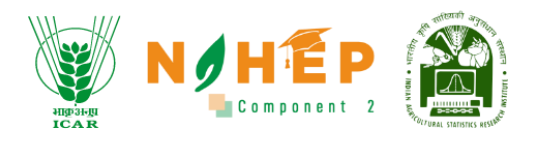

## **4.2. How to join a session from the calendar?**

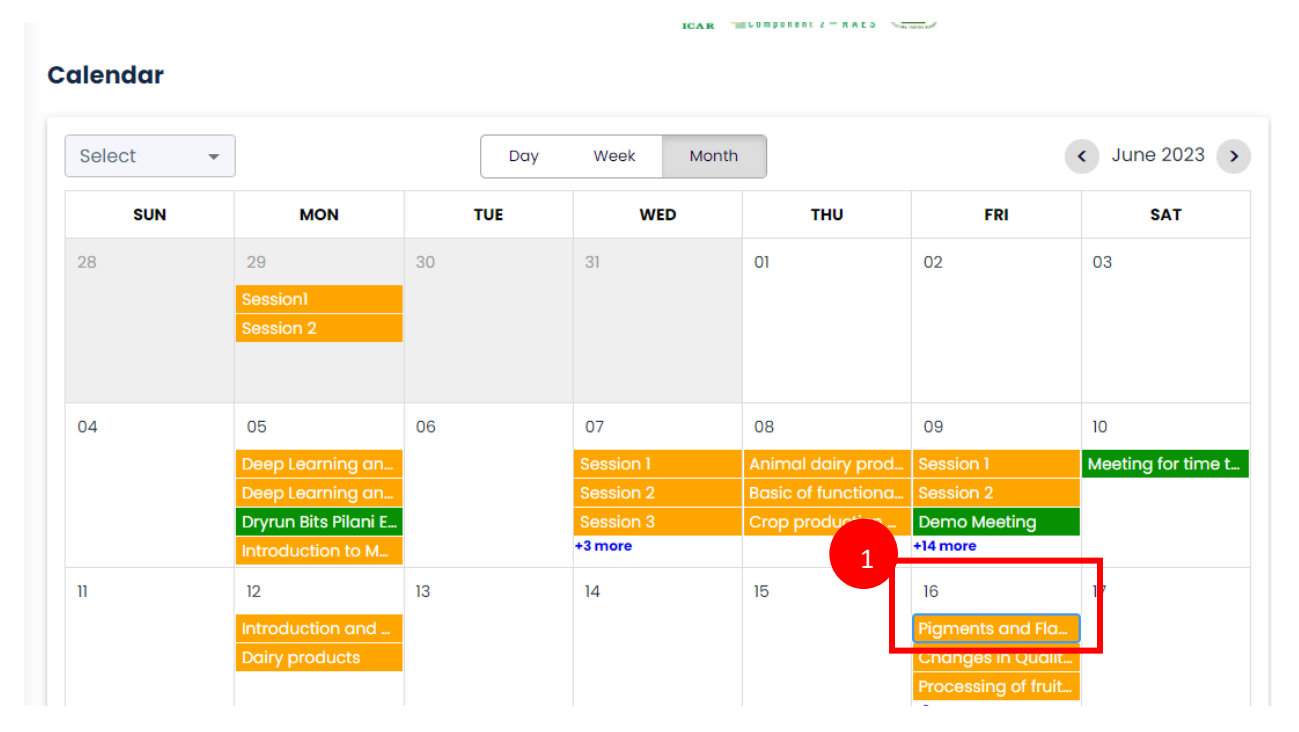

**Step-1.** Click on the event card.

A pop-up will display.

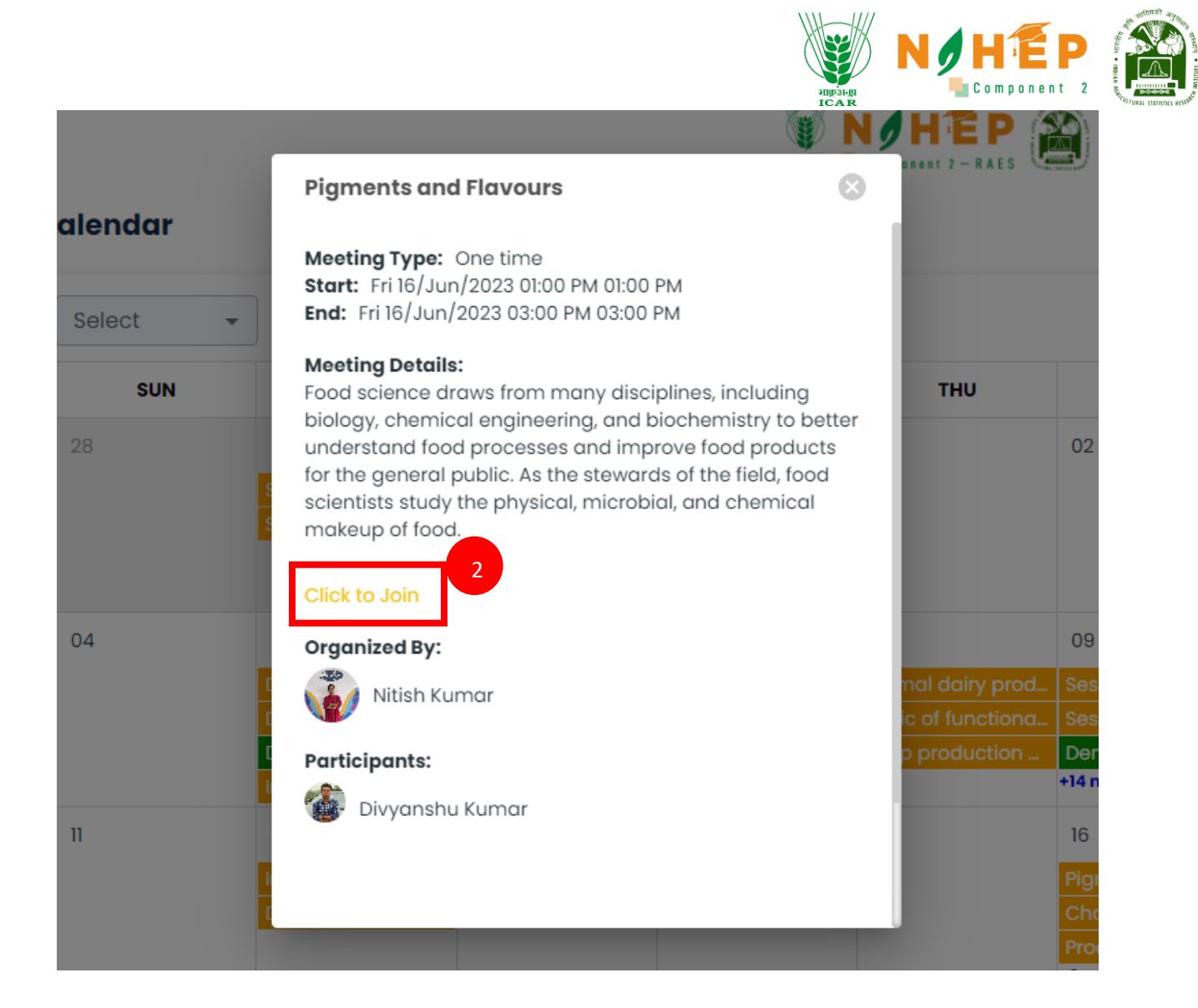

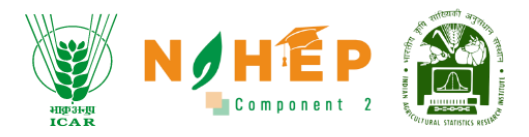

**Step-2.** Click on "Click to Join".

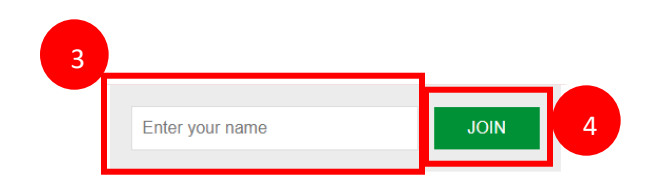

**Step-3.** Enter your name.

**Step-4.** Click on "JOIN".

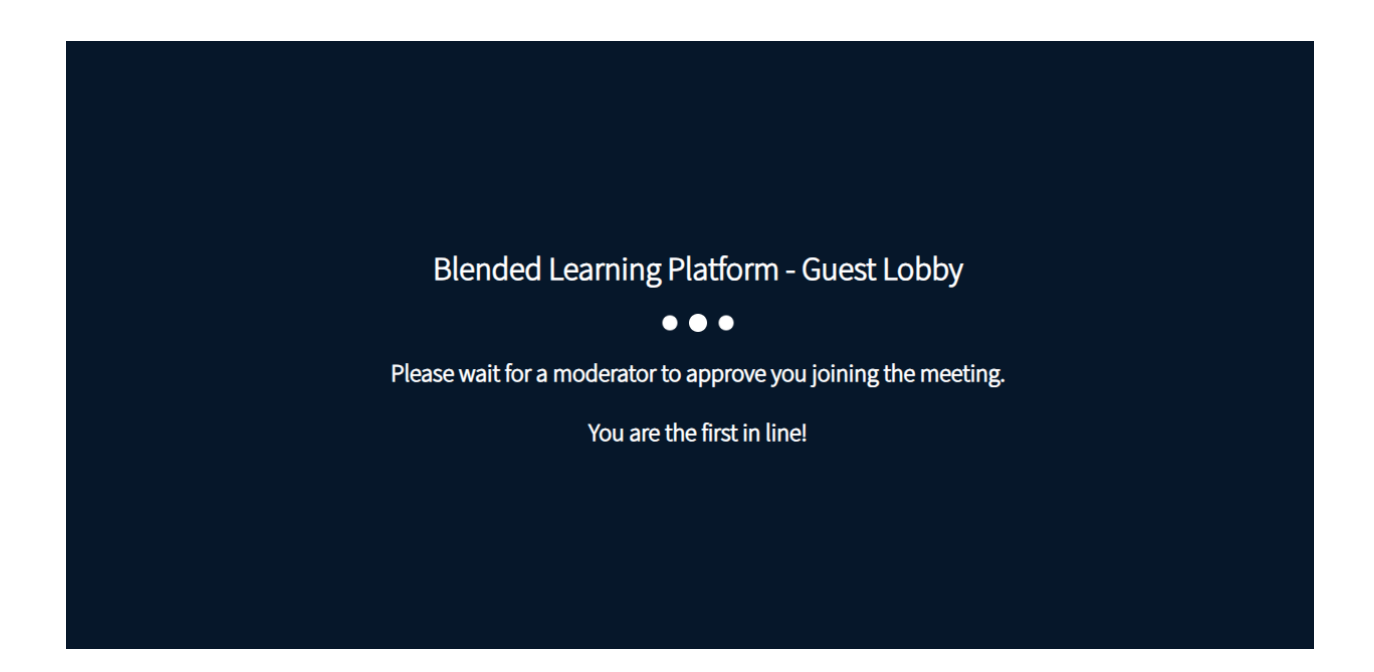

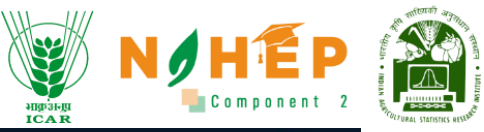

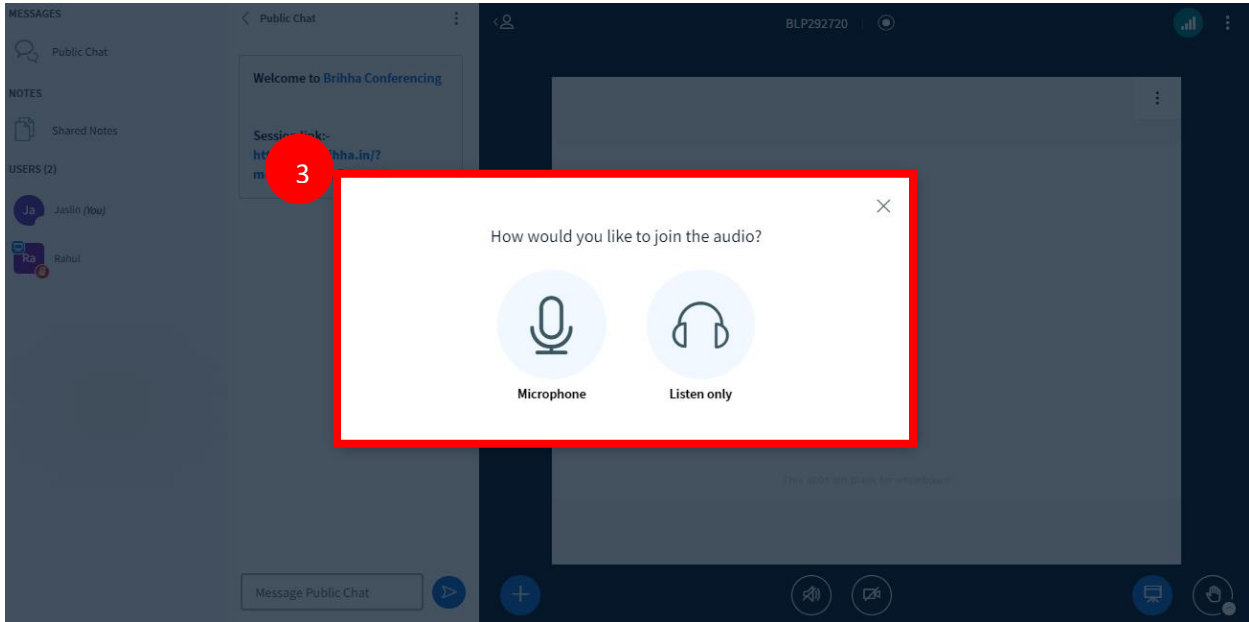

**Step-3.** Click on Microphone/Listen only.

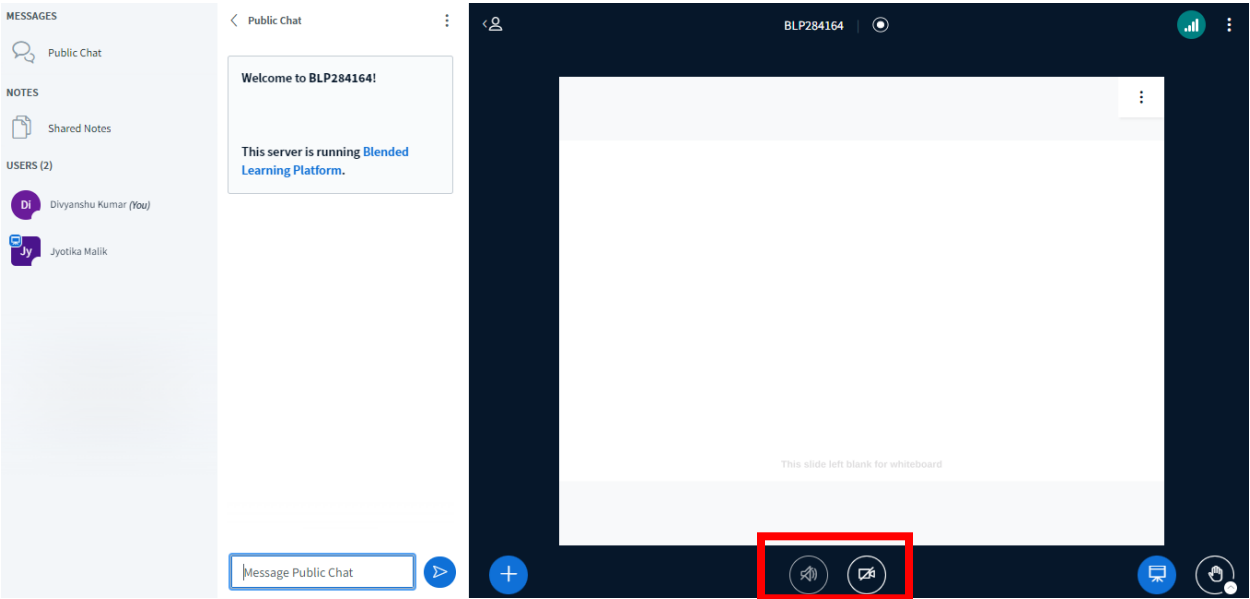

- User can Mute/Unmute by clicking on the microphone icon.
- User can On/Off video by clicking on the Camera icon.

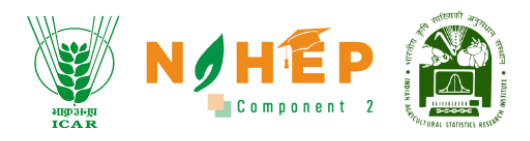

#### **4.2.1 Public Chat.**

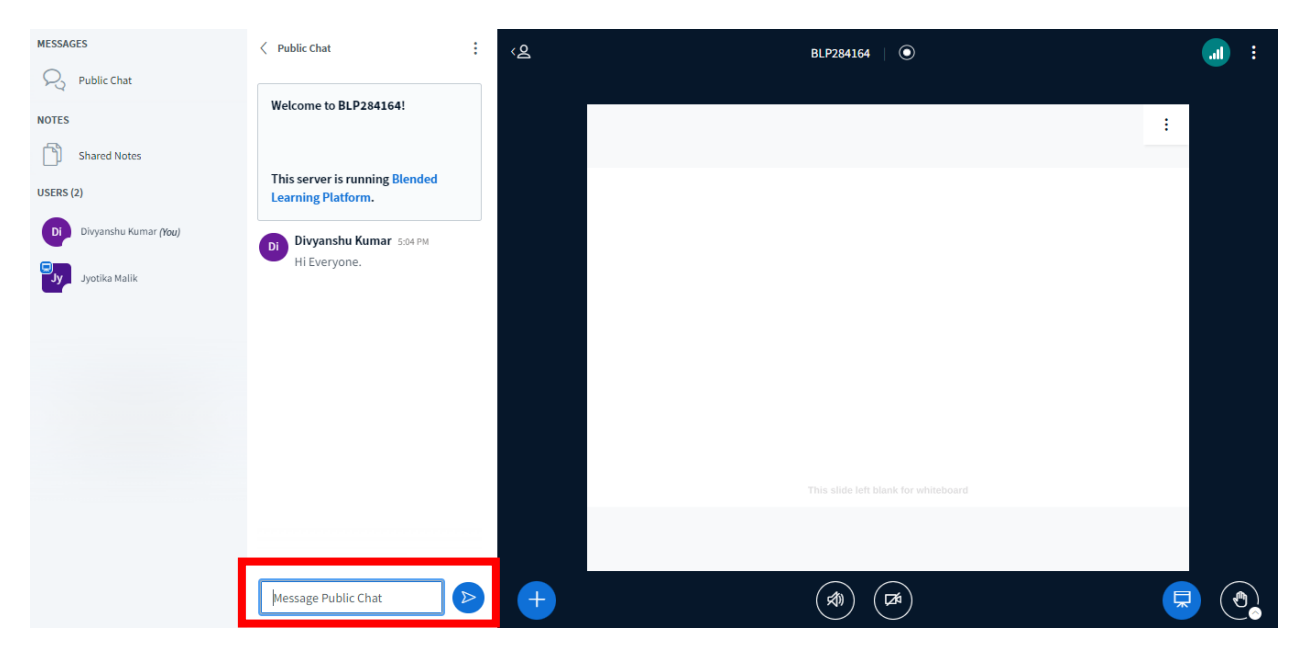

Users can also write messages in public chat, and all the other users can view the message.

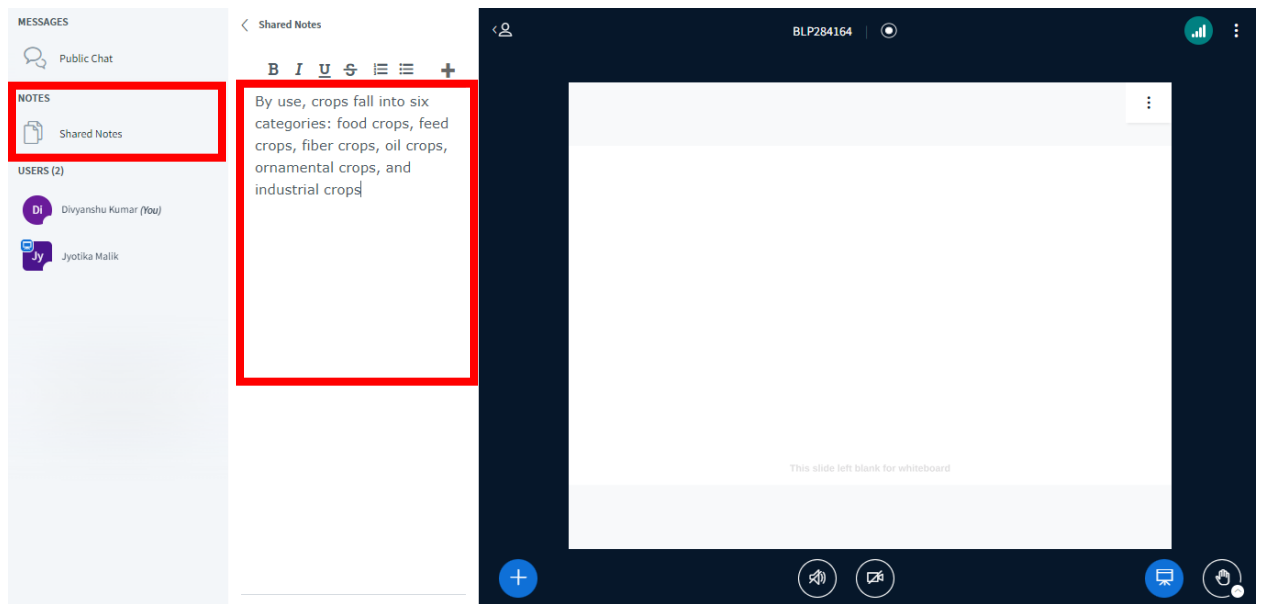

#### **4.2.2 Shared Notes.**

Users can write notes by clicking on shared notes. All the users will be able to view shared notes.

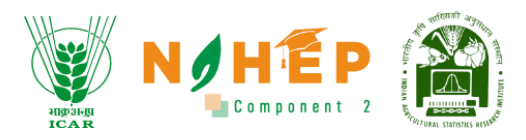

#### 4.2.3 List of Participants.

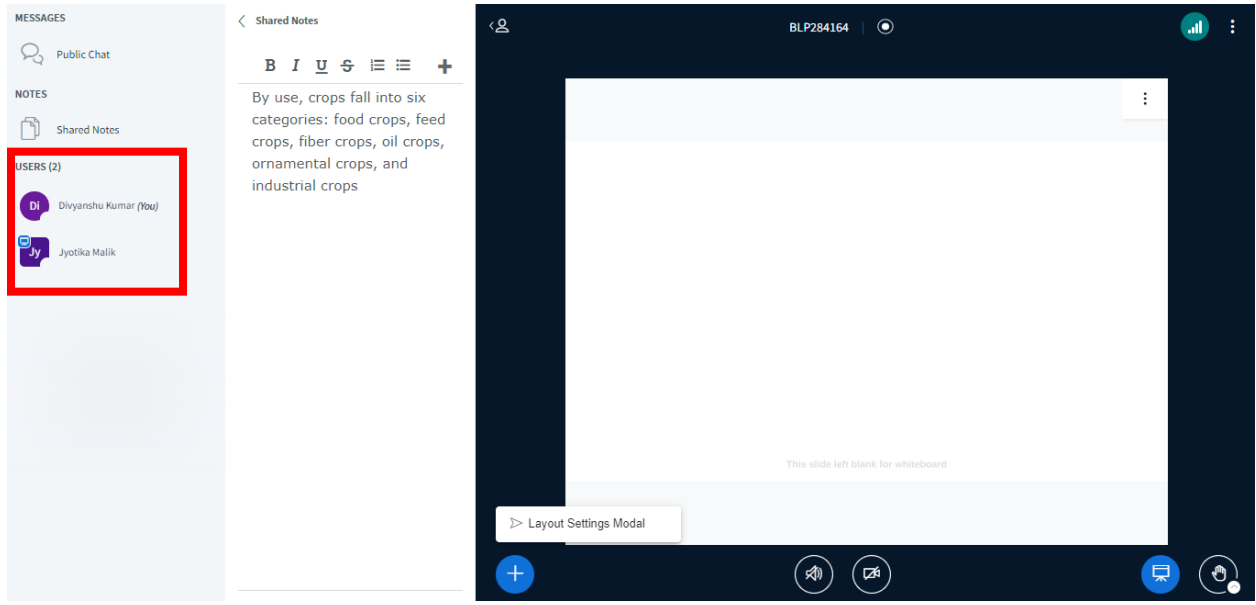

The list of participants can be viewed under "USERS".

#### 4.2.4 How to raise your hand?

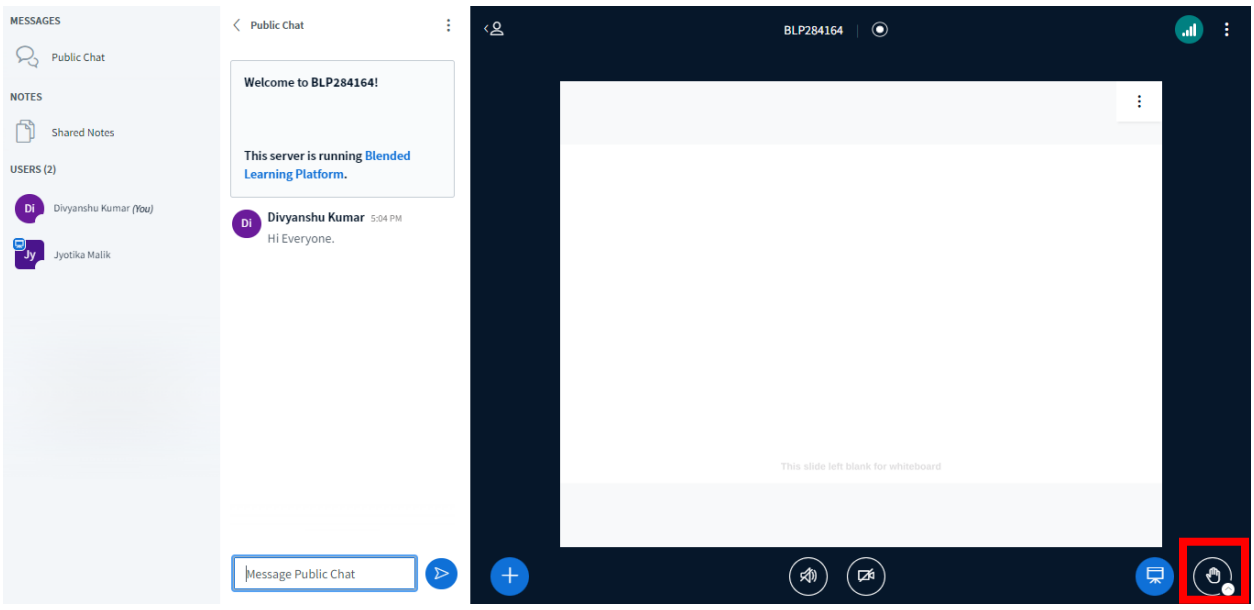

Click on the "Raise hand" icon to raise your hand.

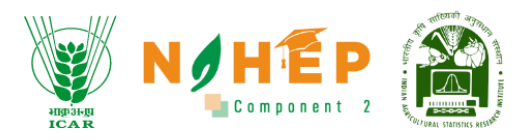

#### **4.2.5 How to set layout?**

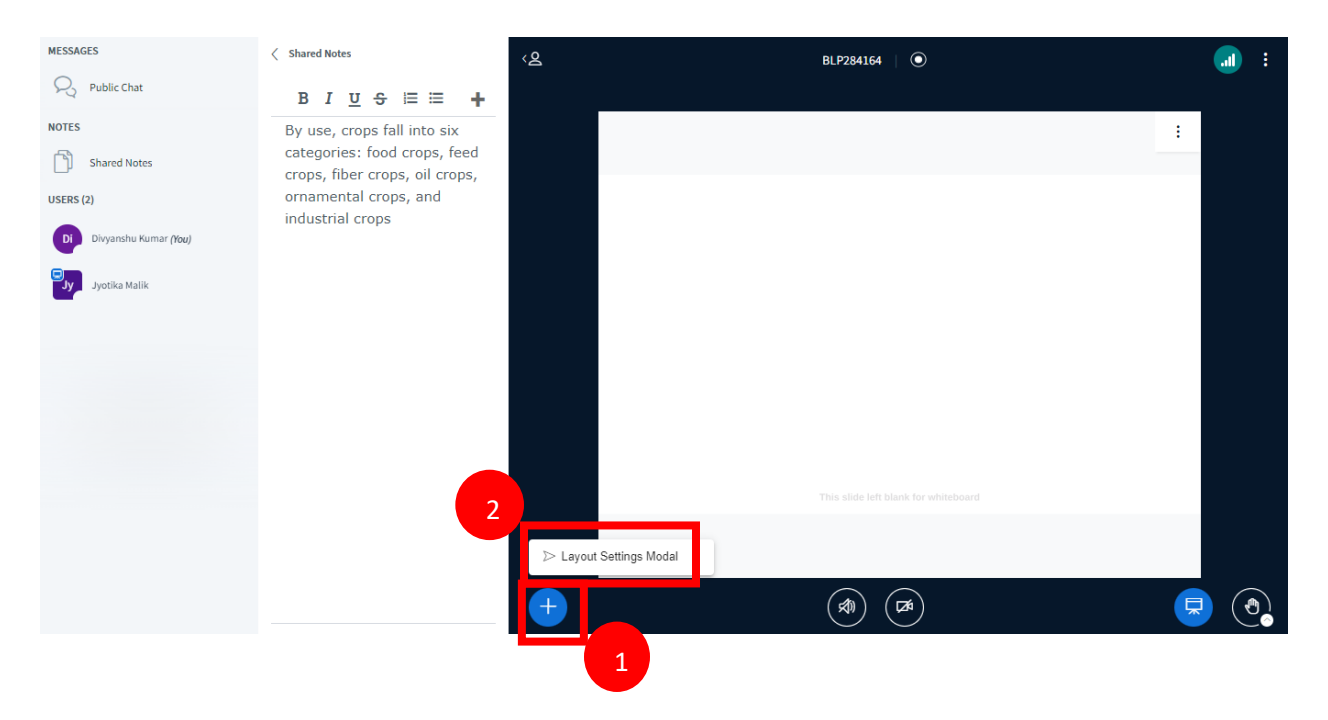

Step-1. Click "+" in blue.

Step-2. Select "Layout Settings Modal".

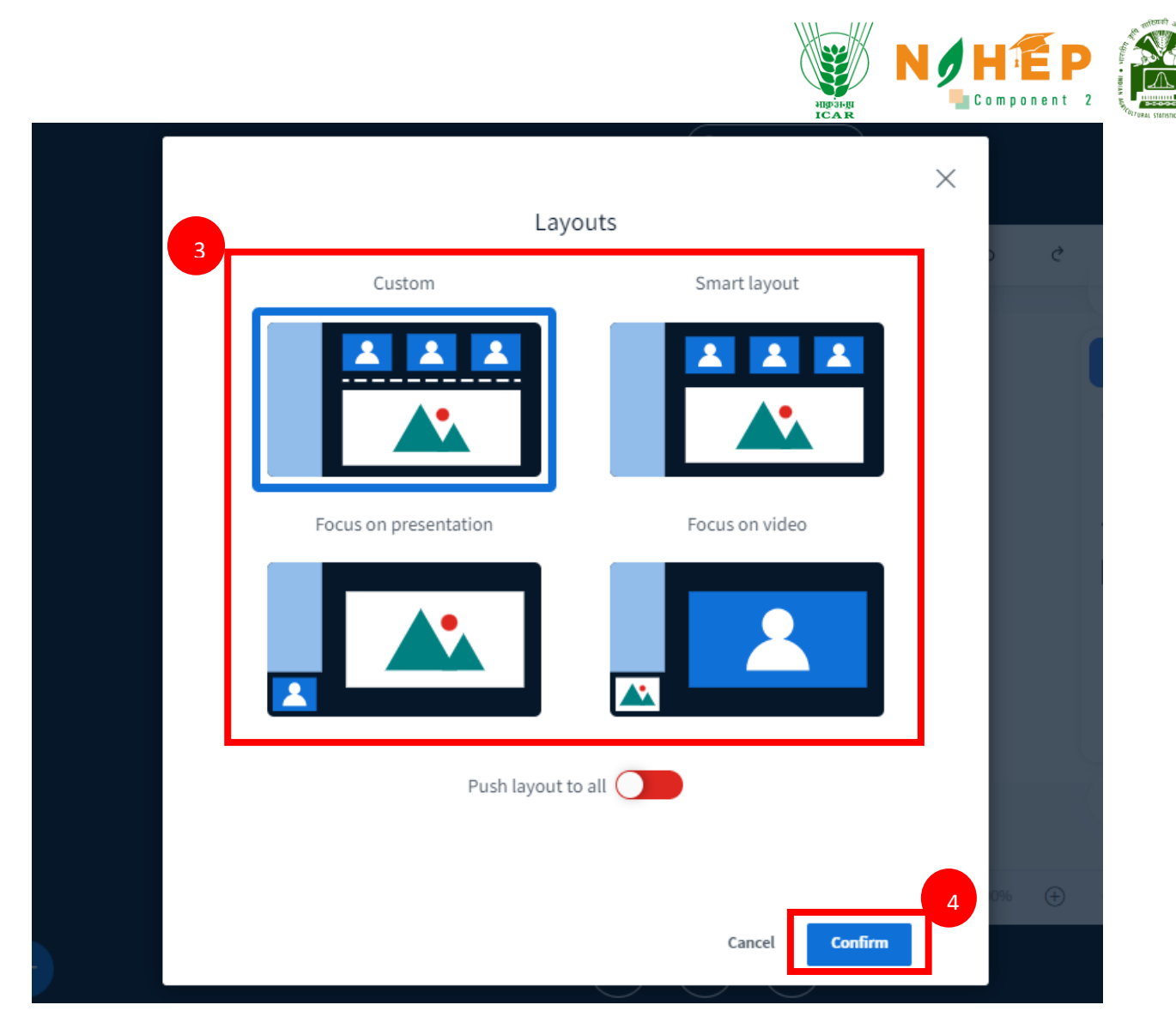

**Step-3.** Select the layout.

**Step-4.** Click on "Confirm"

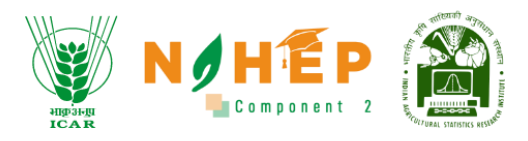

## **4.3. How to leave the meeting?**

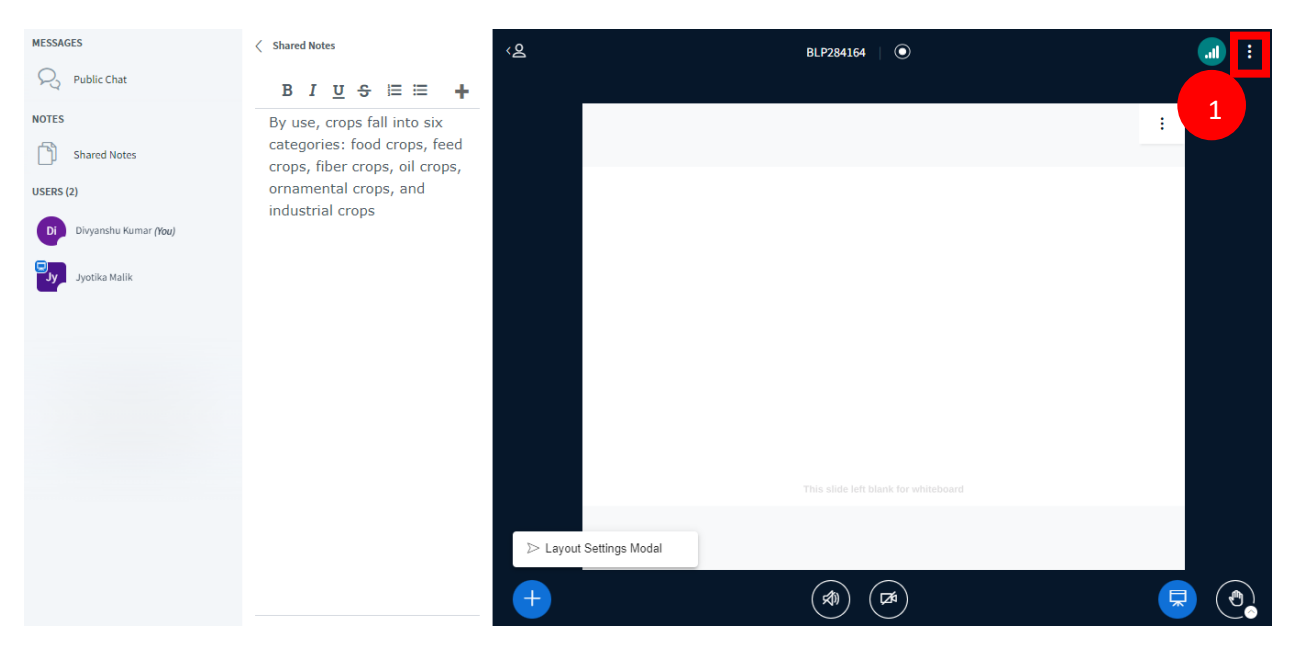

**Step-1.** Click on "Three dots".

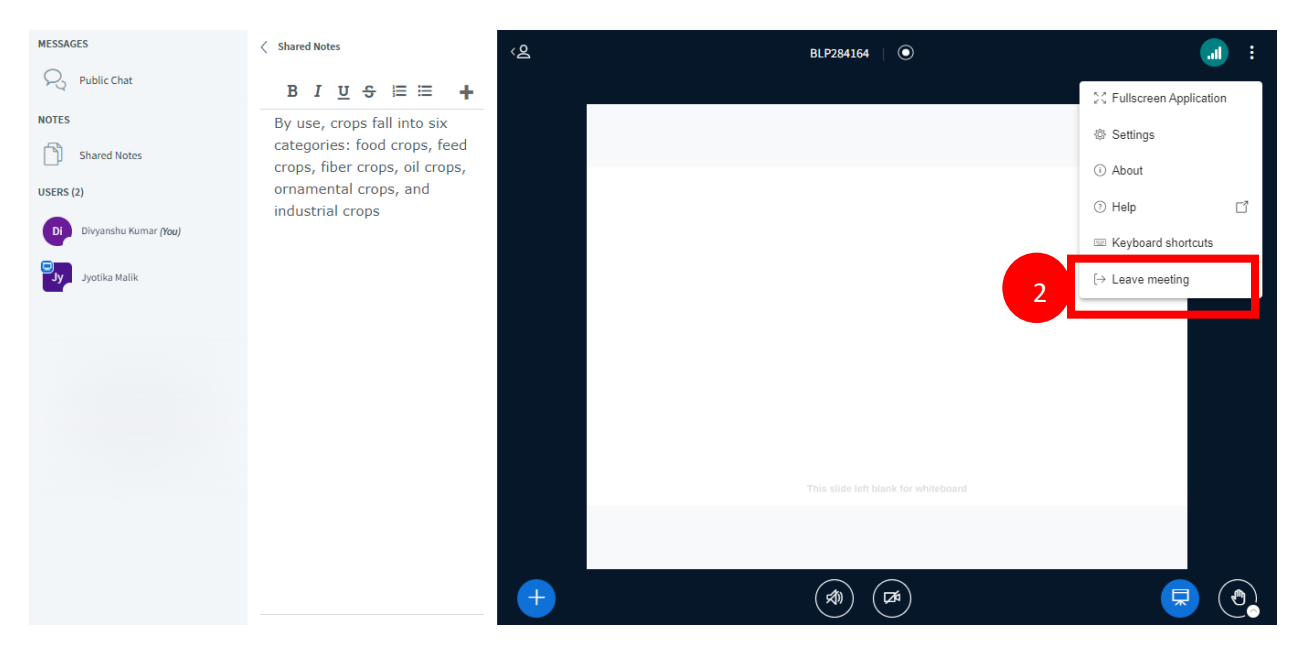

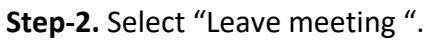

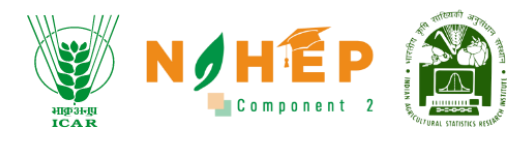

# <span id="page-16-0"></span>**5. How to start a Learning Path?**

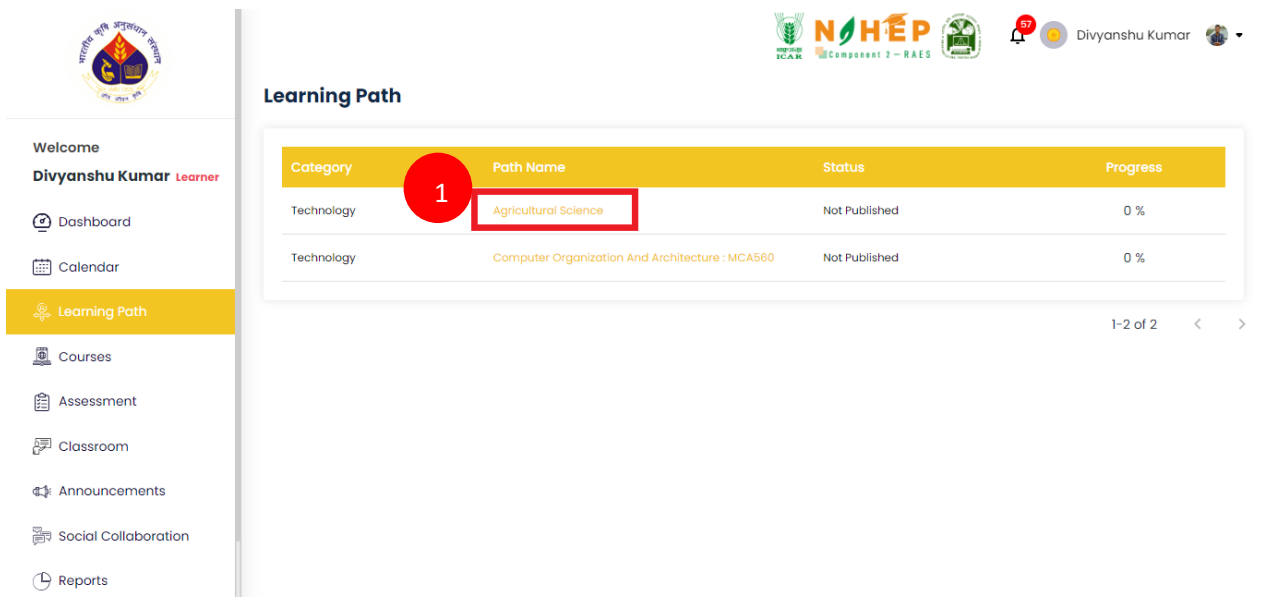

#### **Step-1.** Click on the name of the learning path.

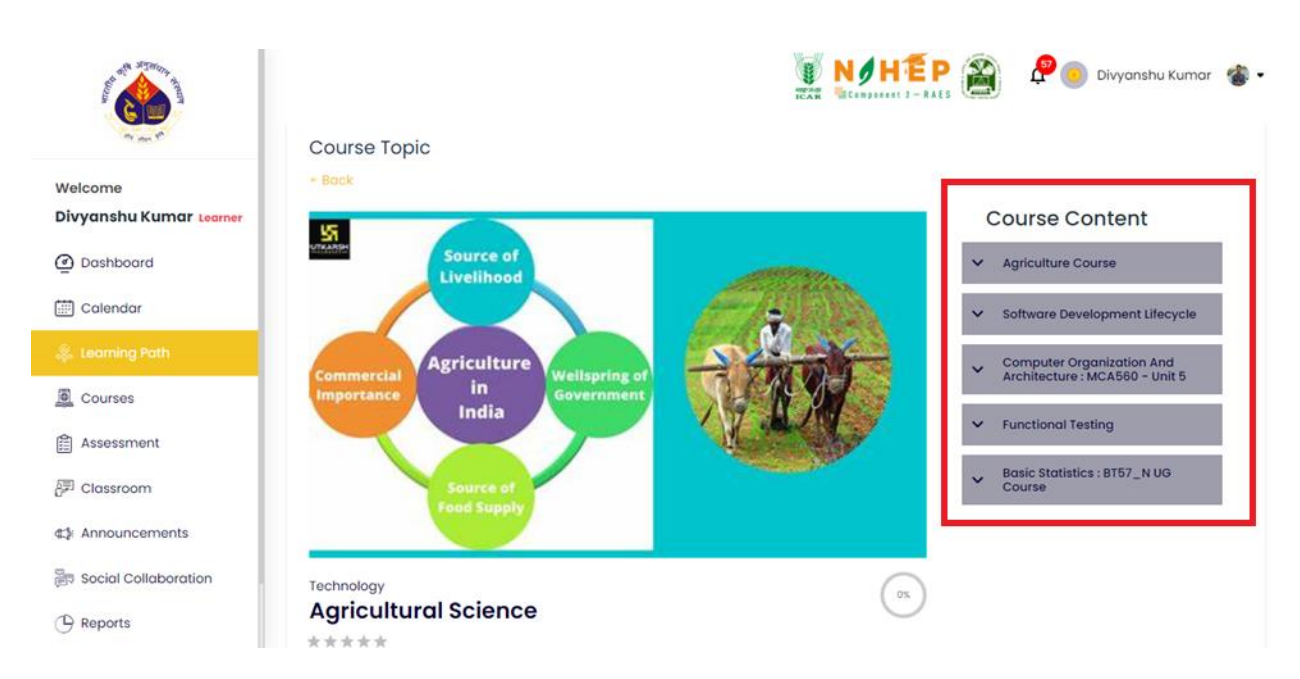

**Step -2**. Students will be able to see the course content in the right alignment.

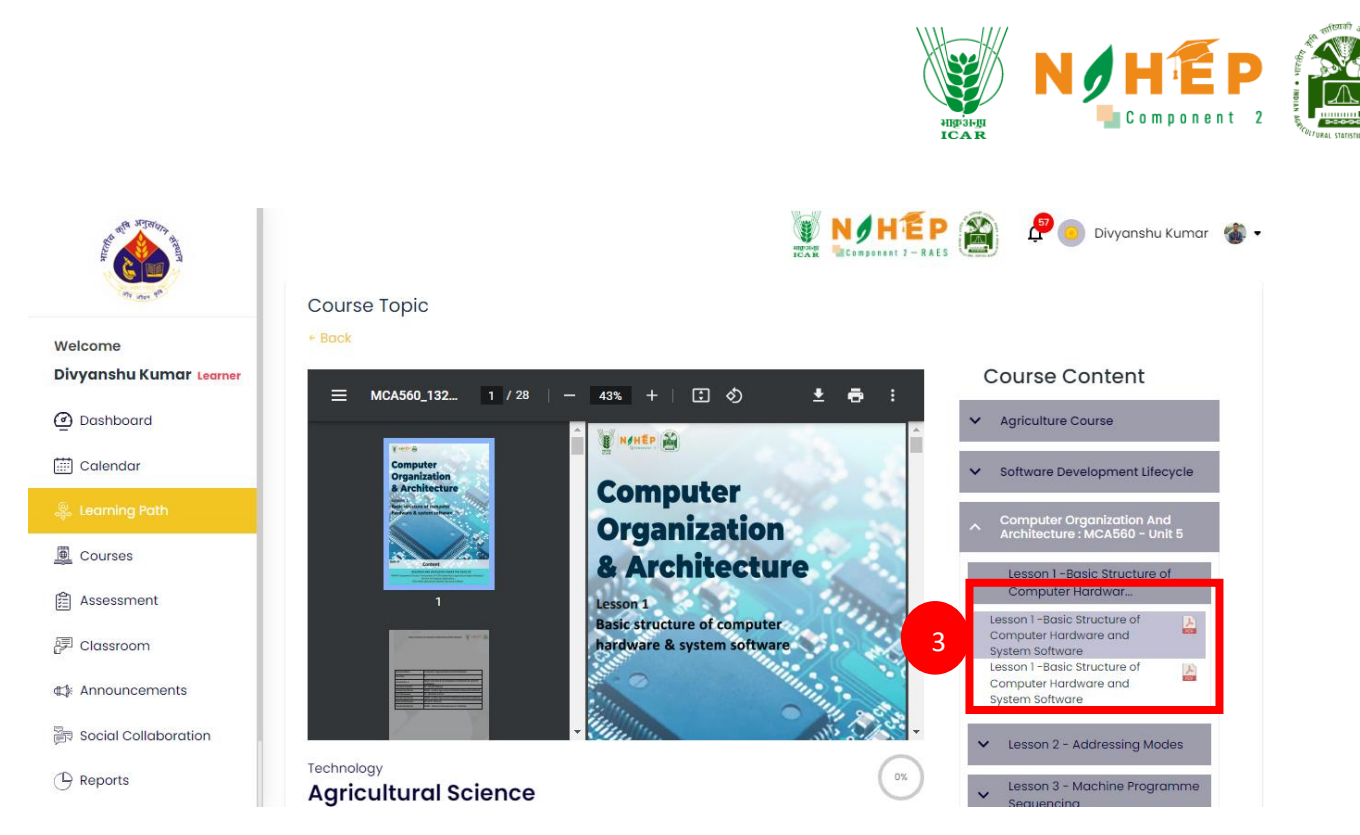

**Step-3**. Click on the lesson under the modules from the course content.

**Step-4**. Student users will be able to access the files.

#### HÊP Divyanshu Kumar Δ Basic Statistics : BT57\_N UG Welcome Divyanshu Kumar Learner @ Dashboard Technology  $_{0\%}$ **Agricultural Science** calendar **DESCRIPTION** CONTENT 1 FAQ **REVIEW** Courses . The Handbook of Agriculture is one of the most popular publications of the ICAR with a wider<br>readership. The present edition presents science-led developments in Indian agriculture, the **自 Assessment** ongoing research efforts at the national level and with some ideas on the shape of future agriculture. While information in some chapters such as Soil and water, Land utilization, Field <sup>同</sup> Classroom and forage crops has been updated with latest developments, many new topics such as the Environment, Agrobiodiversity, Resource conservation technologies, IPM, Pesticides residues, Seed production technologies, Energy in agriculture, Informatics, Biotechnology, Intellectual #1 Announcements **Property Rights,** Social Collaboration Required Credits: 17 pt.  $\bigoplus$  Reports

## **5.1. How to view the description of the Learning Path?**

**Step-1.** Click on the "Description".

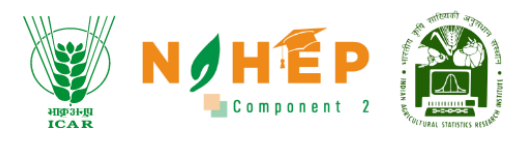

## **5.2. How to view the content of the Learning Path?**

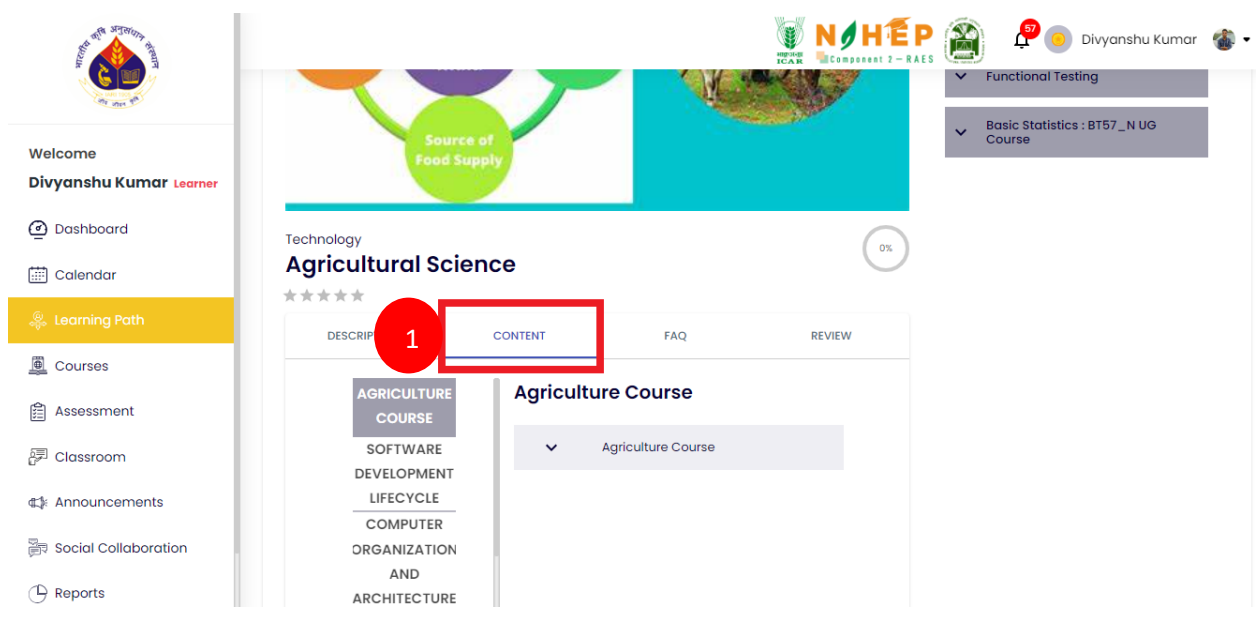

**Step-1.** Click on the "content".

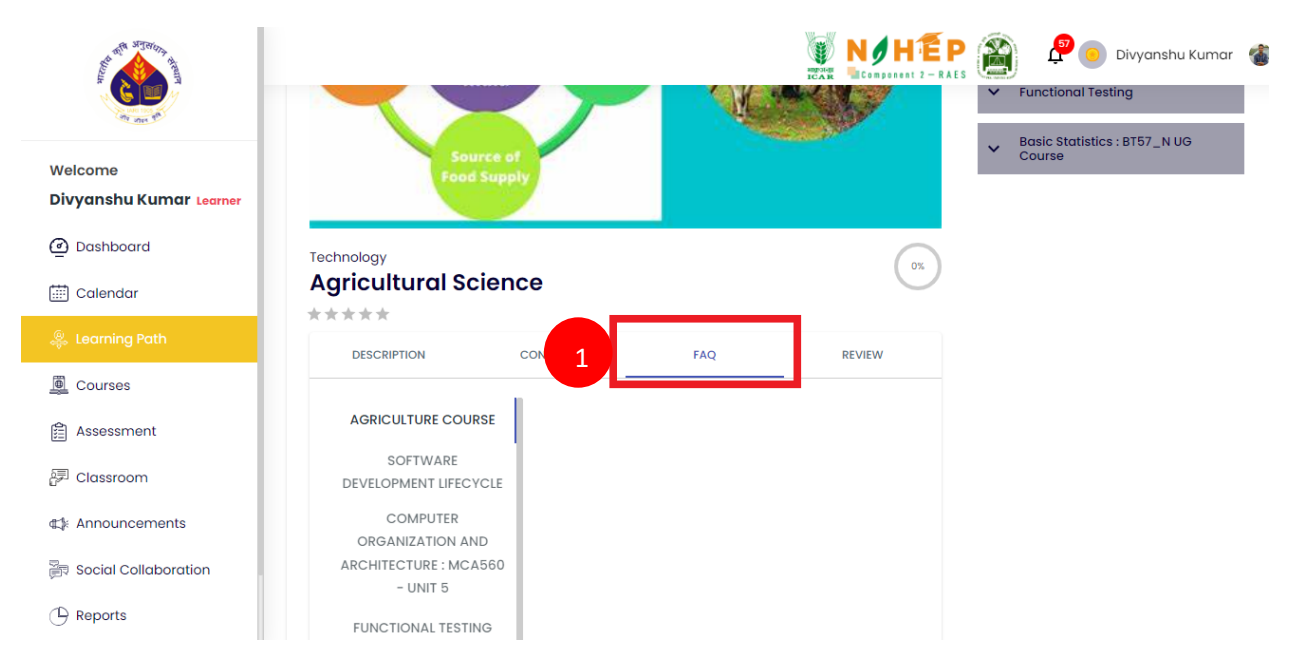

## **5.3. How to view FAQs of the Learning Path?**

**Step-1.** Click on the "FAQ".

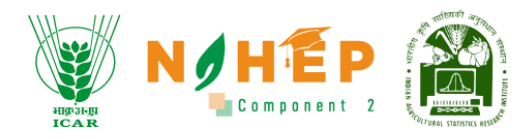

## **5.4. Reviews of the Learning Path.**

## **5.4.1 How to rate a learning path?**

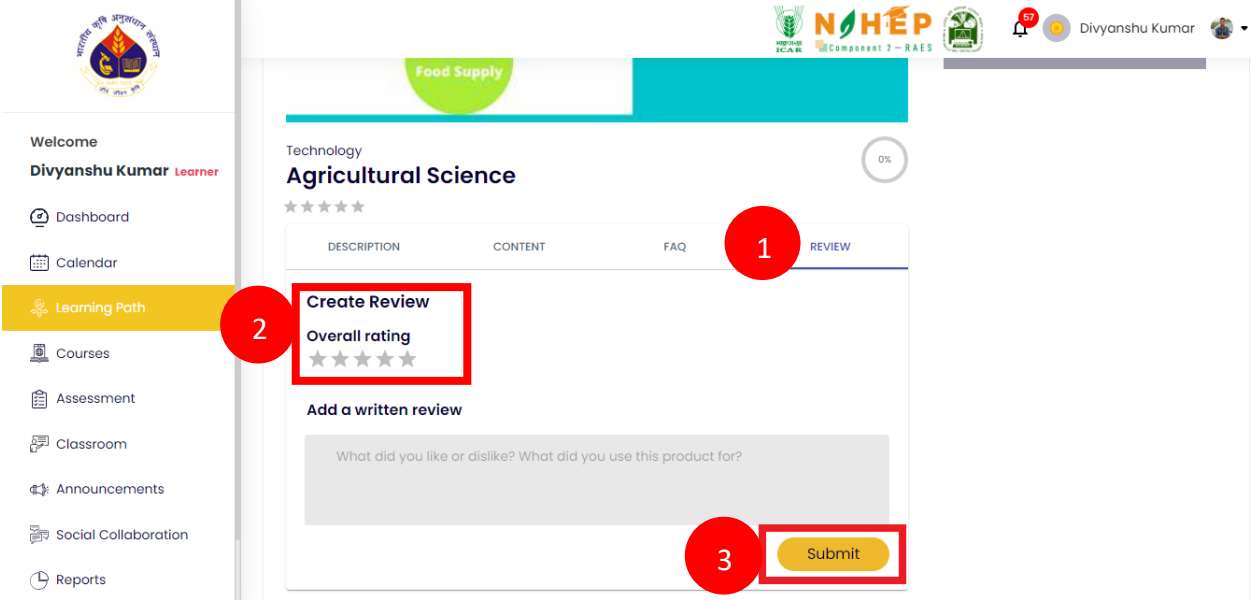

**Step-1**. Click on the "Review".

**Step-2.** Click on the stars to rate the learning path.

**Step-3.** Click on the "Submit" button.

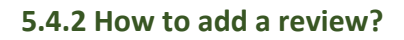

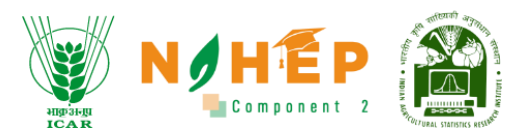

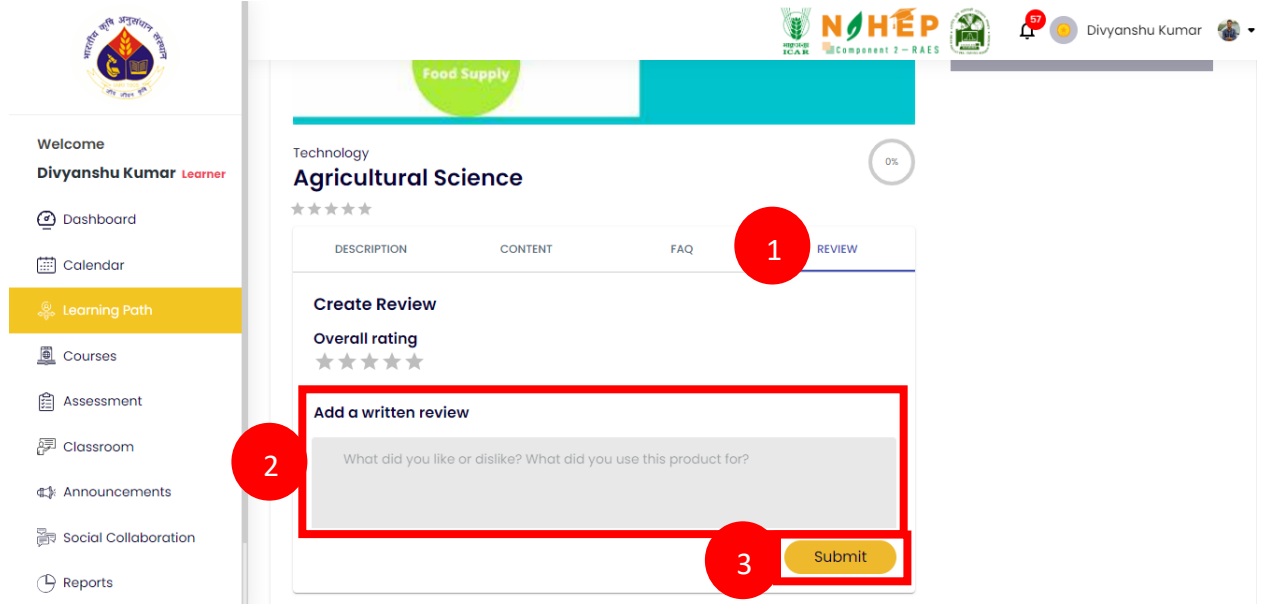

**Step-1.** Click on the "Review".

**Step-2.** Enter review for the learning Path under "Add a written review".

**Step-3.** Click on "Submit".

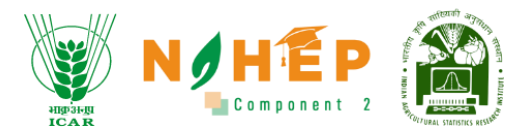

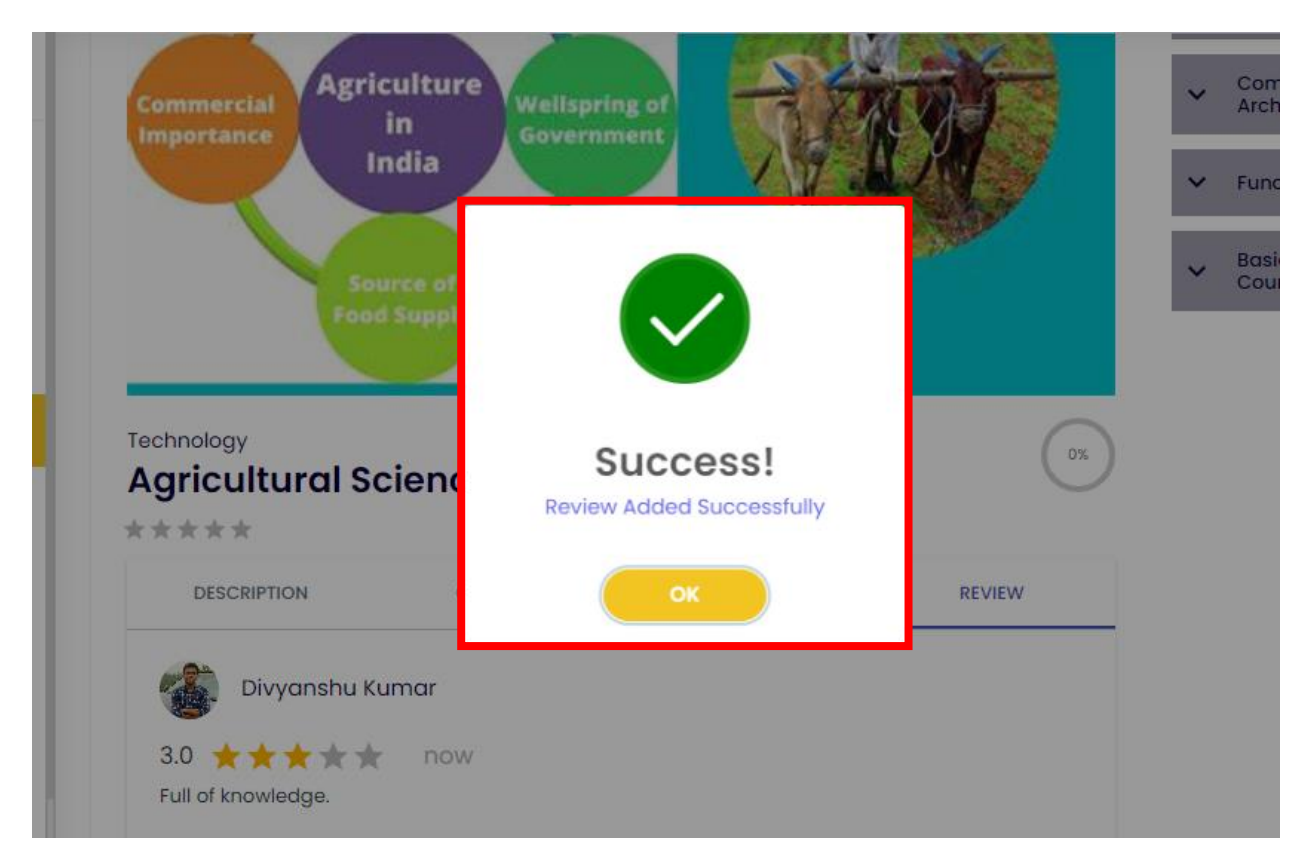

A success message will appear. Review added successfully.

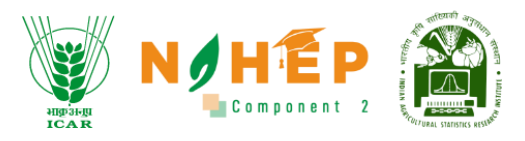

# <span id="page-22-0"></span>**6. How View Courses?**

**Step 1** – After successful login to the application go to the 'Courses' module, the below screen will appear. There will be two tabs: 'MY LEARNING' and 'ALL COURSES'

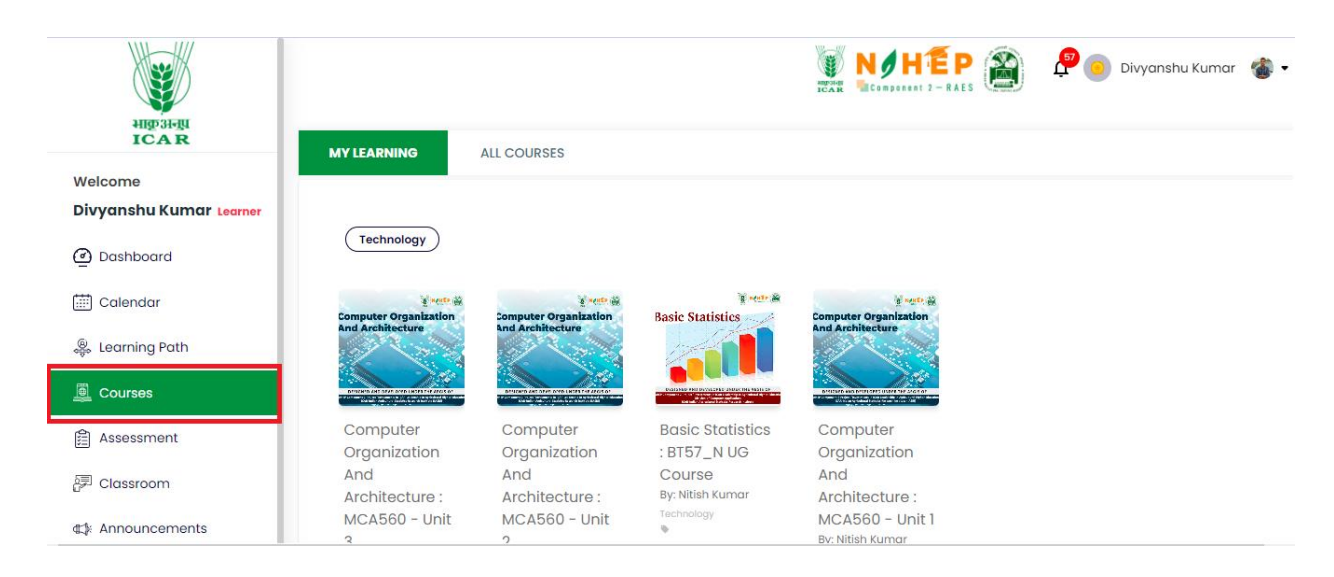

## **6.1 How to See Assigned Courses?**

**Step 1** – Users can see all the assigned courses to them under MY LEARNING section, as shown below.

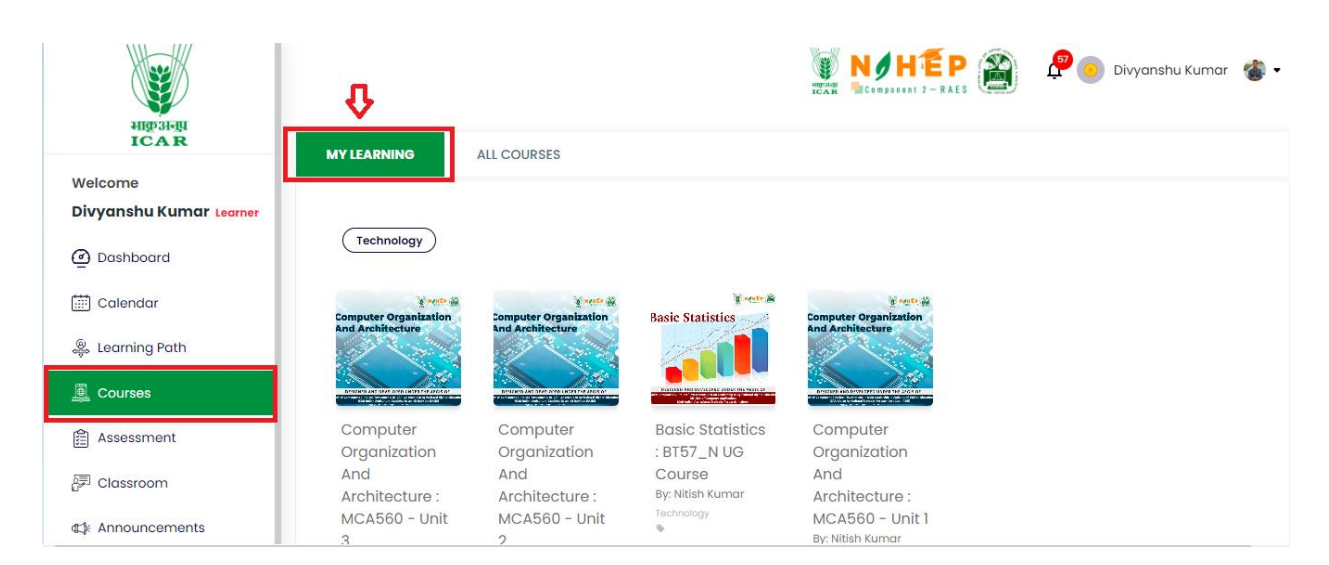

**Step 2** – If you wish to watch videos or read the course, select the course topic, a new screen will appear as shown below.

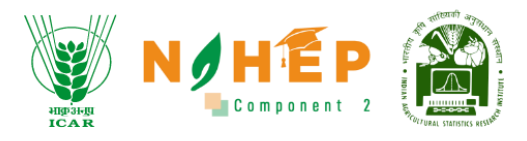

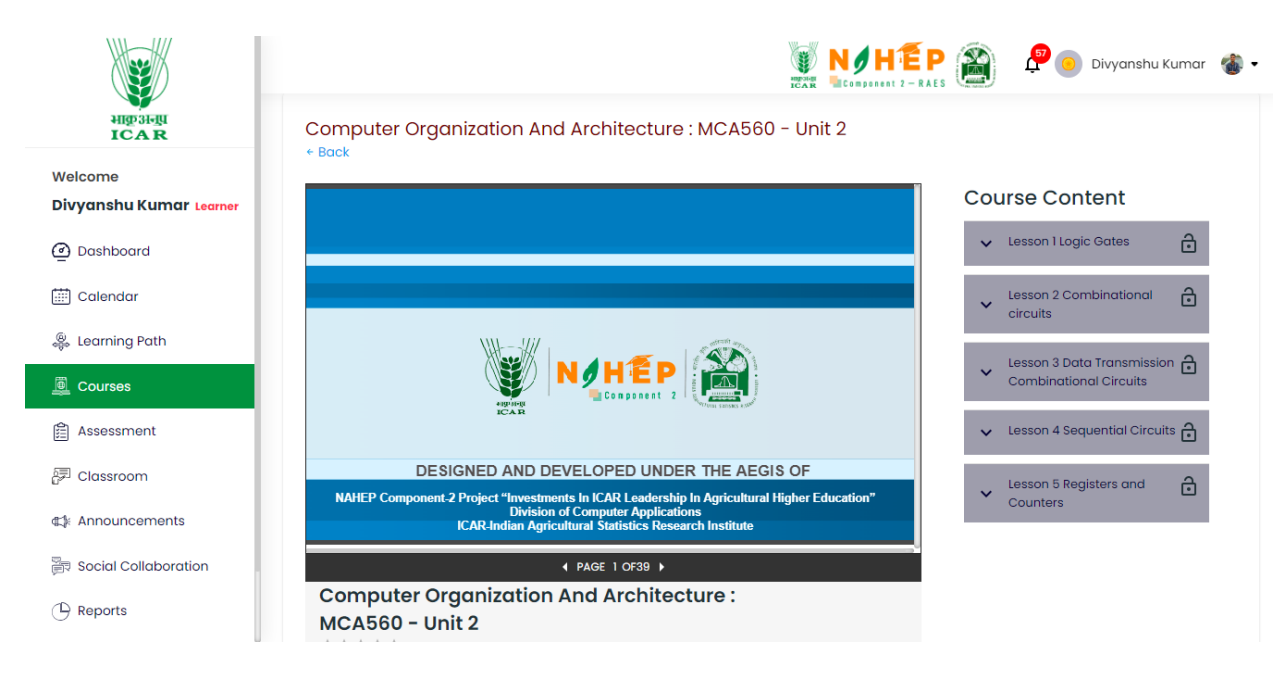

**Step 3** – Further lessons can be learnt by clicking on Course Content as shown below.

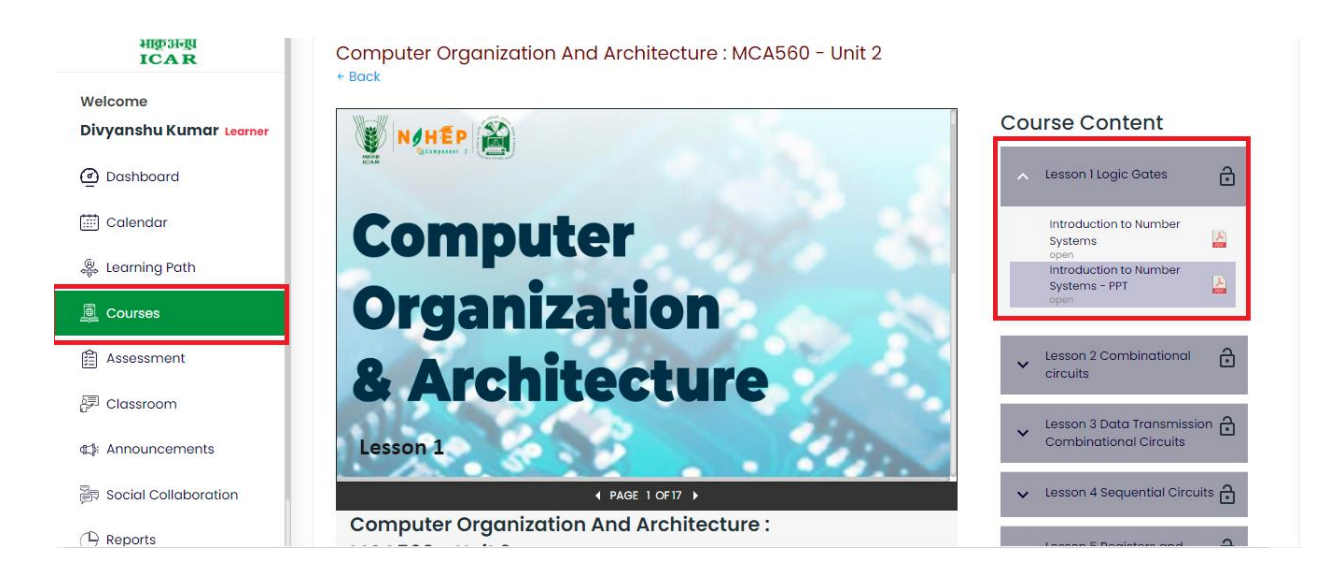

**Step 4** – If you want to see Course Description, Content, FAQ, Review, and Discussion scroll down the page a little and the screen will appear as shown below.

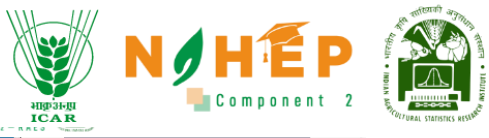

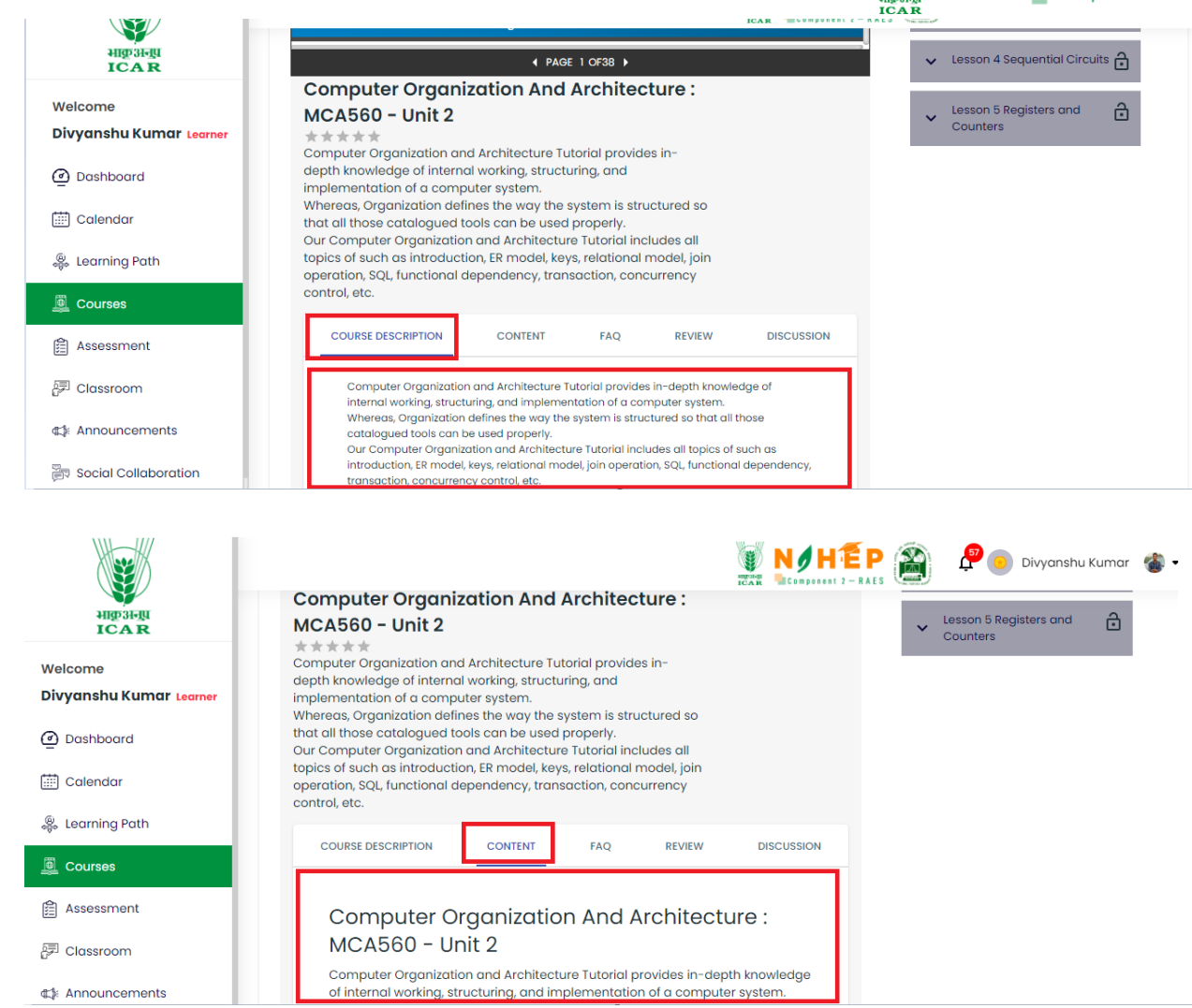

#### **6.1.1 How to Rate a Course**

**Step 1** – If you want to rate/review the course, click the Review option, and a page below will appear.

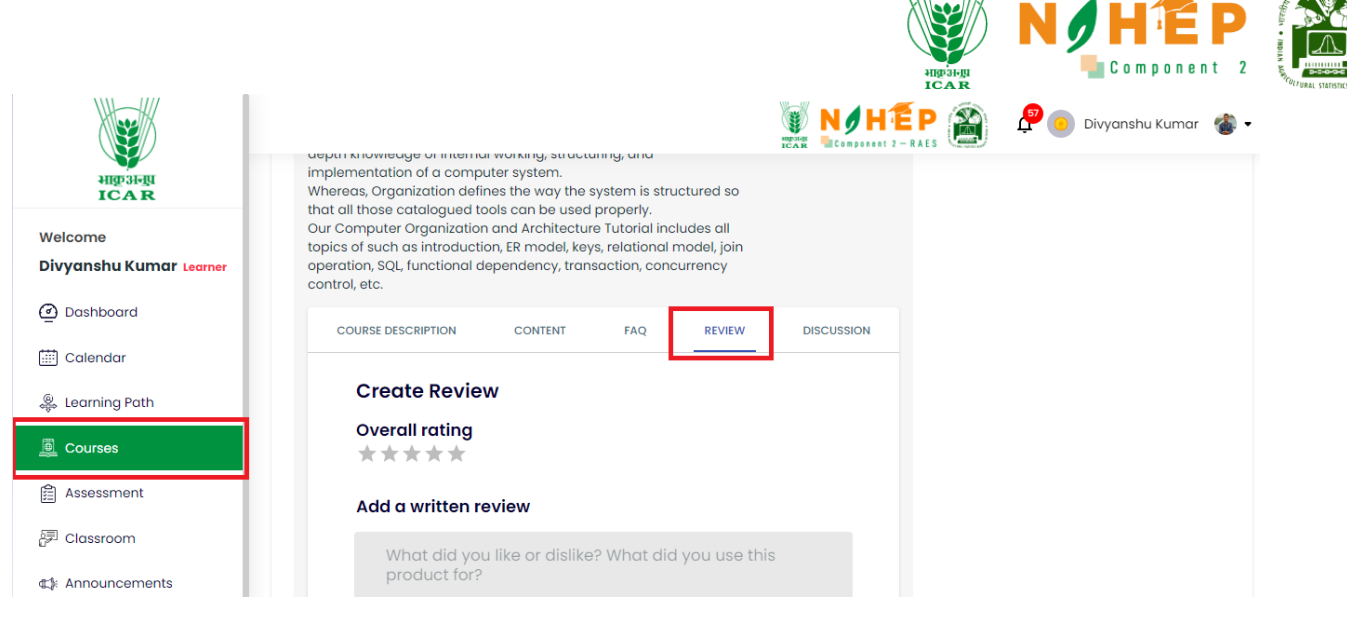

 $\frac{1}{2}$ 

**Step 2** – Put a star rating, write a comment, and click on submit button as shown in the below screen.

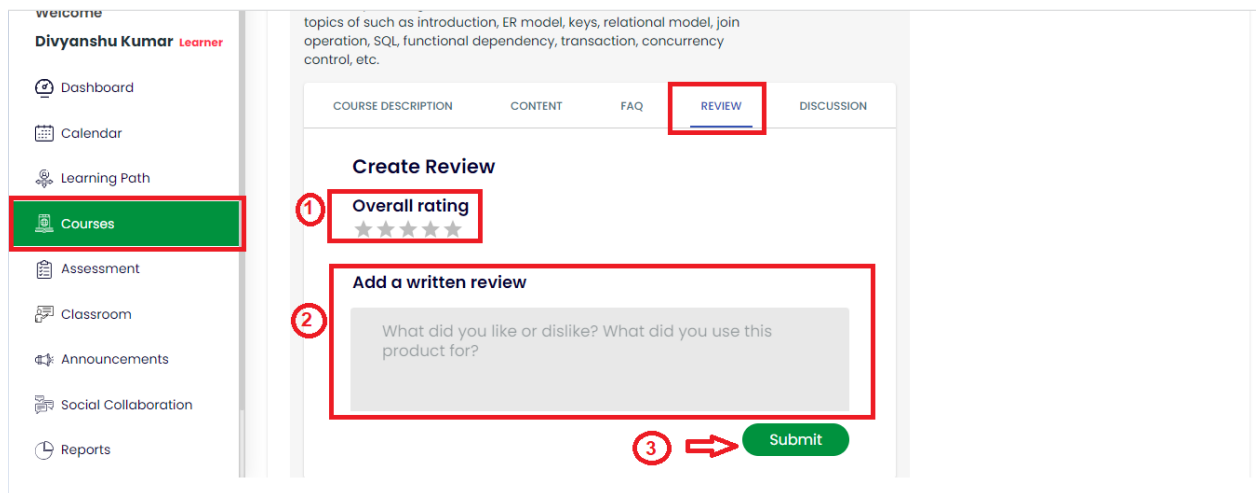

#### **6.1.2 How to Start Discussion/Ask a Question?**

**Step 1** – If you wish to start a discussion or ask questions on the course with other students and faculties, click on the Discussion option, a below screen will appear and you can ask a question/start discussion.

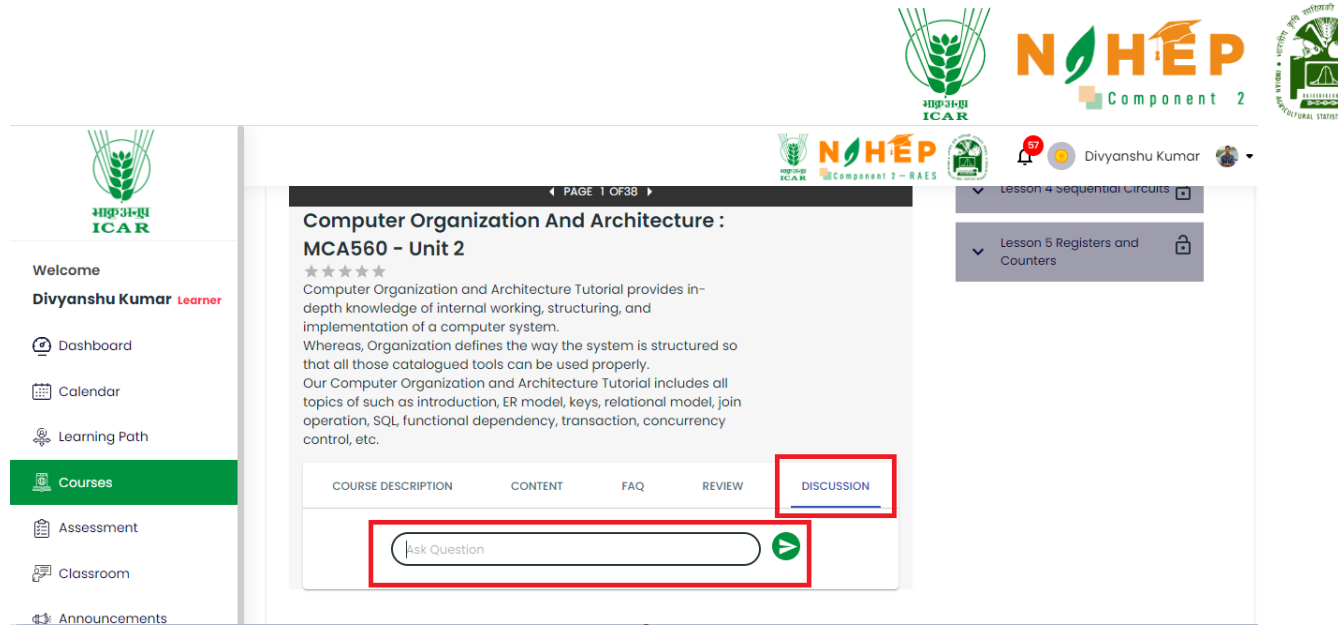

#### **6.1.3 Want to explore more Courses?**

**Step 1** – If you wish to explore more courses then they are available under the 'ALL COURSES' section as shown in the below screen.

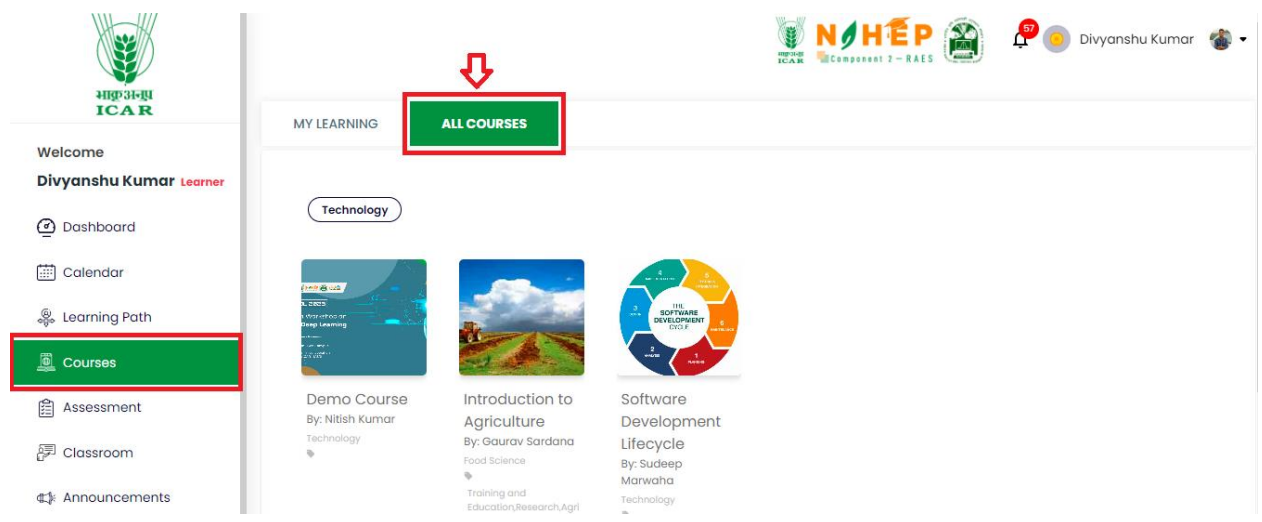

**Step 2** – Click on any course of your choice, a below screen will appear with a short introduction about the course and an 'Enrol' button on the right-hand side as shown in the below screen.

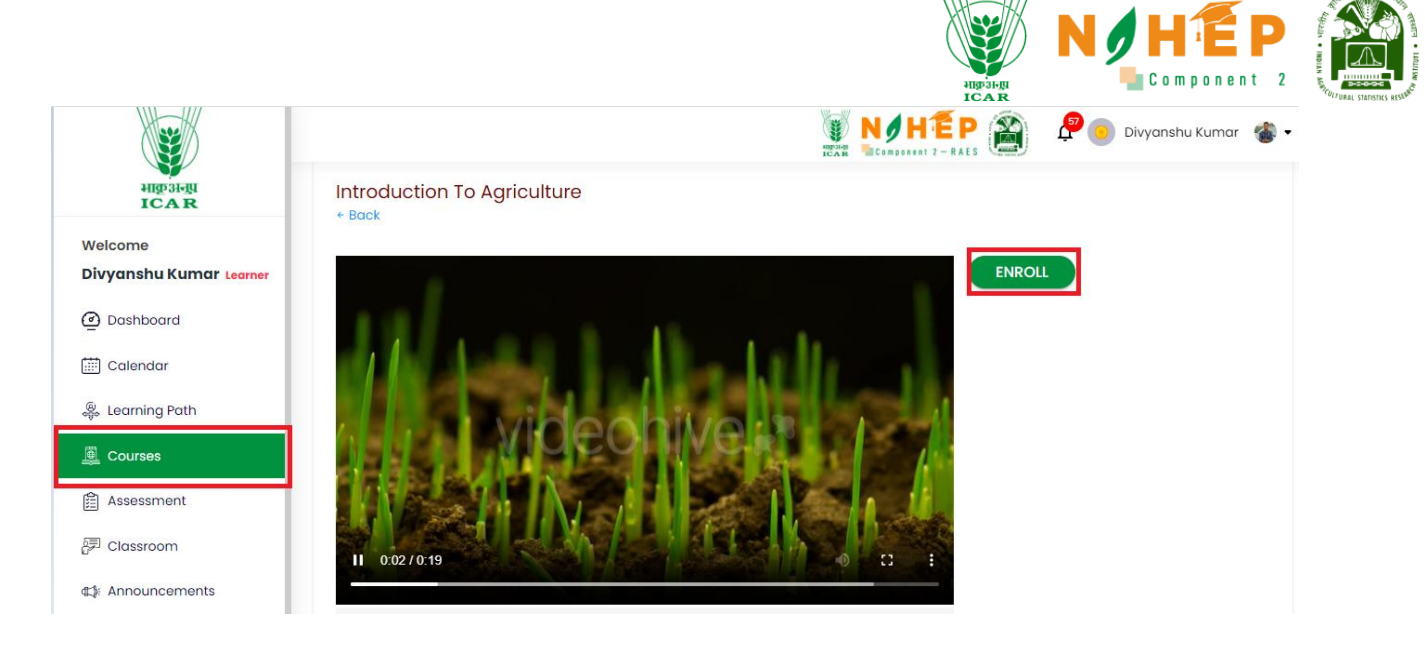

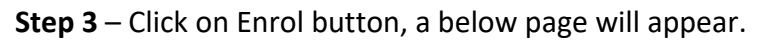

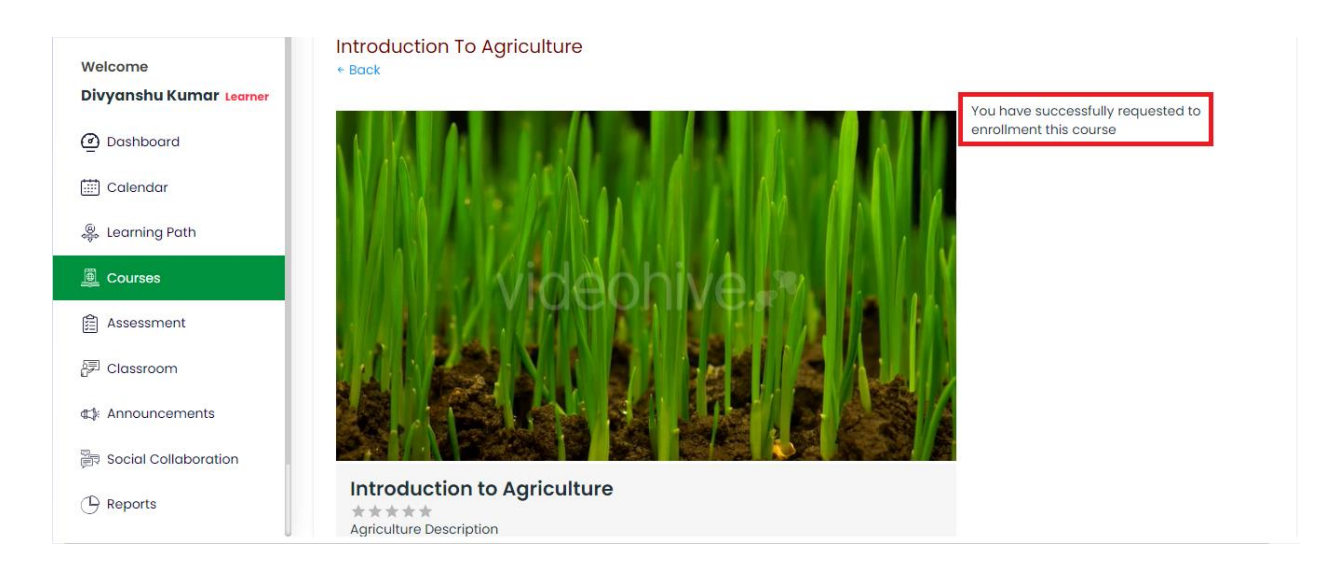

**Step 4** – For going Back to the page, click the back button, and a screen below will appear as shown below.

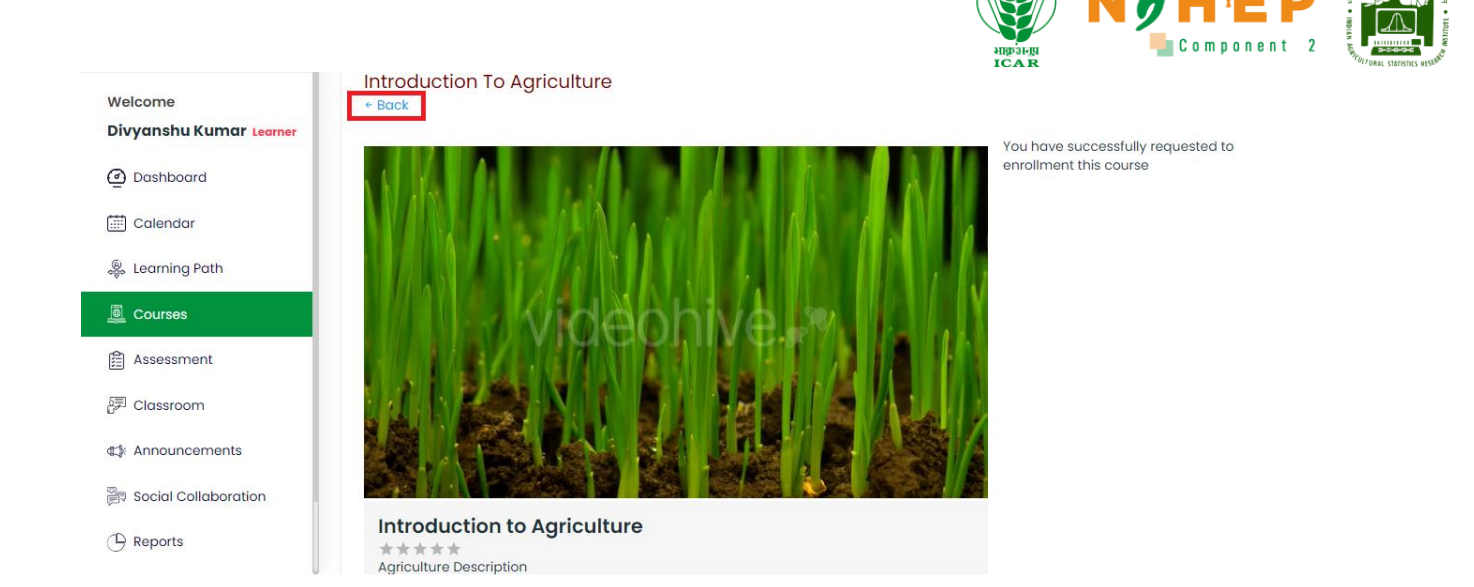

#### **6.1.4. Want to see Course Progress?**

Step 1 – Click on any assigned course and see the course percentage below. Suppose you have completed only 4 lessons out of 8 lessons then the course percentage will be seen as 50% as shown below.

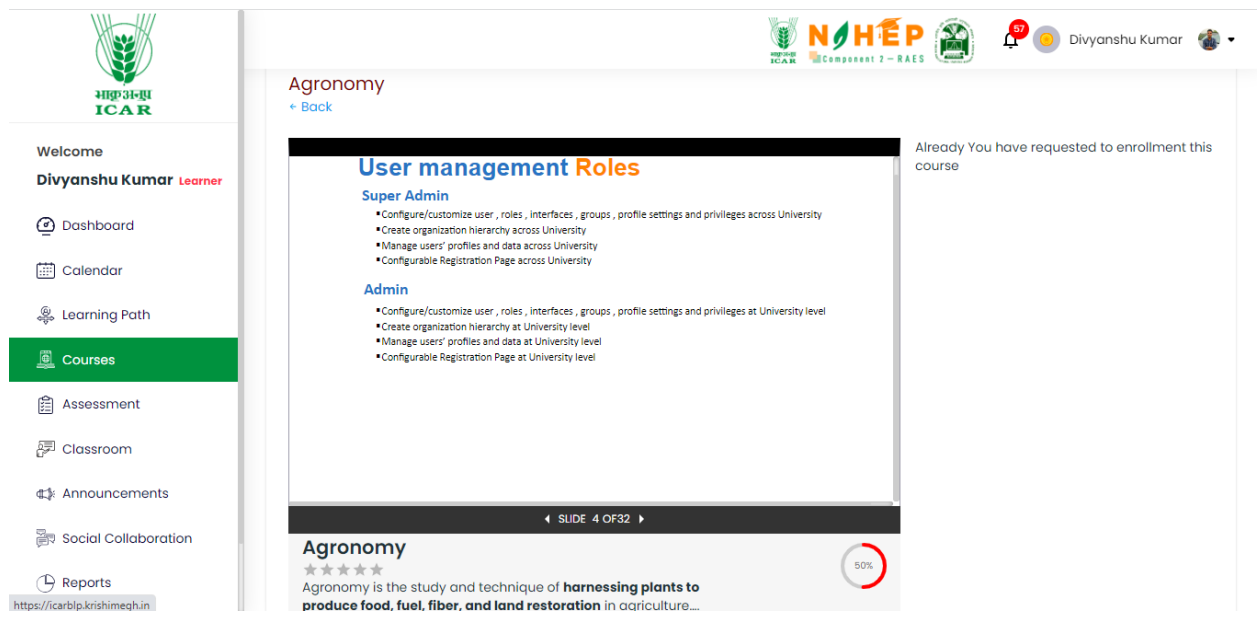

## <span id="page-28-0"></span>**7. How to start an assessment?**

#### **7.1 Assessment Module**

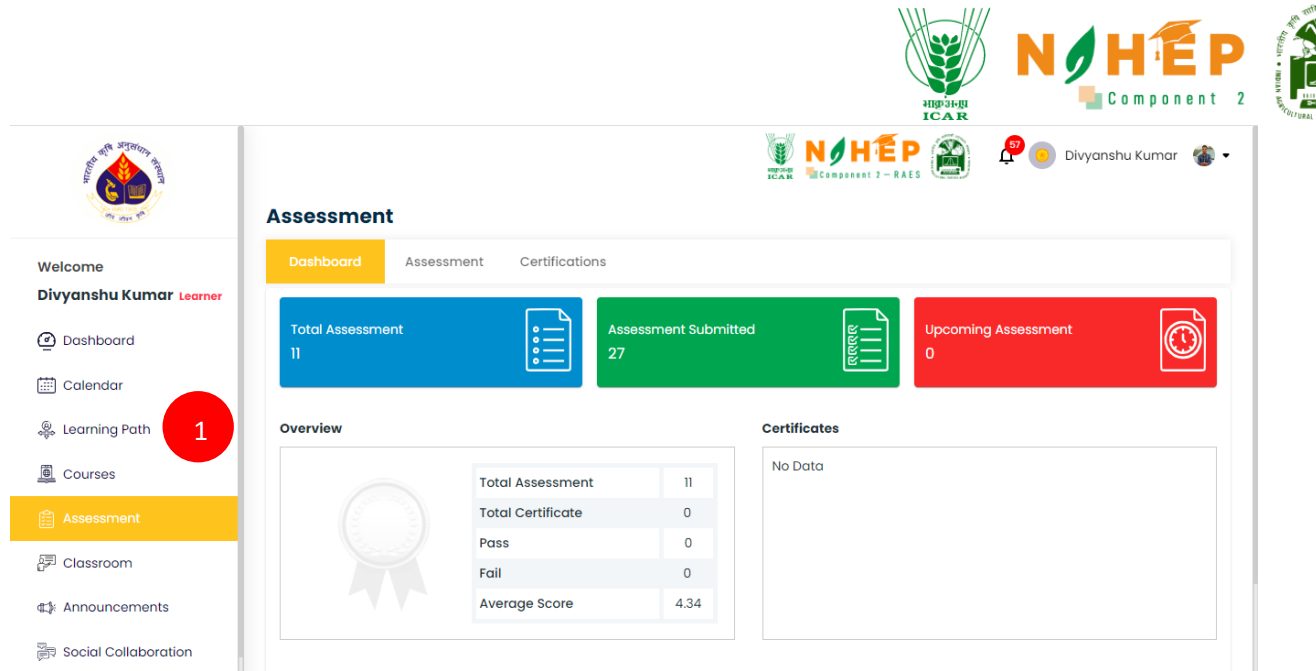

**Step1.** The User scrolls down the left menu bar to click on the Assessment module.

#### **7.2 Dashboard**

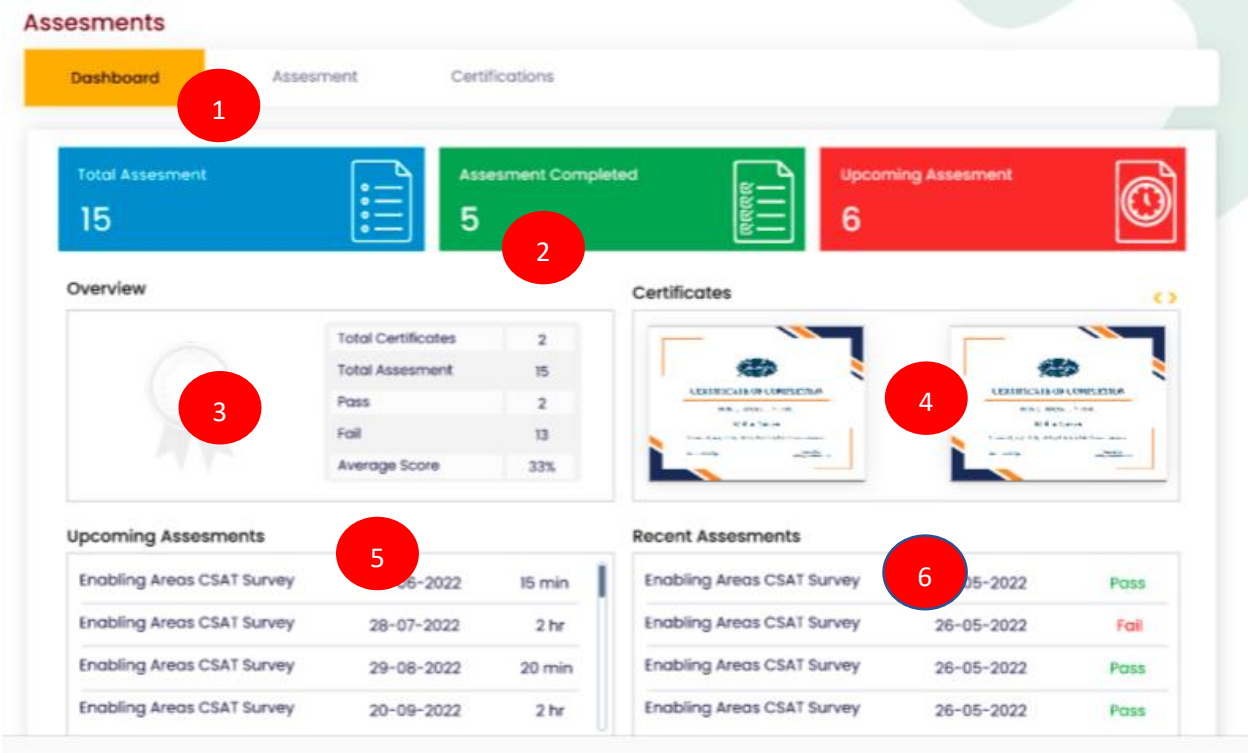

**Step1.** Users can see the assessment dashboard.

**Step2.** Users can see the Total Assessment count, Total Assessment Completed count, and Upcoming Assessment count.

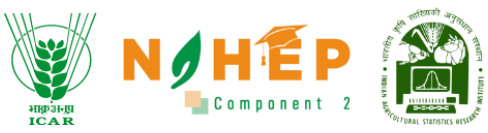

**Step3.** Users can see the Overview of the assessments completed like Total Certificates, Total Assessments, the Pass-Fail, and Average score

**Step4.** Users can see the Certificates received.

**Step5.** Users can see the details of the Upcoming Assessments

**Step6.** Users can see Assessments that are recently completed.

## **7.3 Assessment**

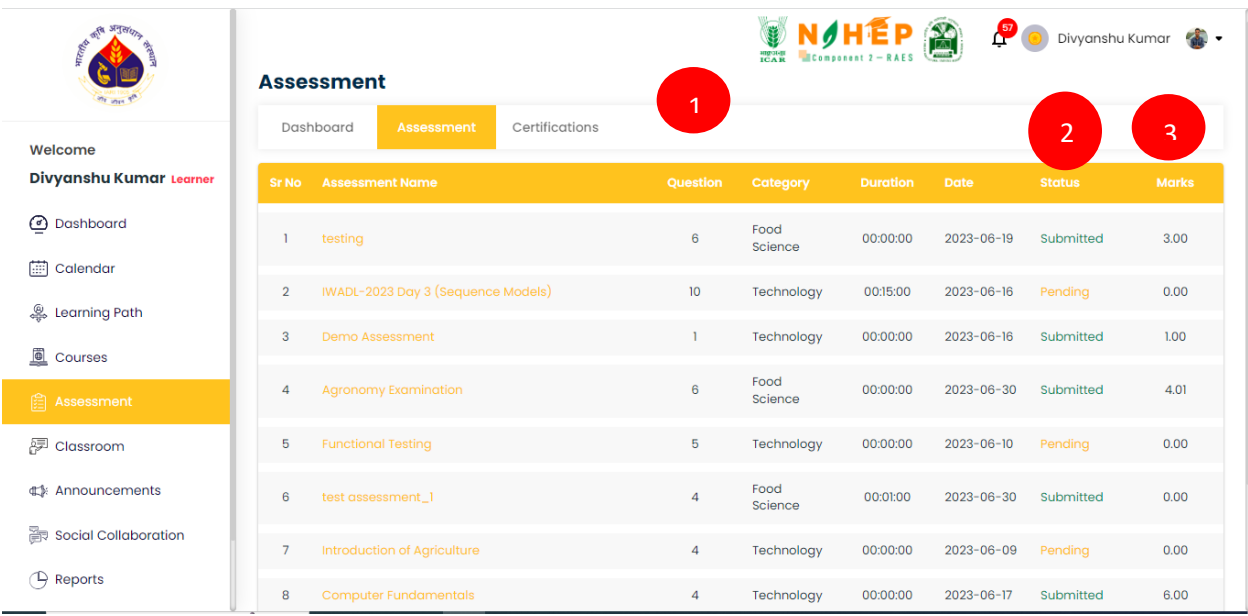

**Step1.** The users can see the list of all the assessments assigned to them.

**Step2.** Can check the status of the assessments, i.e., submitted or pending.

**Step3.** Click on the 'Marks' option to see the assessment marks received

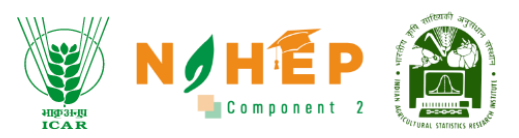

## **7.4 Attempting Assessment.**

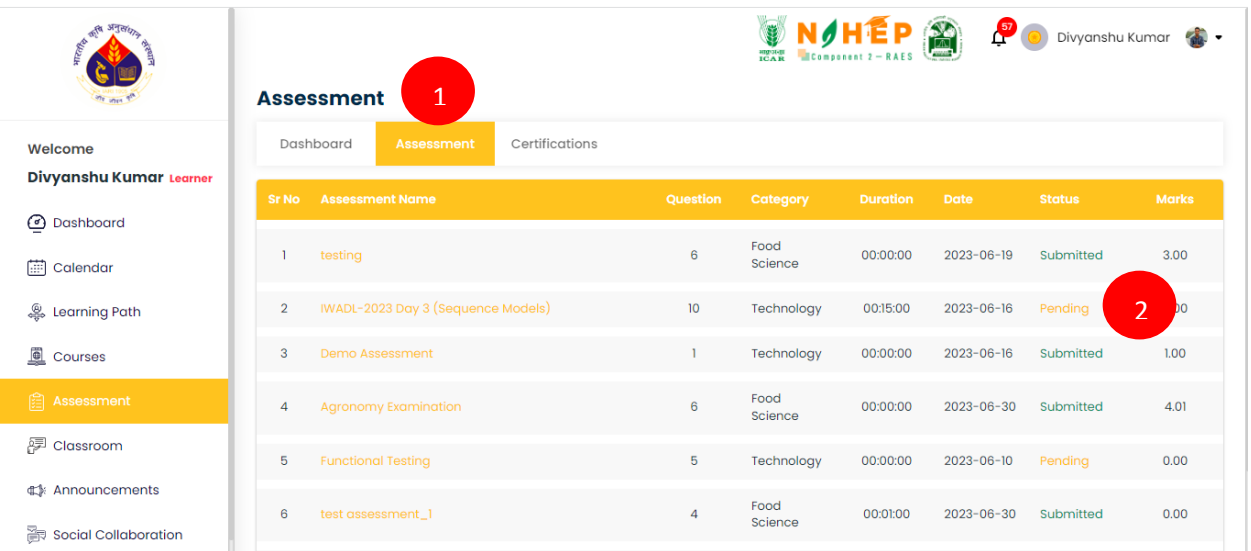

**Step1.** The users click on the assessment tab to view the assessments assigned

**Step2.** The users can see the list of all the assessments assigned to them and clicks on the assessment name with the status as pending.

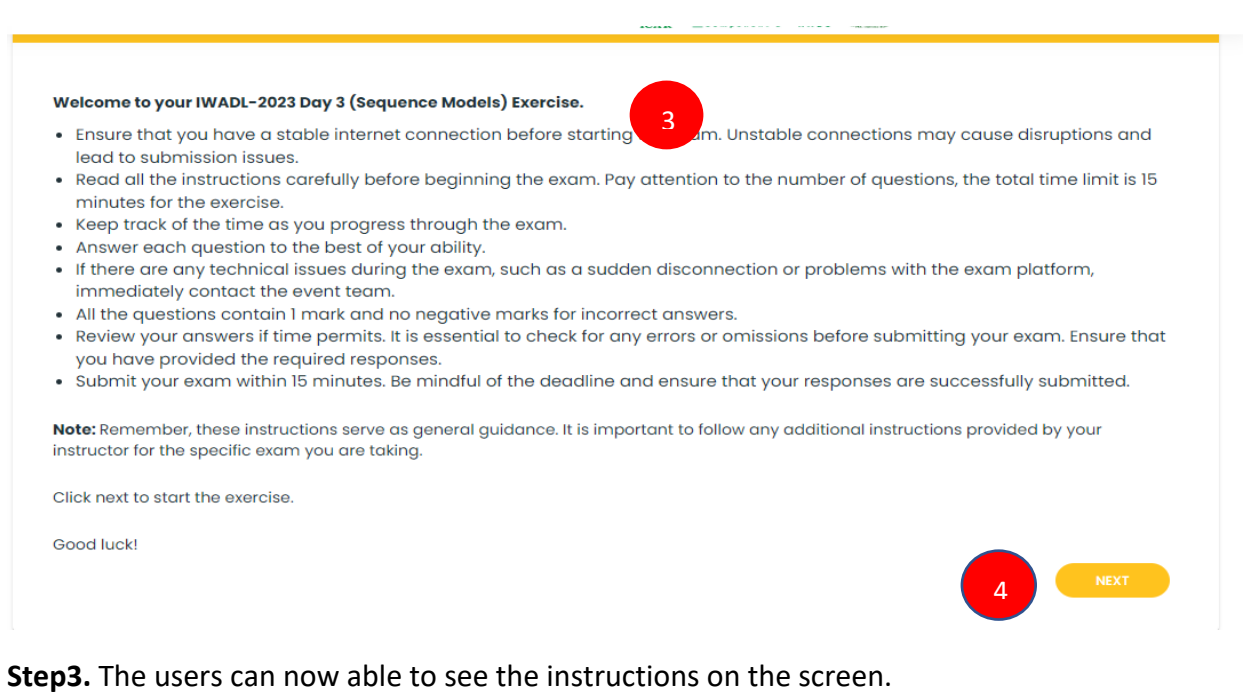

**Step4.** The users click on next to attempt the assessment

#### **7.5 Assessment Screen**

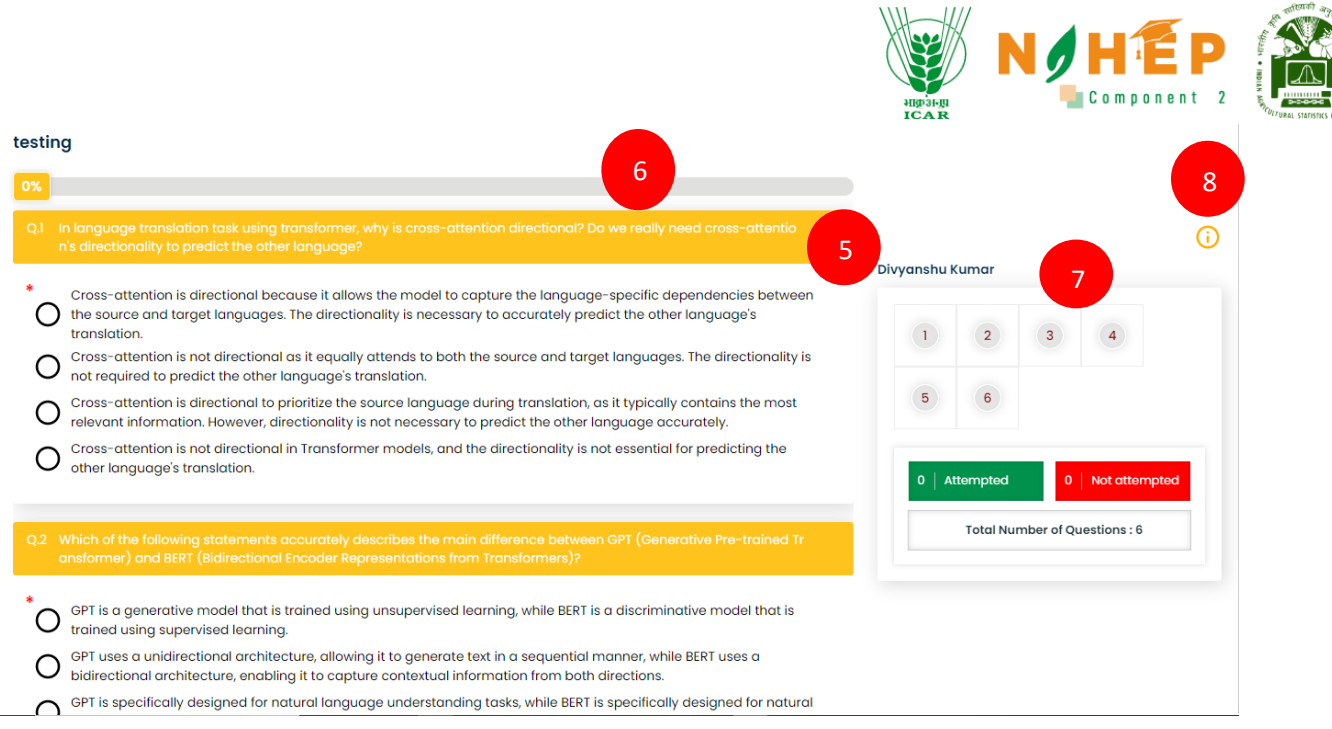

**Step5.** The users can now able to view the assessment questions.

**Step6.** The users can track their progress through the progress bar.

**Step7.** The users can view question view the question palette to track the status of individual questions. Question numbers marked in green represent attempted, while those in red represent unattempted.

**Step8.** The user can see the assessment instructions again by clicking on the icon.

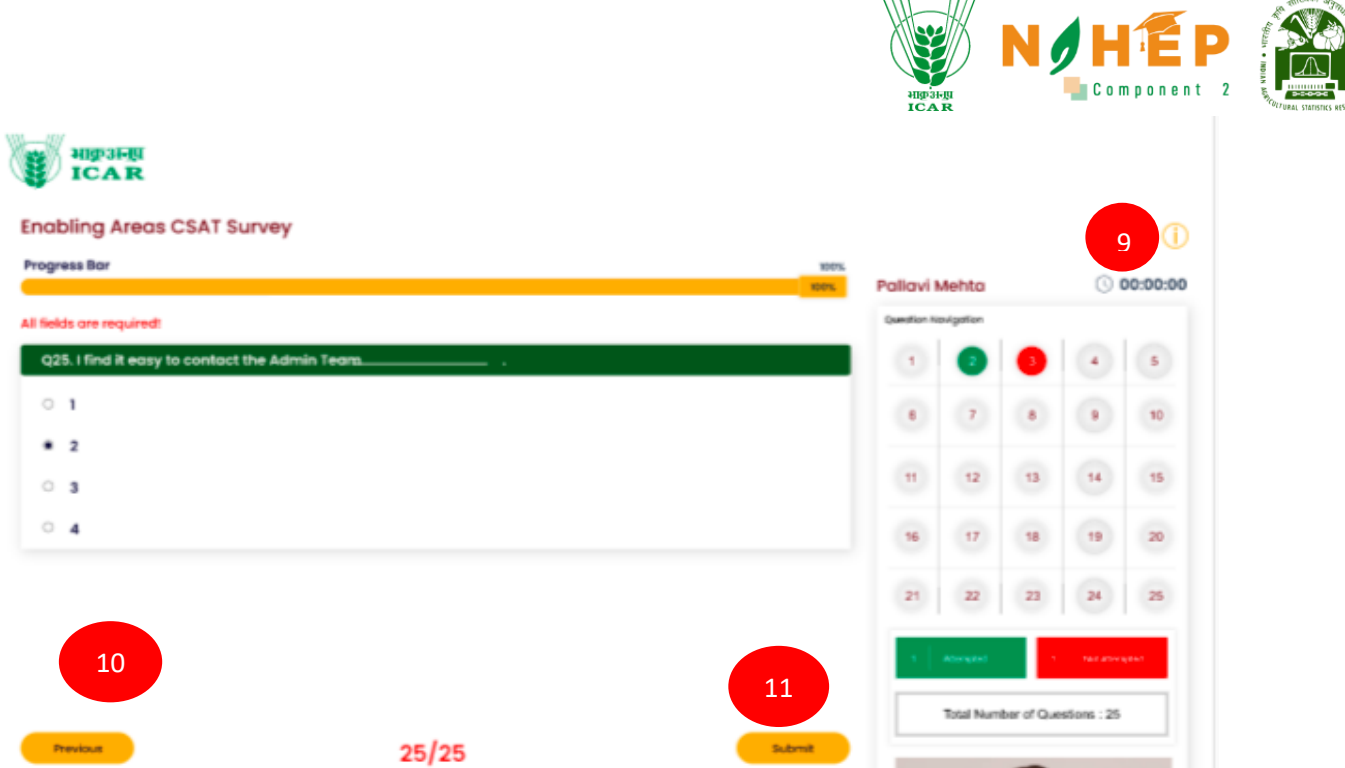

**Step9.** The users can see the timer running if the assessment is time-bound.

**Step10.** The users can move to previous questions by clicking on the previous button.

**Step11.** The user can submit the assessment by clicking on submit button

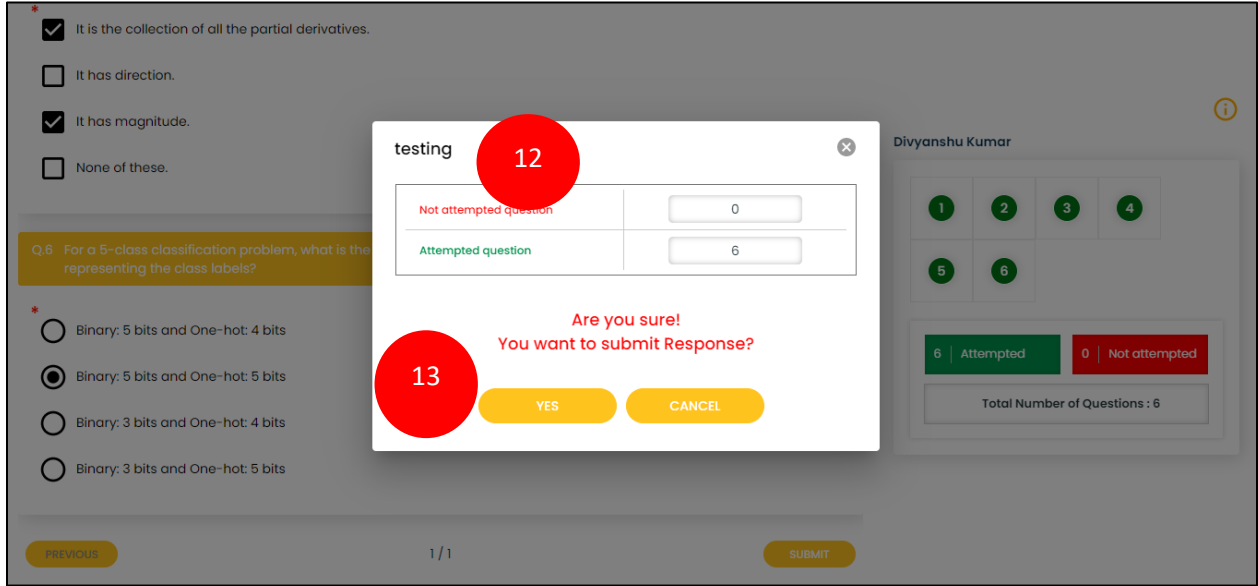

**Step12.** The users get the confirmation pop-up for the final submission.

**Step13.** The users can now click on Yes.

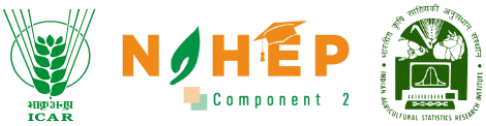

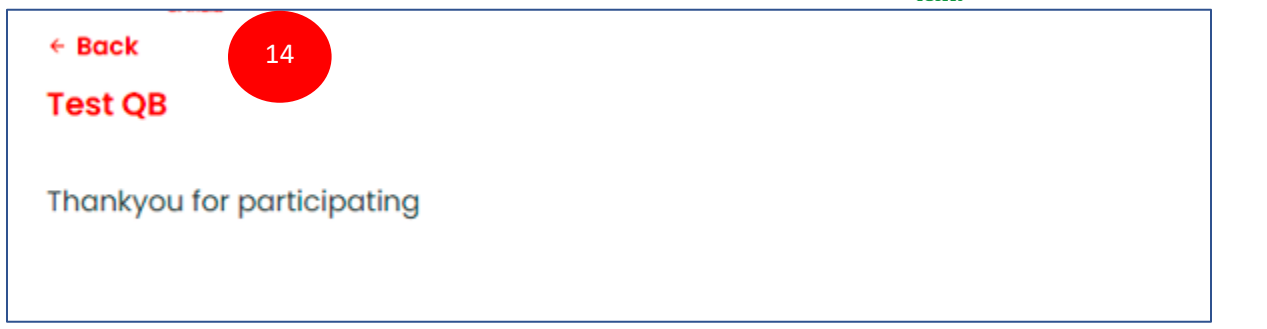

**Step14.** The user gets Thank you screen.

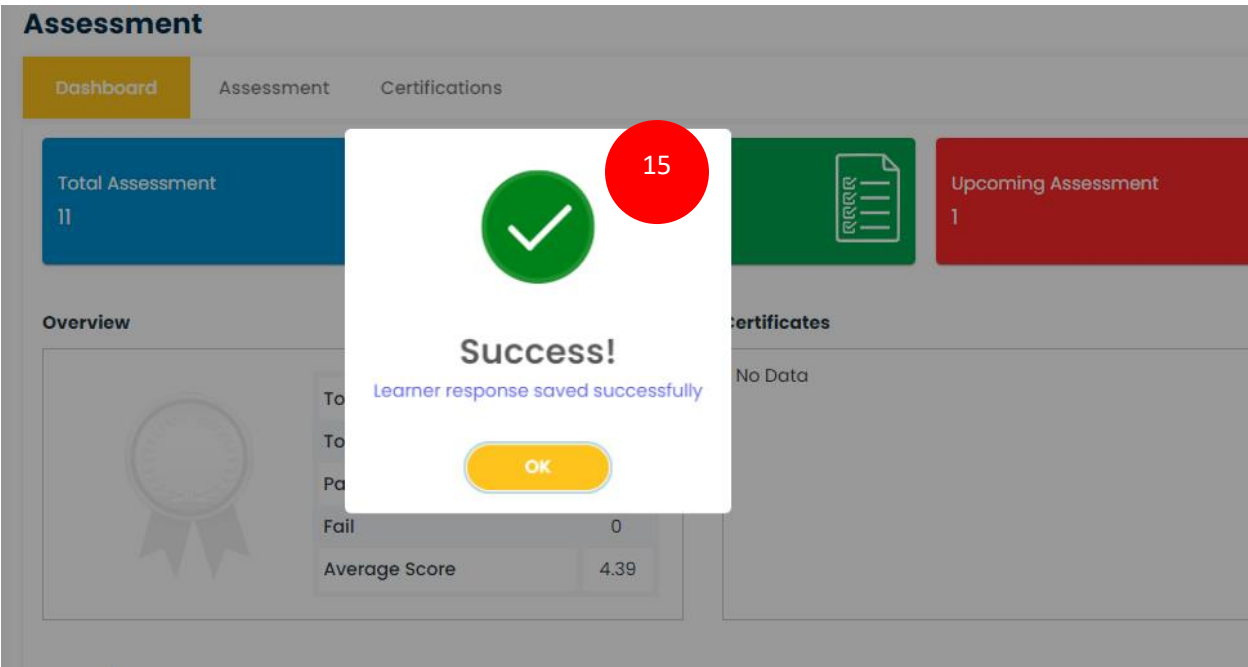

**Step15.** The user gets a Success screen after successful submission.

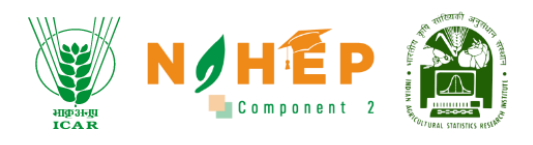

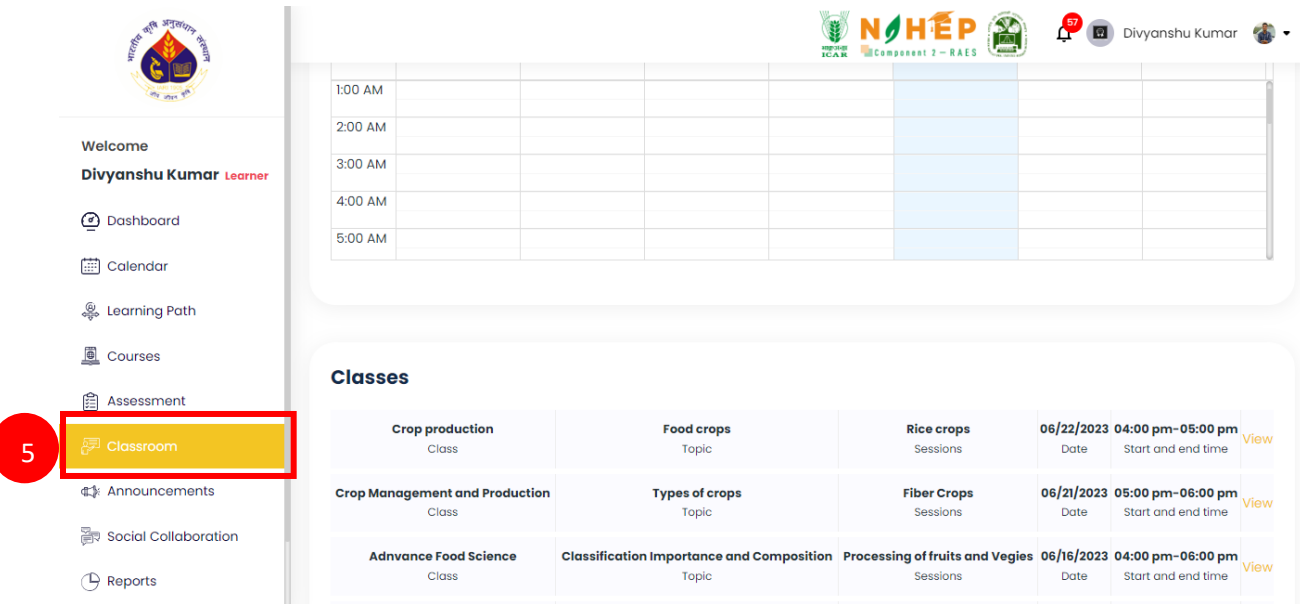

# <span id="page-35-0"></span>**8. How to start Classroom?**

**Step-5.** Select "Classroom" from the left navigation menu.

## **8.1. How to view all classes?**

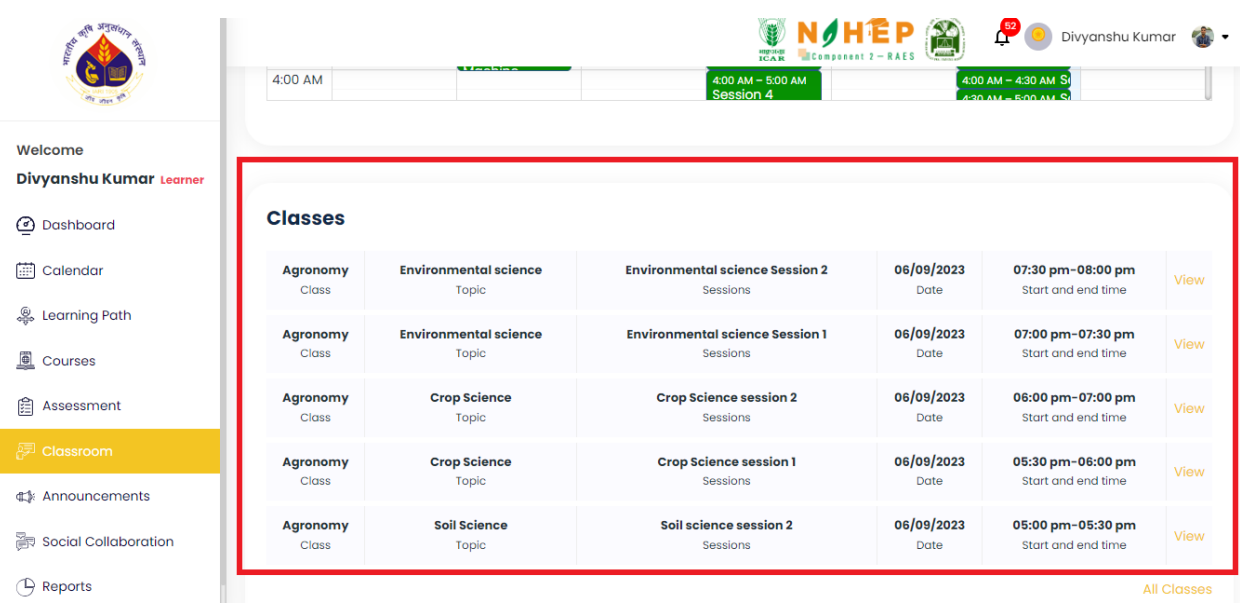

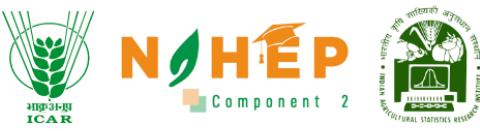

Students can view all the classes assigned to him/her from the classroom dashboard.

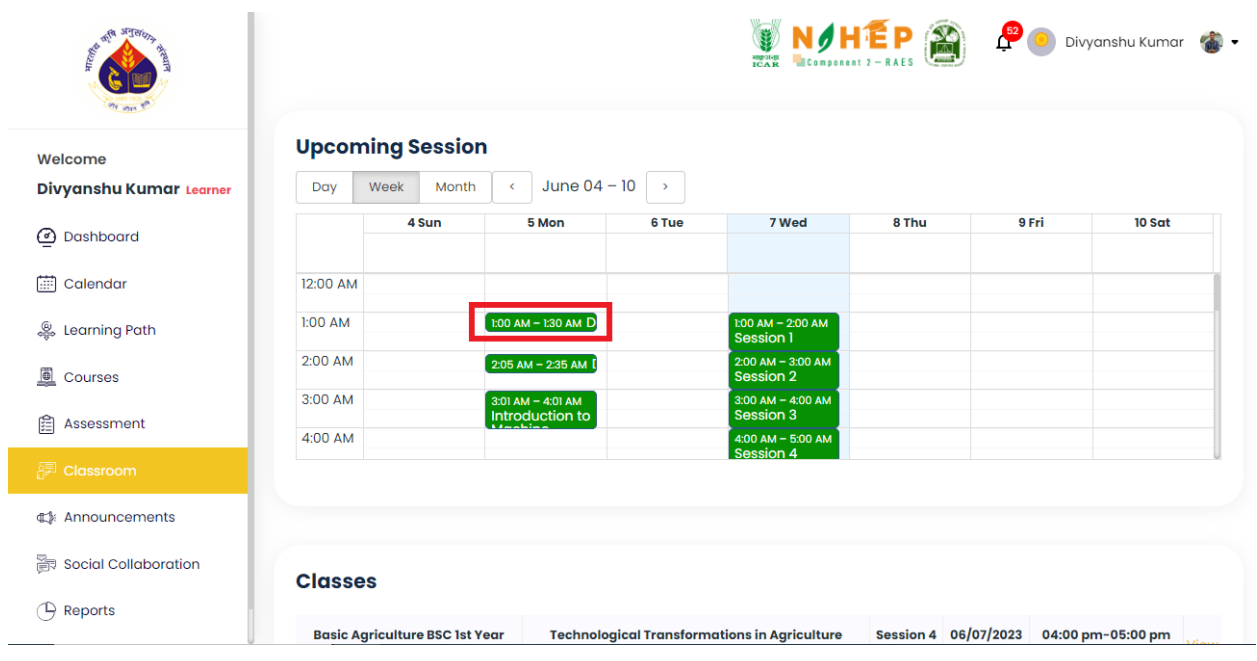

Students can view all the sessions on the calendar.

# **8.2. How to join a Session?**

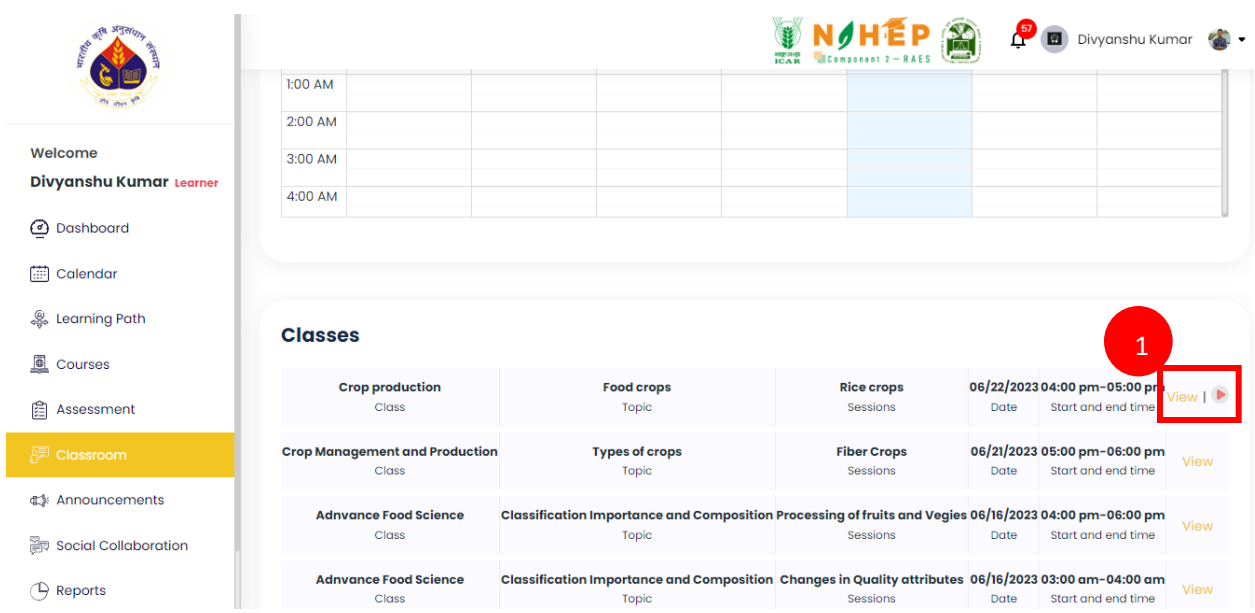

**Step-1.** Click on Play Icon to join a session.

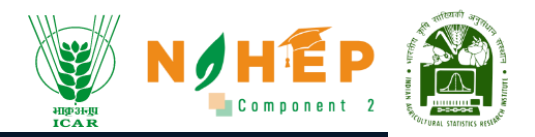

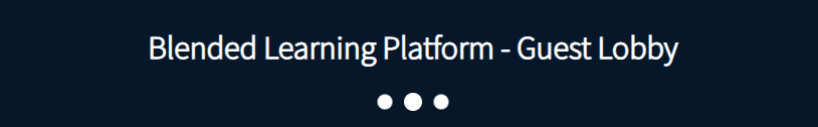

Please wait for a moderator to approve you joining the meeting.

You are the first in line!

# **8.3. How to join a session from the calendar?**

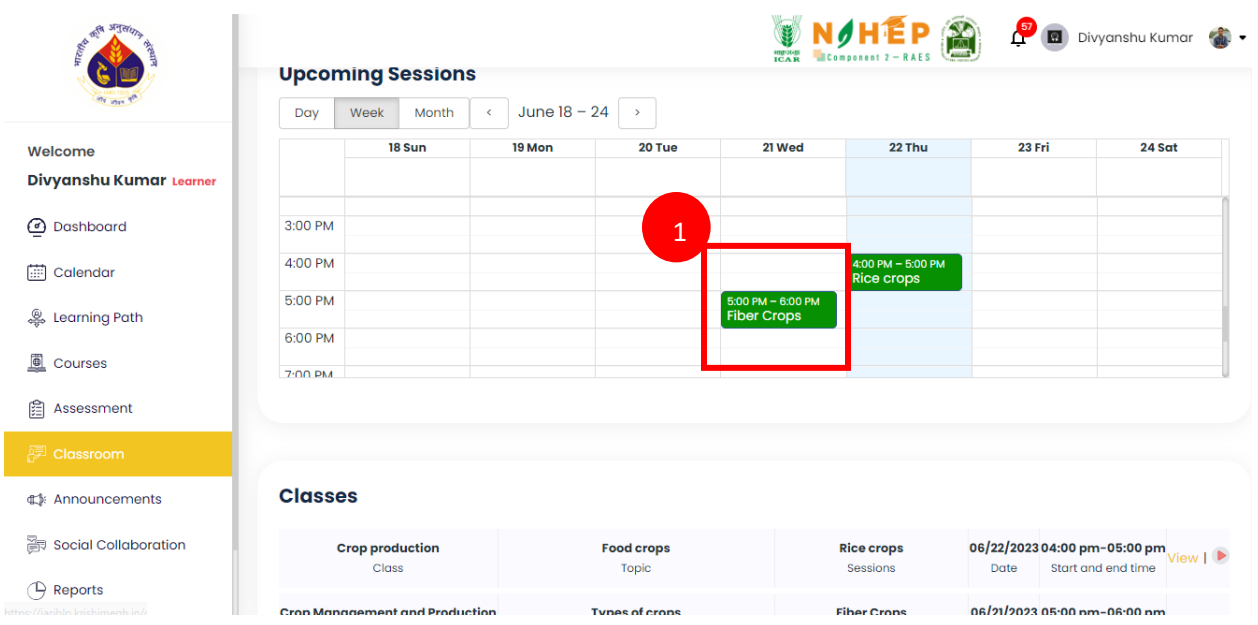

**Step-1.** Click on the event card.

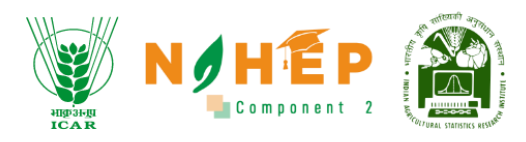

## A pop-up will display.

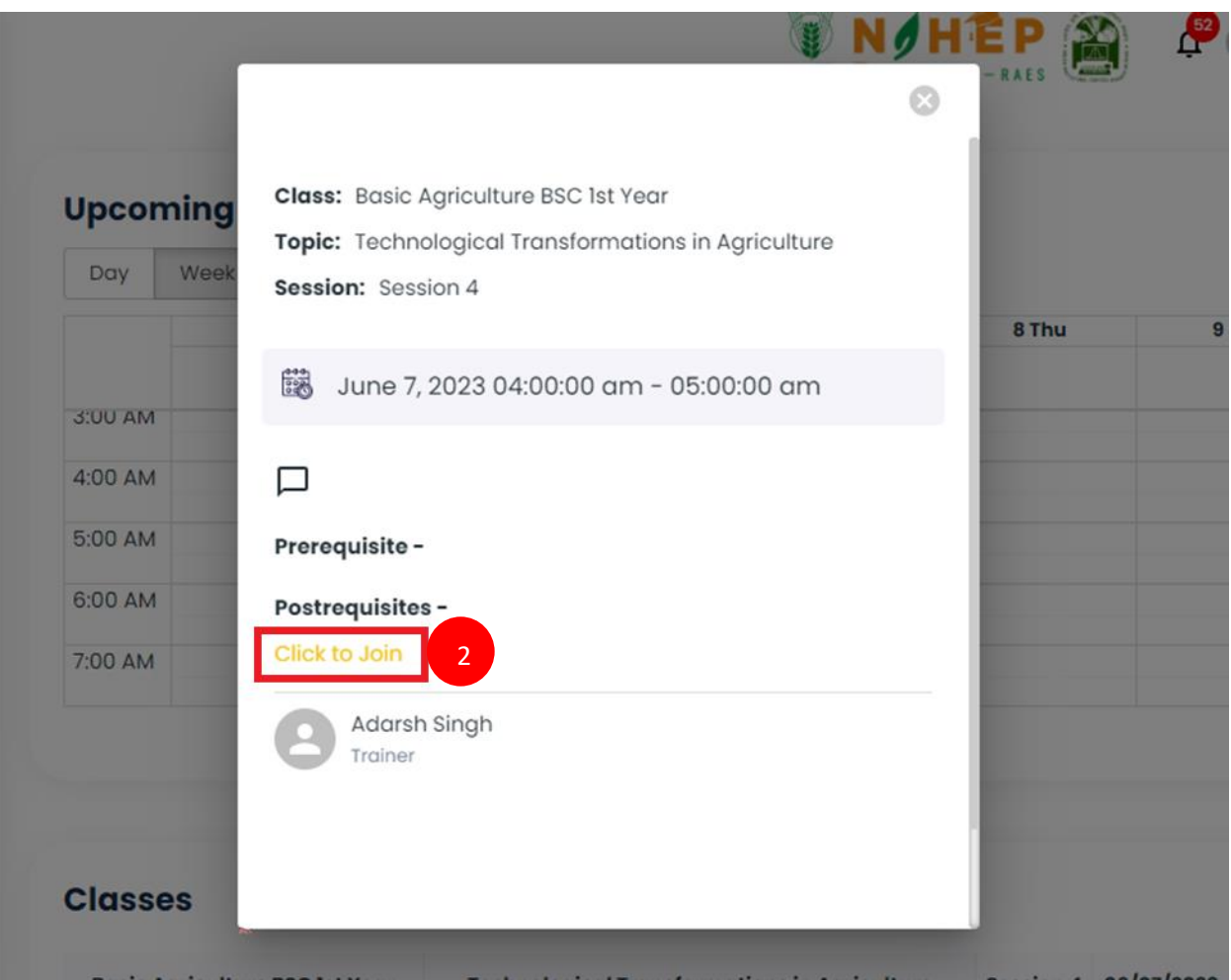

**Step-2.** Click on "Click to Join".

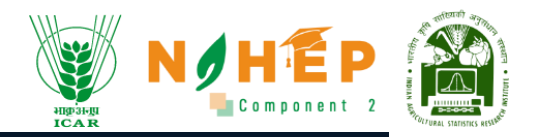

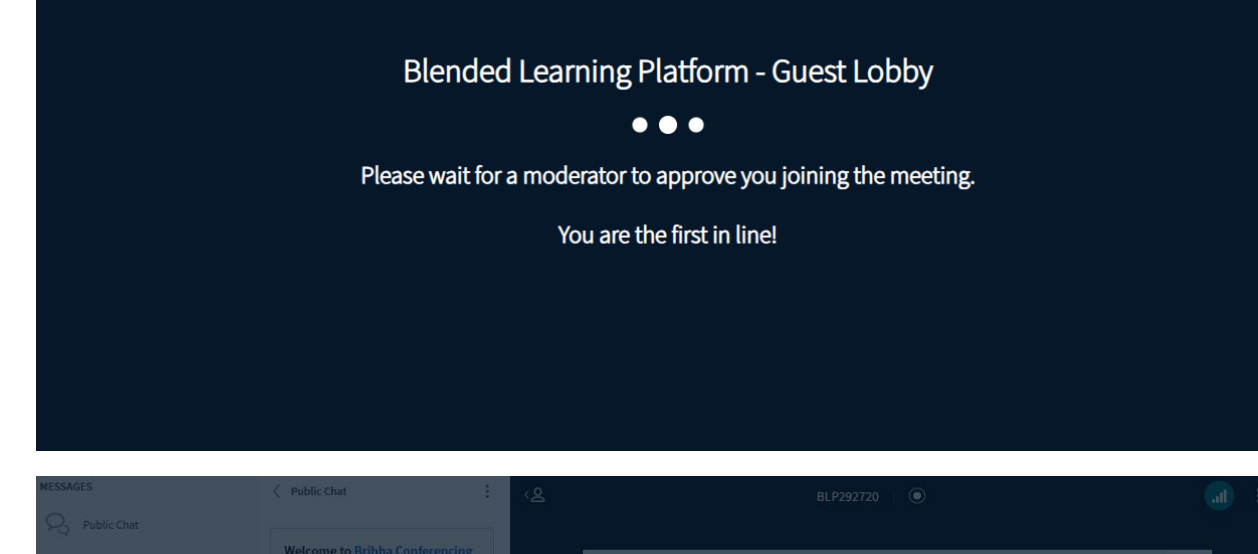

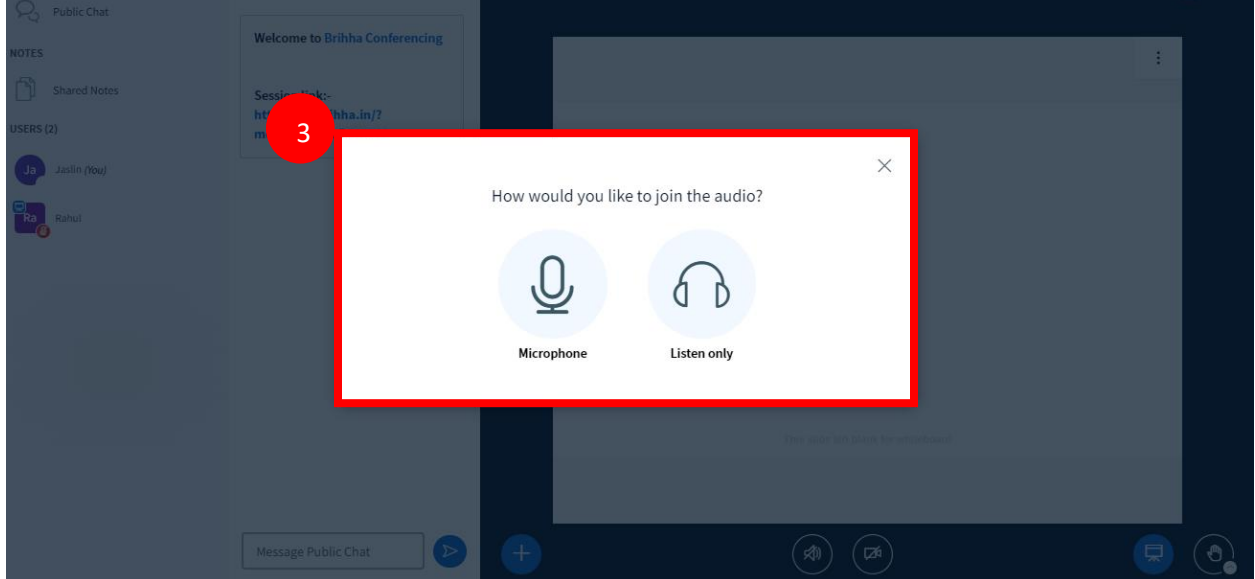

Step-3. Click on Microphone/Listen only.

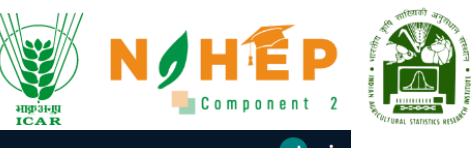

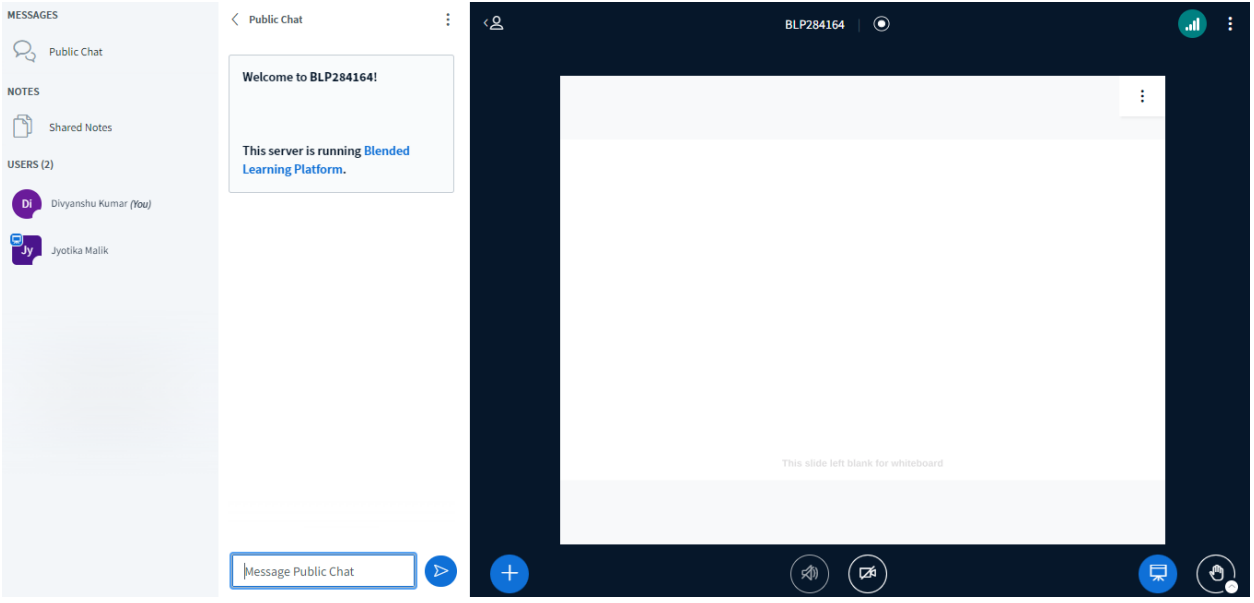

# <span id="page-40-0"></span>**9. How to view announcements?**

Users can click on the announcement from the left navigation. Once the user selects announcements, they will be able to see the announcements with the date of Publish.

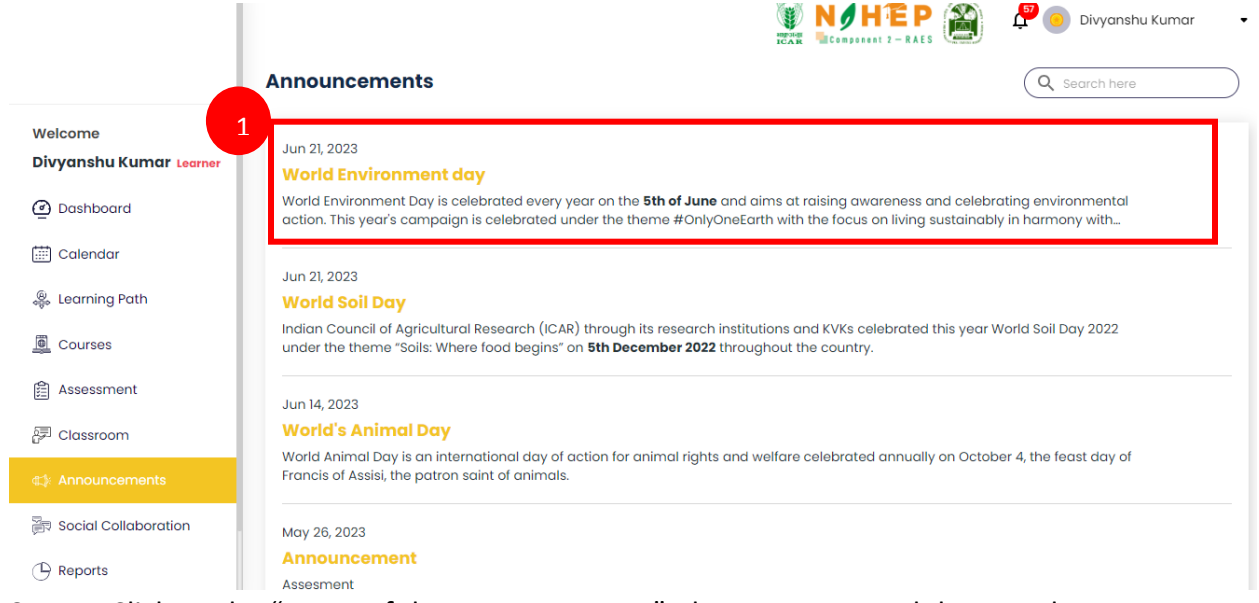

**Step-1.** Click on the "Name of the Announcement", the users can read the complete announcement.

## **9.1. How to search for an announcement?**

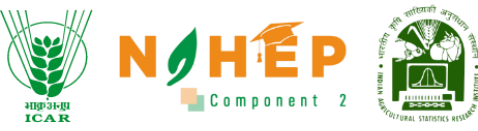

When the student users select announcement from the left menu navigation, they can see an option for search.

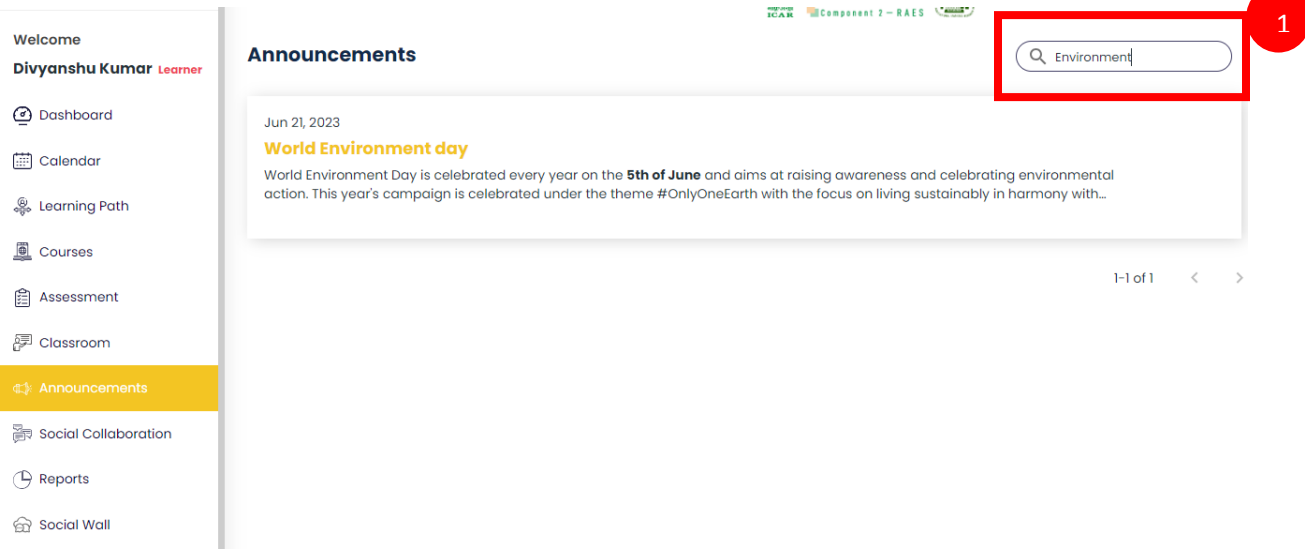

**Step-1.** Type the heading or keywords to search for any announcement.

# <span id="page-41-0"></span>**10. How to access Social Collaboration?**

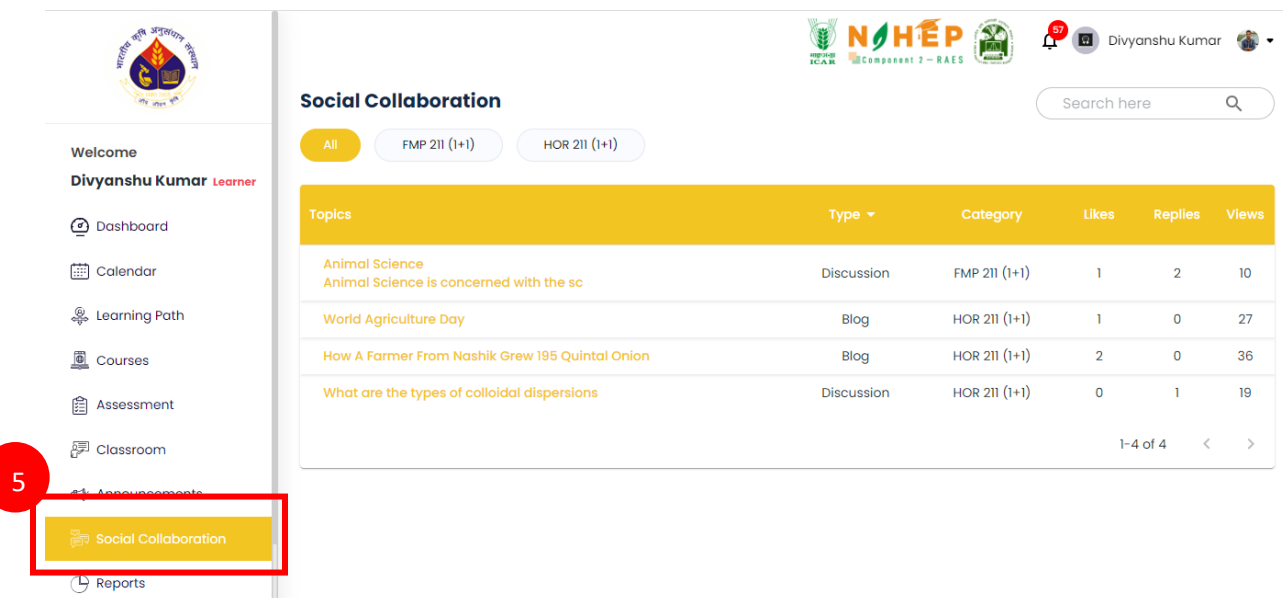

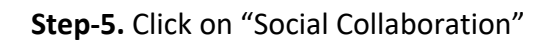

#### **10.1. How to view Blogs/Discussions?**

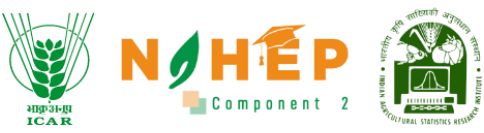

Once the user selects social Collaboration, the user will be able to see the Collaboration with details like Type (Discussion/Blog), Category, Likes, Replies, Views.

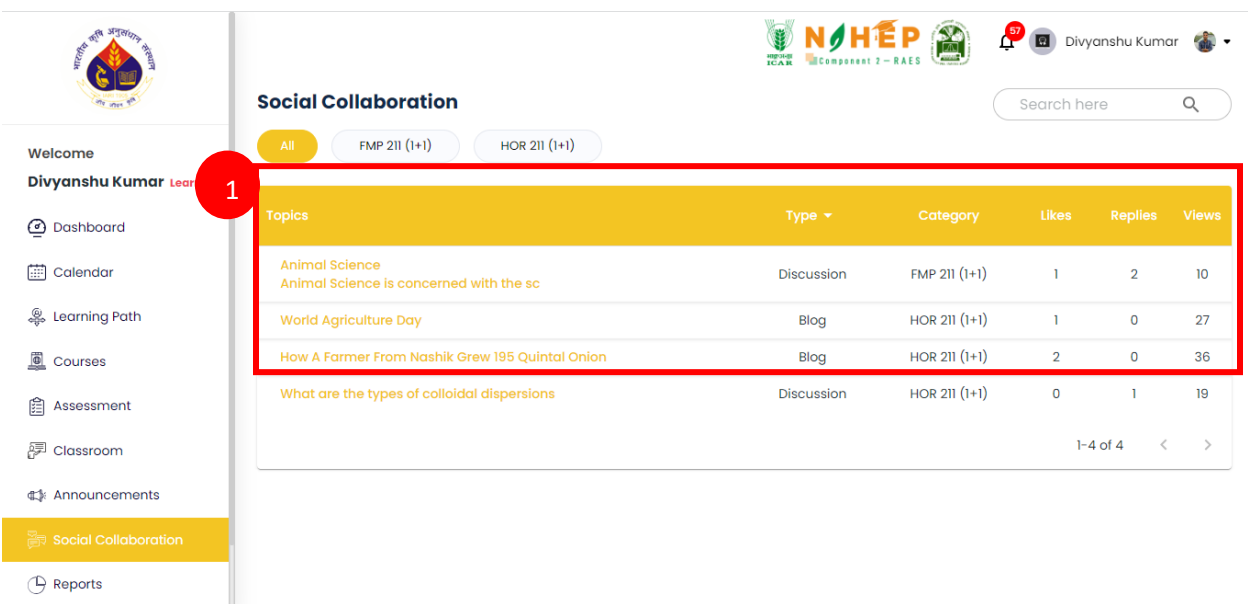

**Step-1.** Click on the "Name of the Topic", user can read the complete Discussion/Blog.

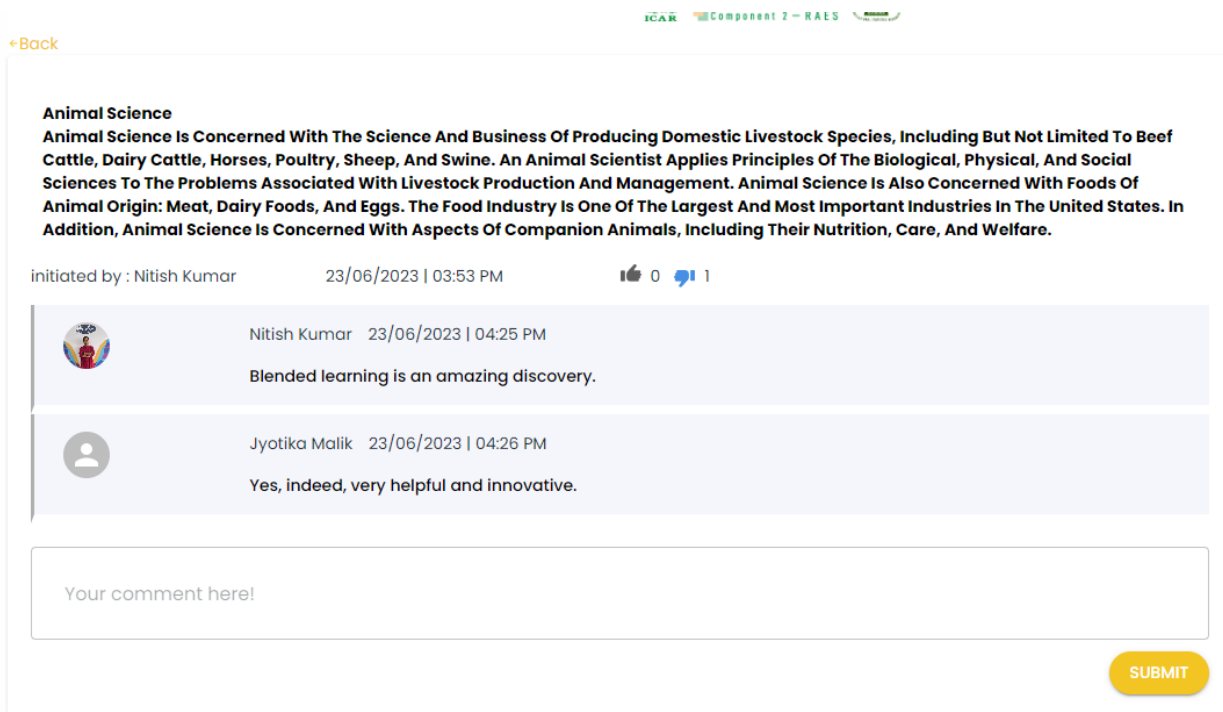

Users will be able to see the complete Discussion/Blog, Name of the initiator, Date and Time, total no of likes and dislikes and comments.

## **10.2. How to Like Blog/Discussion?**

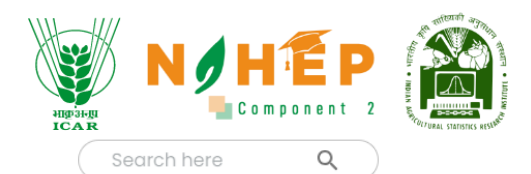

#### **Social Collaboration**

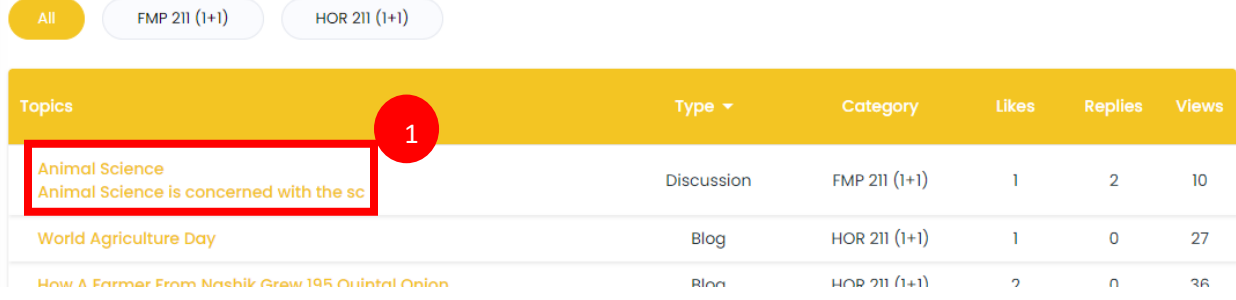

# **Step-1.** Click on the "Topic."

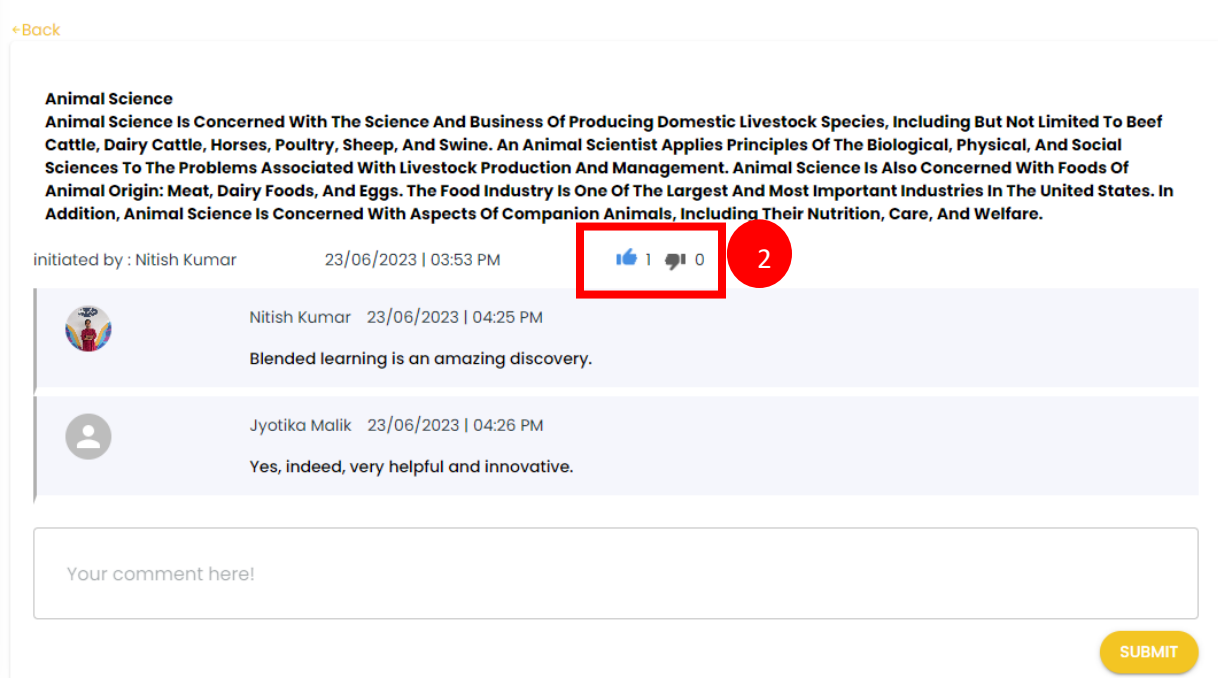

## **Step-2.** Click on "Like Button."

# **10.3. How to Dislike Blog/Discussion?**

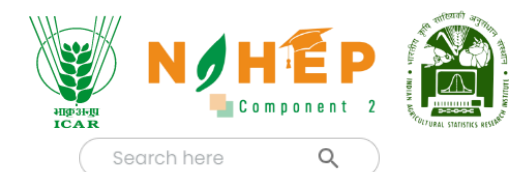

#### **Social Collaboration**

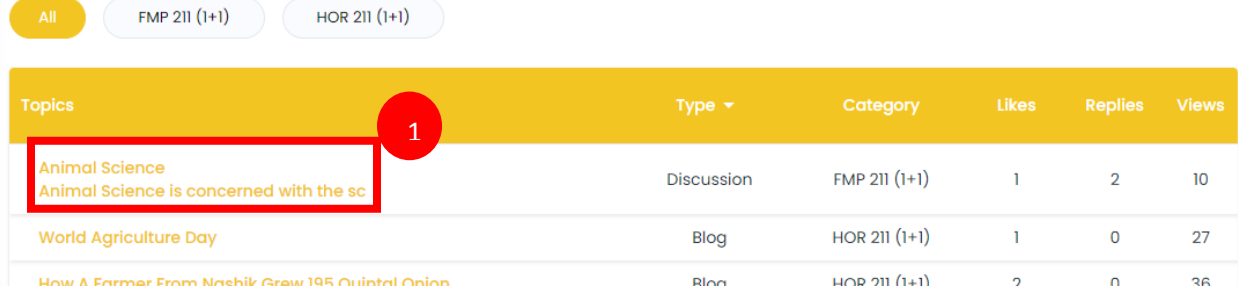

# **Step-1.** Click on the "Topic."

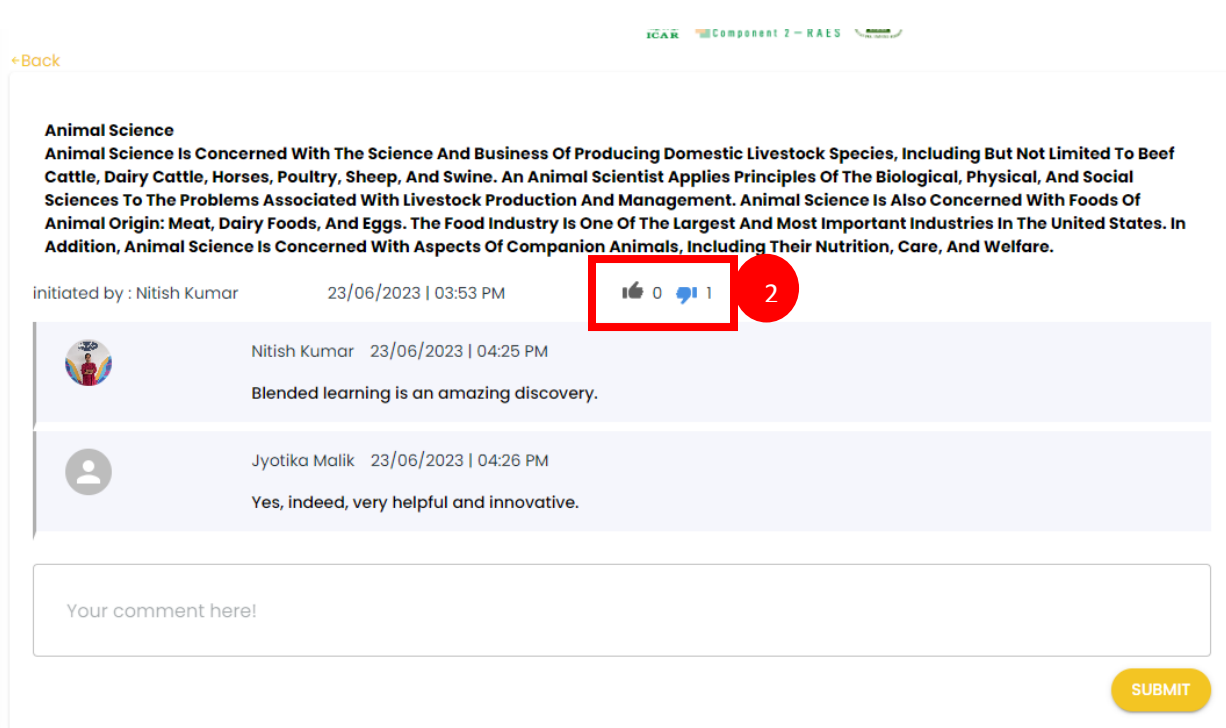

**Step-2.** Click on "Dislike Button."

# **10.4 How to comment on a Blog/Discussion?**

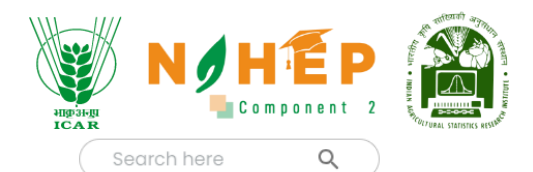

#### **Social Collaboration**

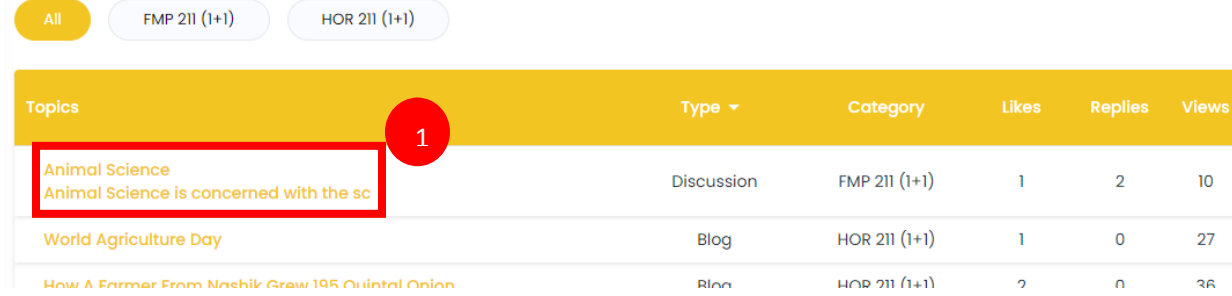

#### **Step-1.** Click on the "Topic."

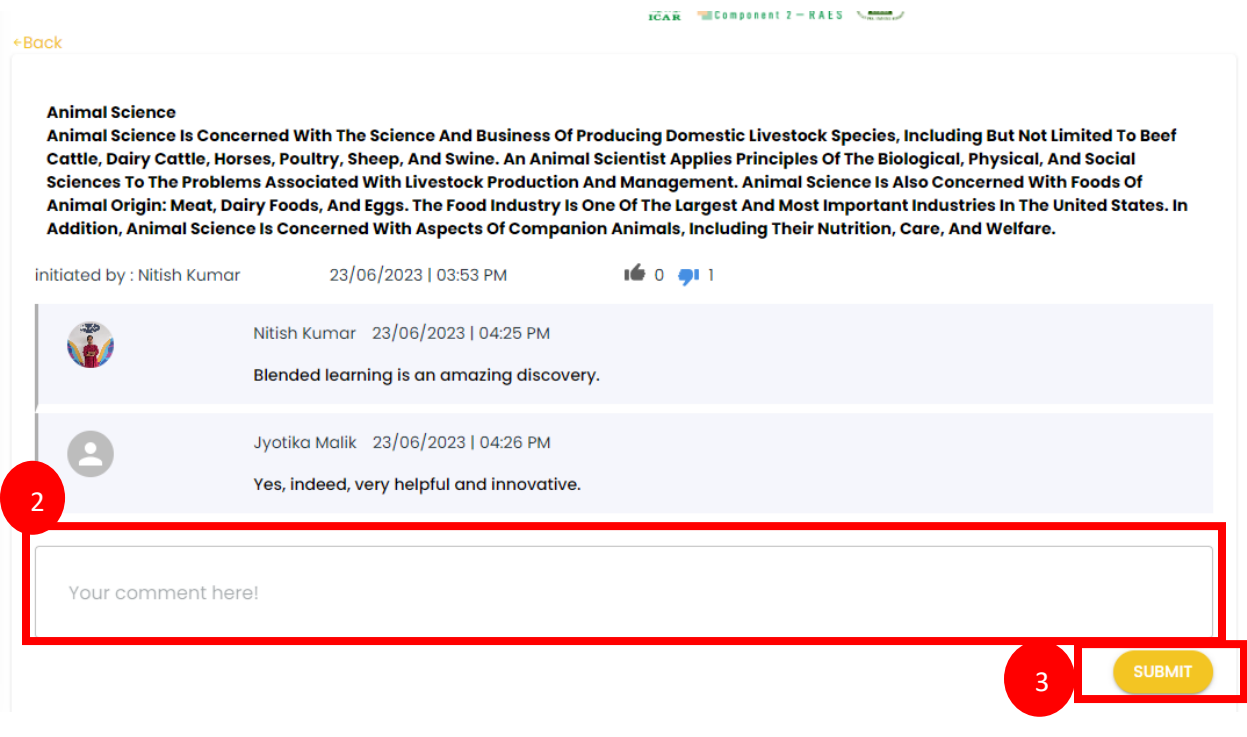

**Step-2.** Write your comment.

**Step-3.** Click on "Submit."

## **10.5. How to search for a Blogs/discussions?**

When the learner users select Social Collaboration from the left menu navigation, user can see an option of search.

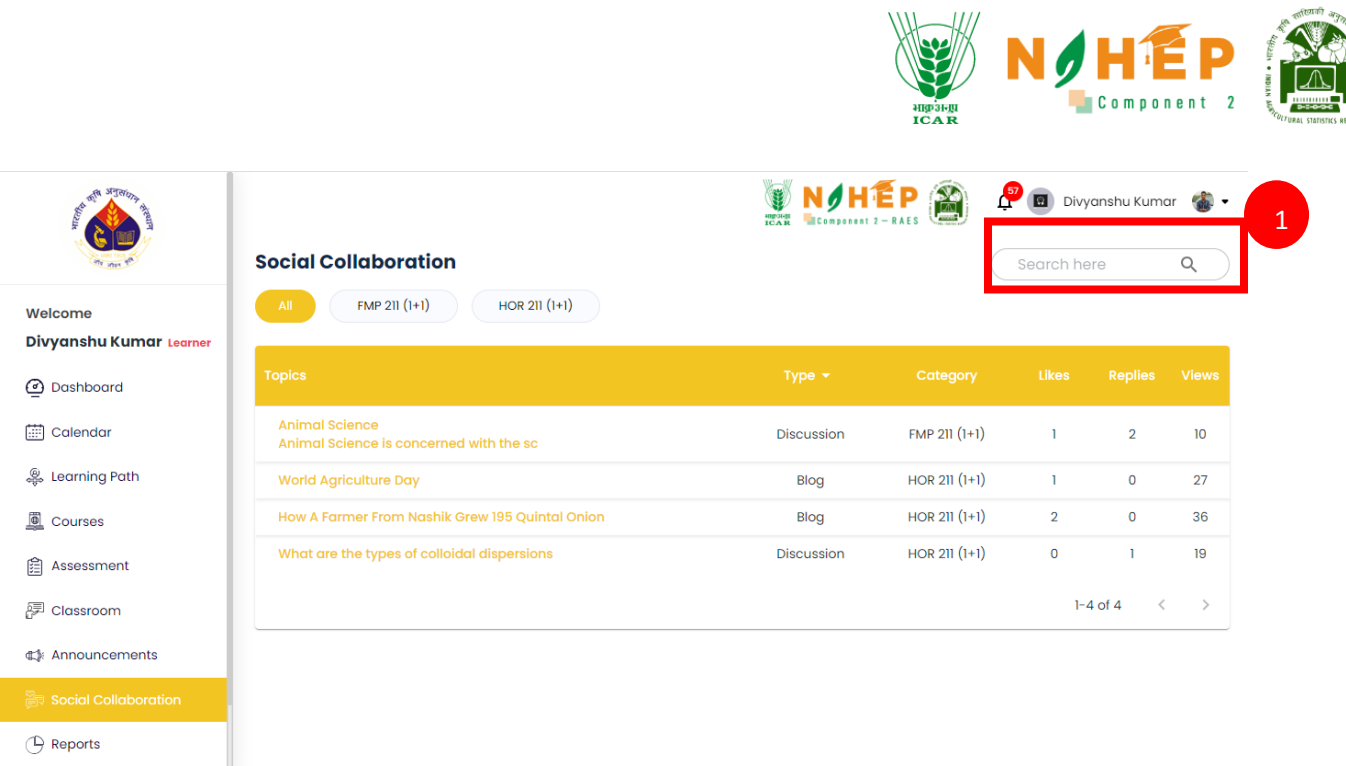

**Step-1.** Type the heading or keywords to search for any Blog/Discussion.

# <span id="page-46-0"></span>**11. How to access Reports?**

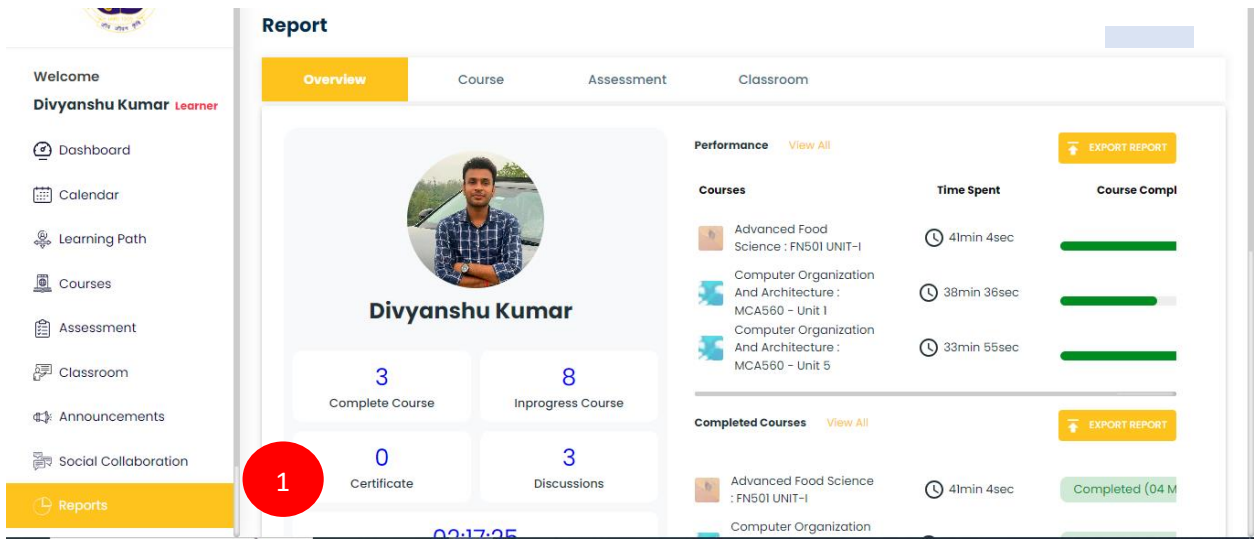

#### **Step1**. The users scroll down to the left of the menu bar to click on the Reports Module

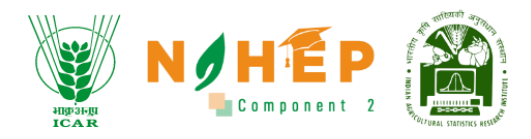

## **11.1 Overview Report**

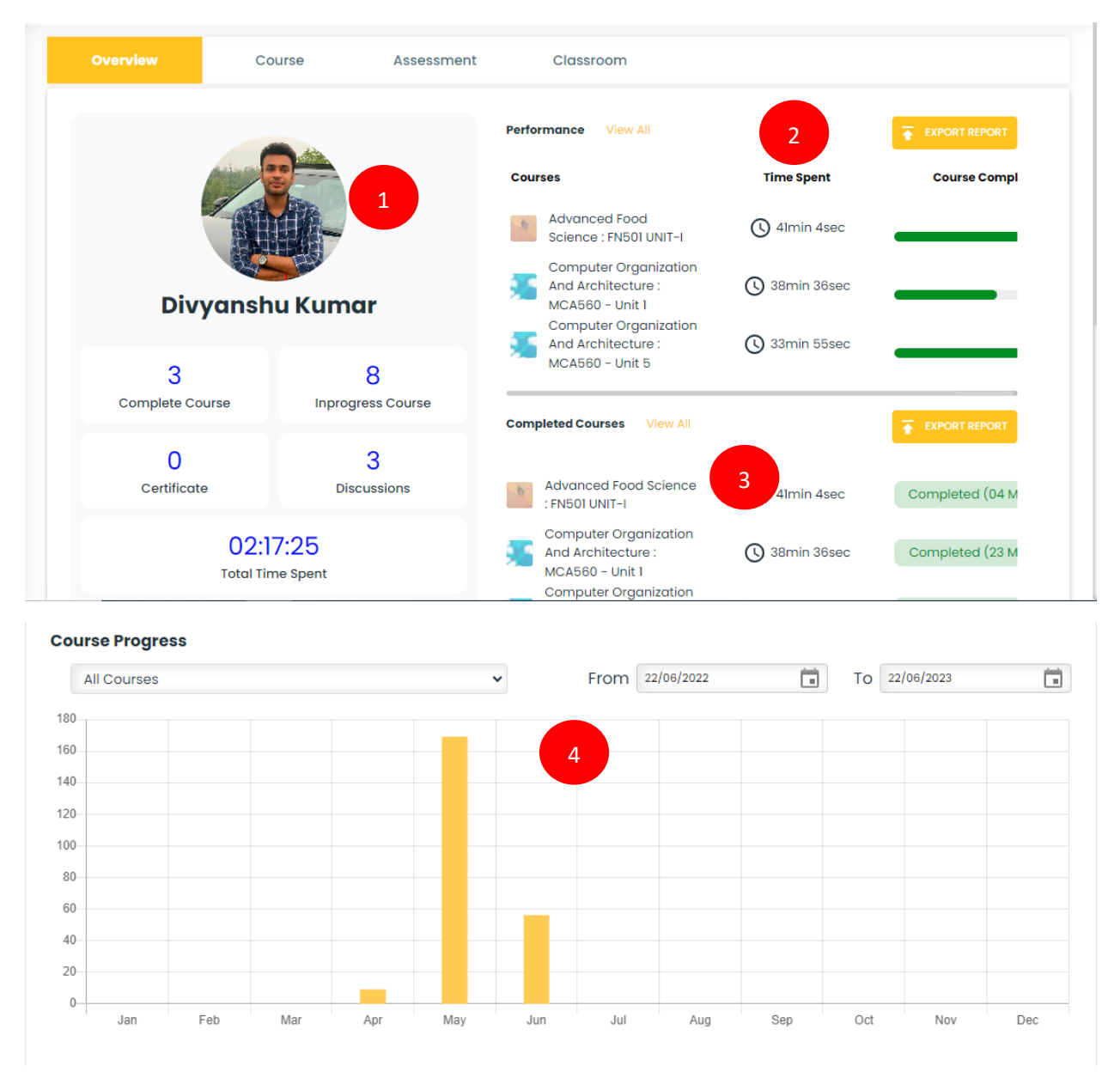

**Step1**. The users can view his/her BLP report card.

**Step2**. The users can view performance reports.

**Step3**. The users can view the completed course report.

**Step4**. The users can view the course progress graph.

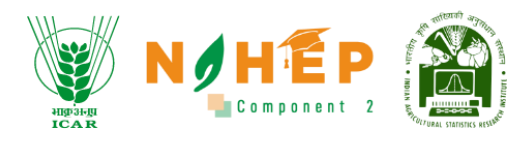

## **11.2 Course Report**

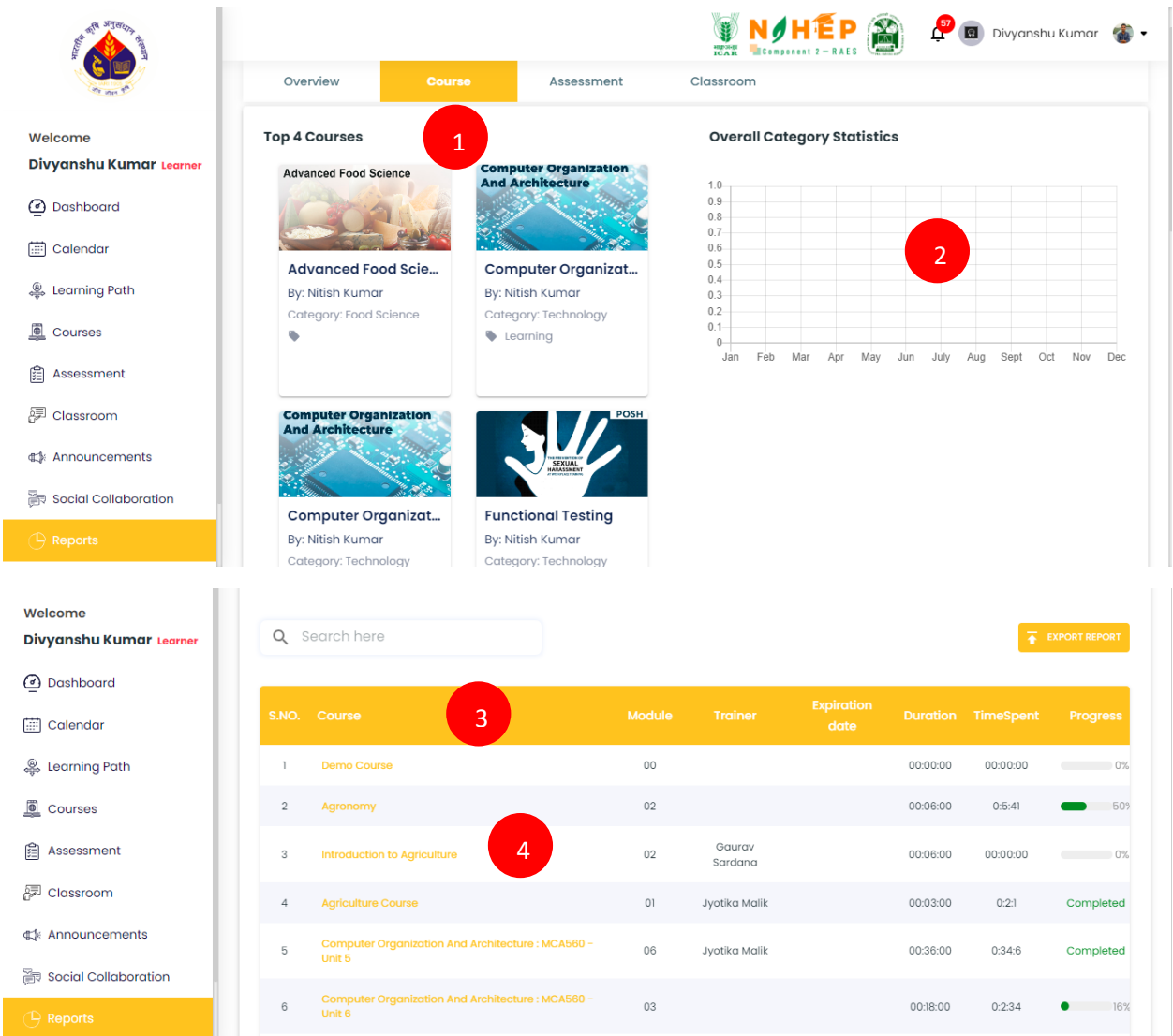

**Step1**. The users can view his/her top courses.

**Step2**. Users can view his/her overall category statistics.

**Step3**. The users can view his/her course report.

**Step4**. The users click on any individual course name for which details are required.

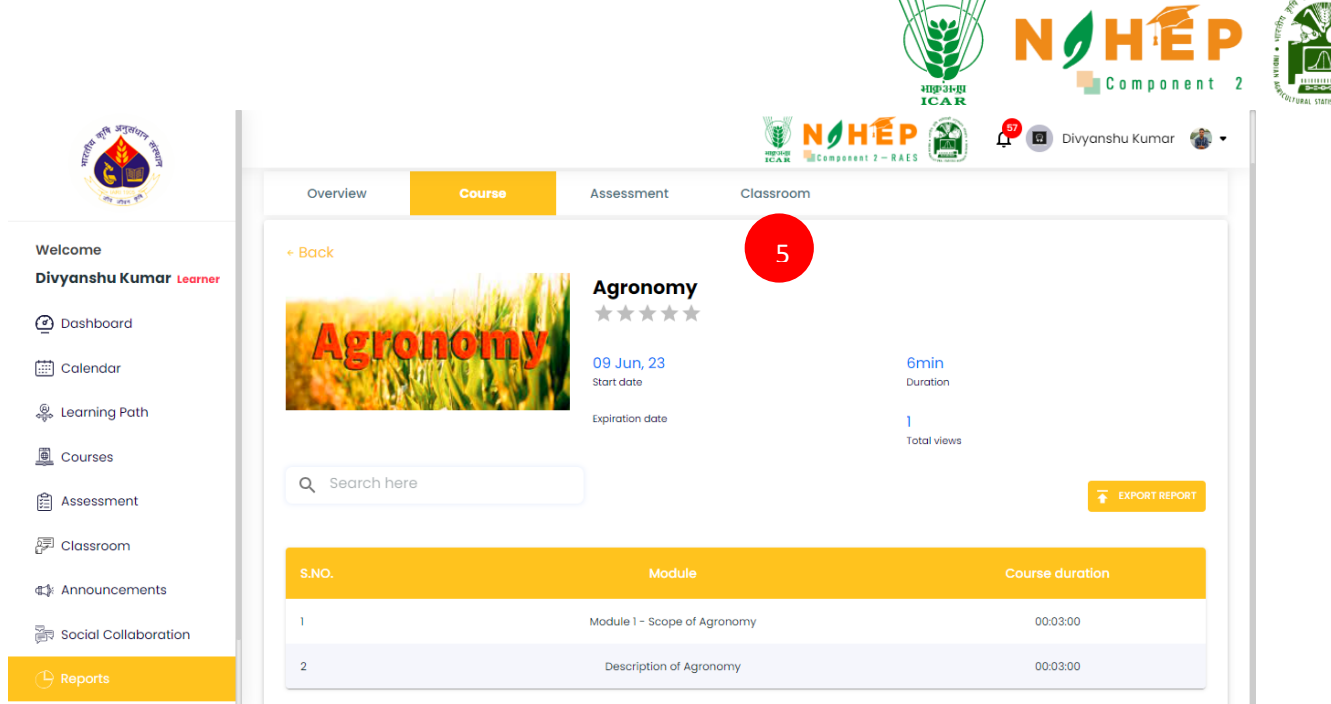

 $\overline{m} = m$ 

**Step5**. The users can view course reports with module details and duration.

## **11.3 Assessment Report**

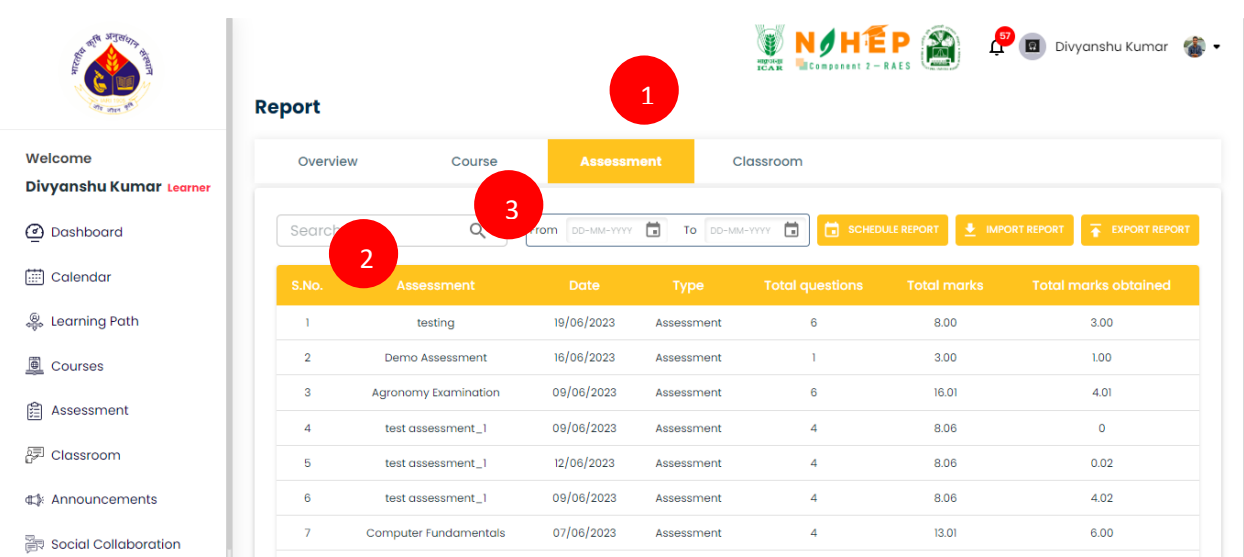

#### **Step1**. The users click on the Assessment tab.

**Step2**. The users can view assessment reports with the functionality to export, import, and schedule reports.

**Step3**. Users will also be able to use search filters and set date ranges.

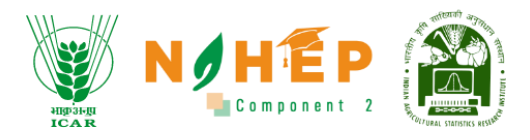

## **11.4 Classroom Report**

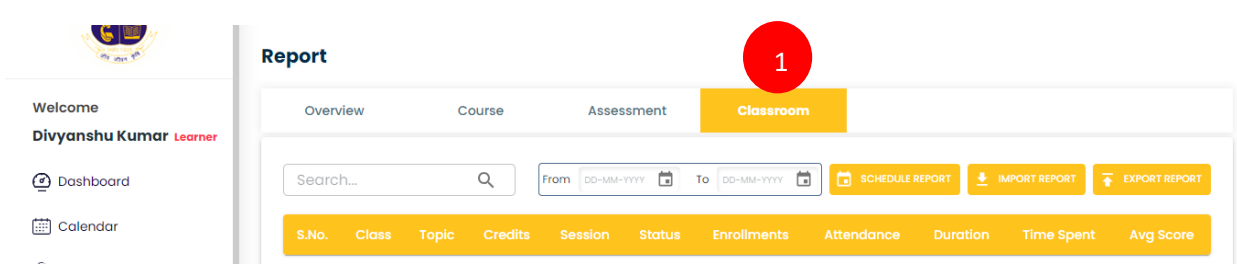

#### **Step1**. The users click on the classroom tab.

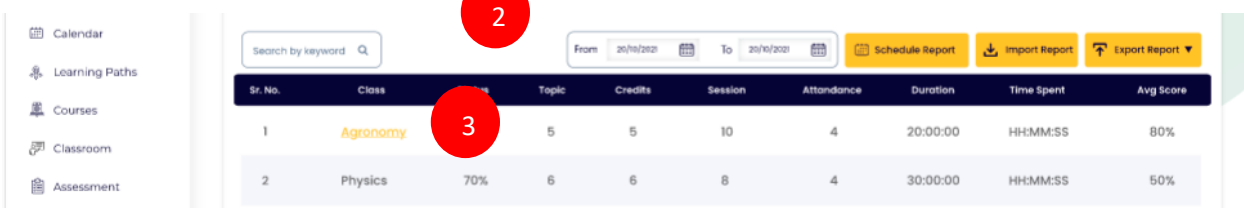

**Step2**. The users can view classroom reports.

**Step3**. The users click on the Class name to view the detailed report.

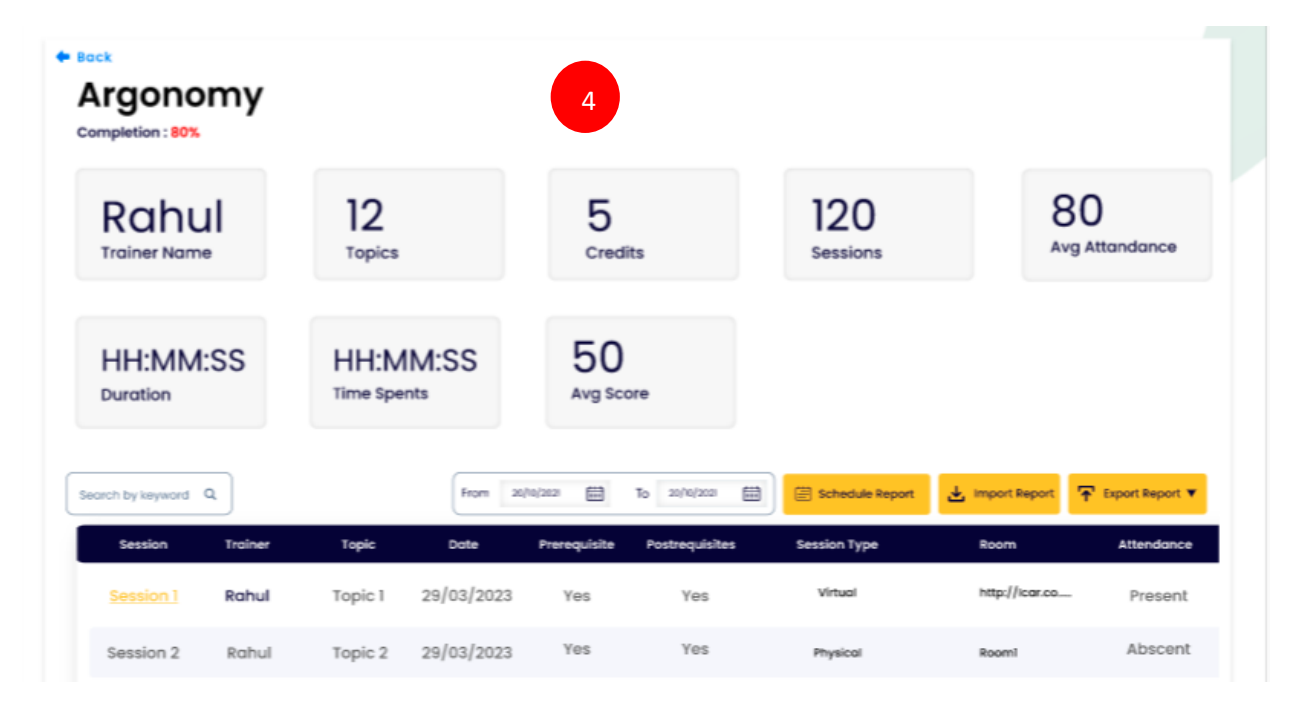

**Step4**. The users can view a detailed report of the class along with the session details.

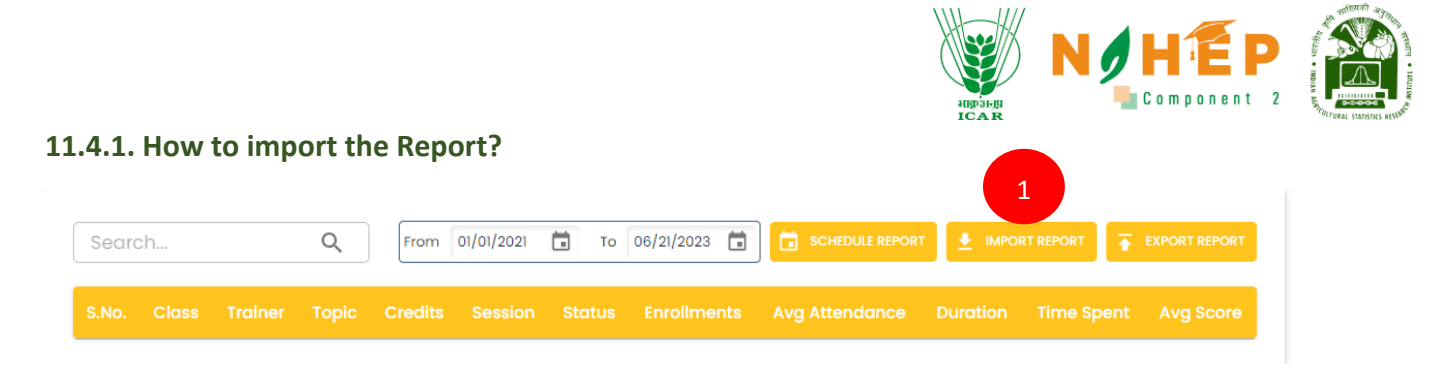

**Step1**. The users click on the Import Report button.

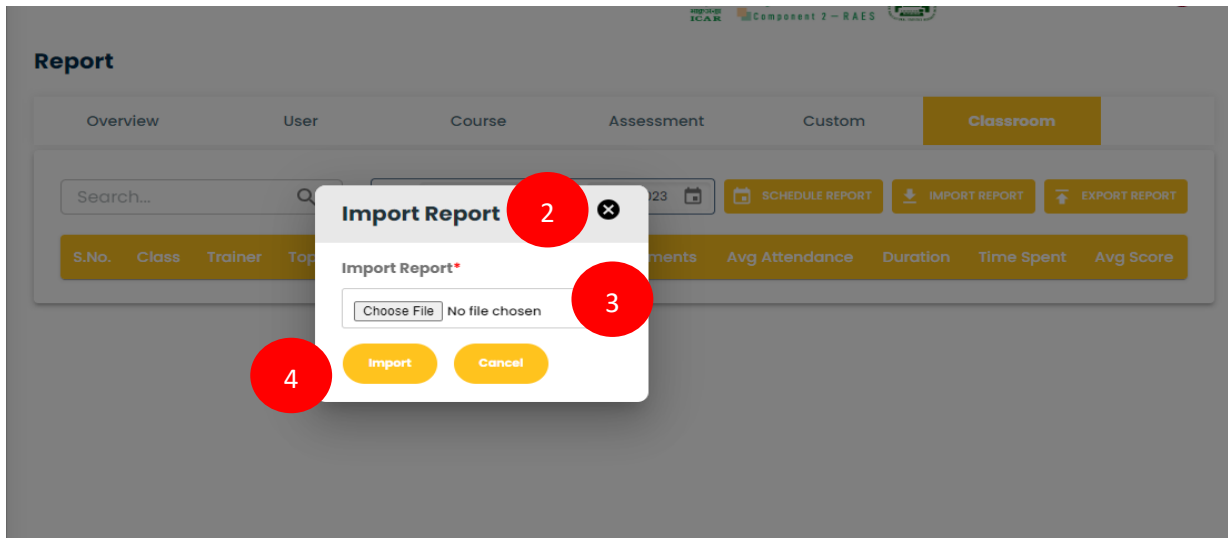

**Step2**. Users can Import Report screen.

**Step3**. The users click on Choose a File to browse the file and upload it.

**Step4**. The users click on the Import button to upload the file. Once the file is uploaded successfully, a success screen will appear.

#### **11.4.2. How to export Report?**

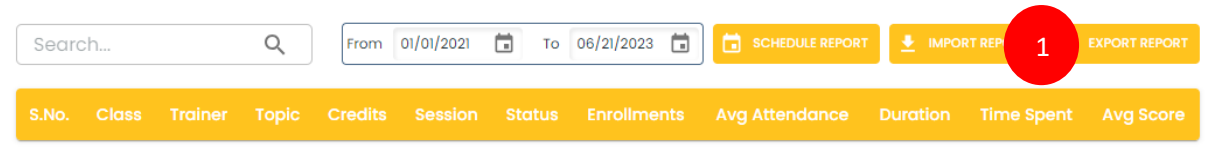

#### **Step1**. The users click on the Export Report button.

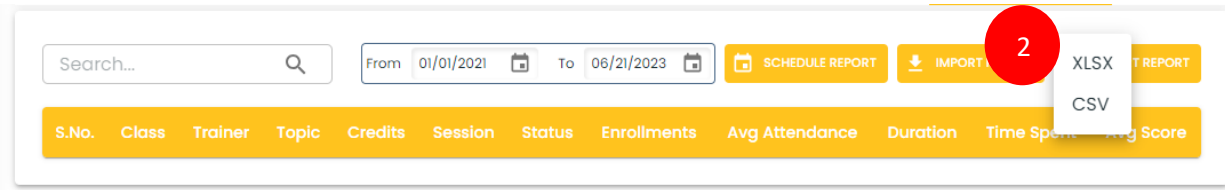

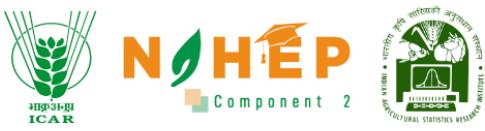

**Step2**. The users get XLSX and CSV options. Users can select the format of the file, and the file will be downloaded in the format selected.

#### **11.4.3. How to Schedule Report**?

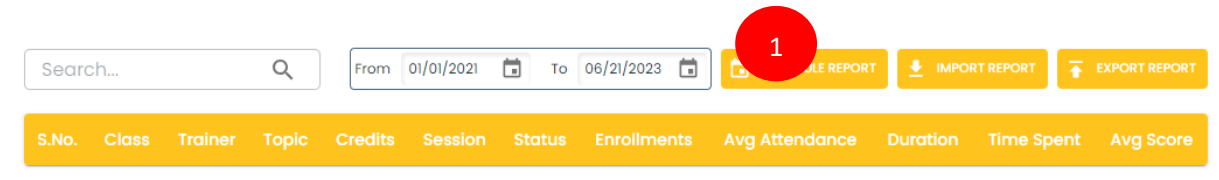

**Step1**. The users click on the Schedule Report button.

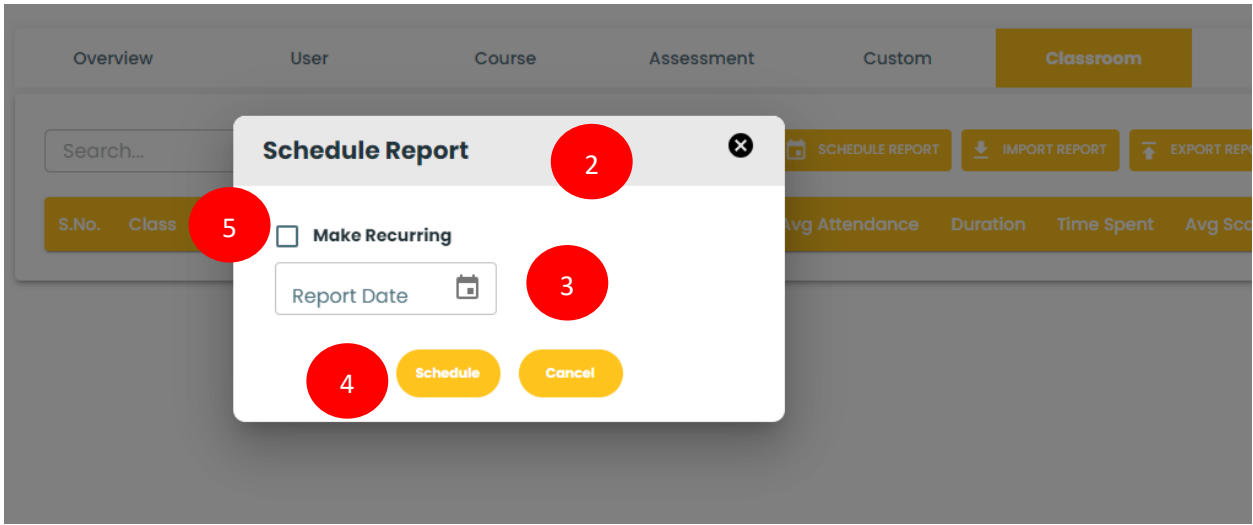

**Step2**. The users get a Schedule Report pop-up screen.

**Step3**. The users select the date.

**Step4**. The users click on the Schedule button to schedule the report.

**Step5**. The users check on making recurring to get on a recurring date.

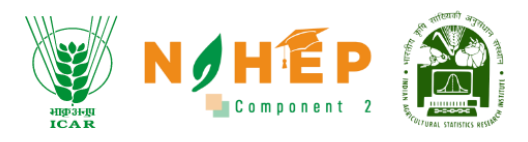

# **APPLICATION INTERFACE**

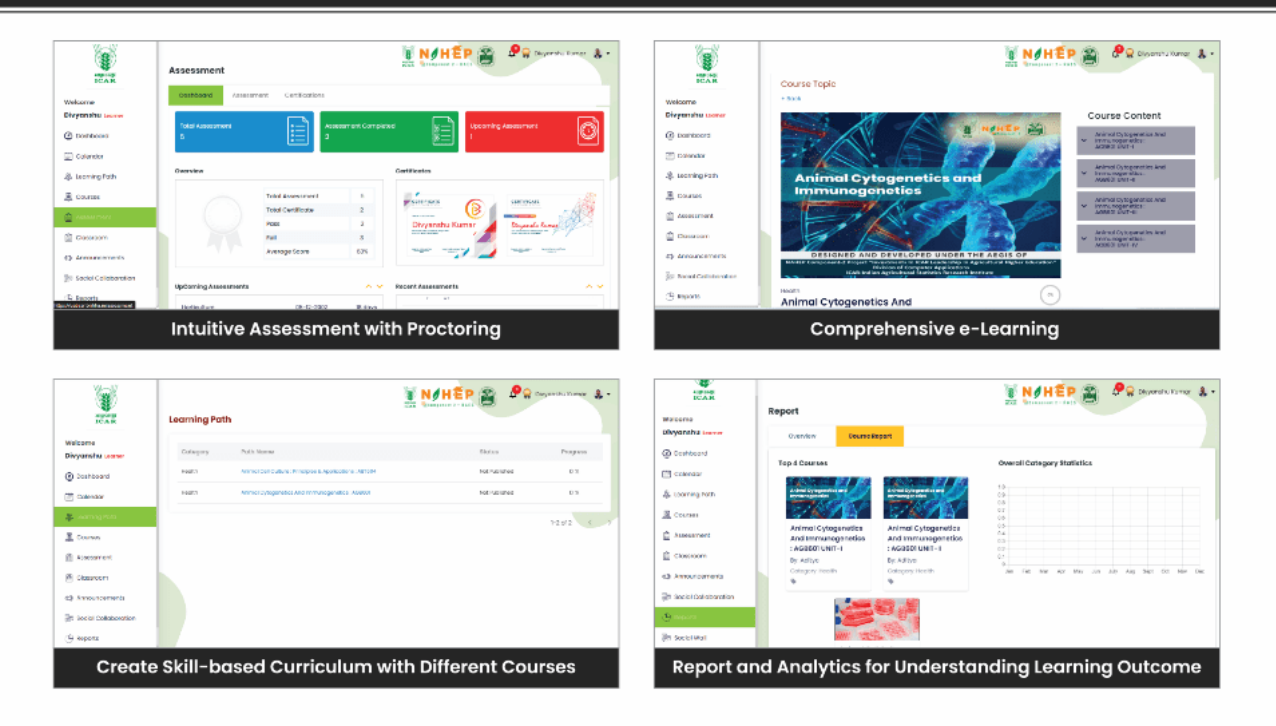

## **CREDITS**

## **NARES-BLP Management Team**

#### **Dr. R.C. Agrawal**

ICAR and ND, NAHEP

DDG, Agricultral Education,

#### **Dr. Rajender Parsad**

Director, ICAR - IASRI

# **Project Team at ICAR-IASRI**

#### **Dr. Sudeep Marwaha**

Head (CA) & PI (NAHEP Component 2)

Principal Scientist

# Dr. S.N. Islam

Senior Scientist

# **Ms. Madhu**

Scientist

#### **Dr. Alka Arora**

Head (Computer Application) & Principal Scientist

#### Dr. Ramasubramanian V Dr. Anshu Bharadwaj Principal Scientist

**Dr. Soumen Pal** 

# Senior Scientist

**Mr. Samarth Godhara** Scientist

#### Dr. Ajit

Head (Statistical Genetics) & **Principal Scientist** 

**Dr. Anuradha Agrawal** 

NAHEP Component 2 & CAAST

National Coordinator,

#### Dr. Shashi Dahiya

**Principal Scientist** 

#### Dr. Sanchita Naha

Scientist

54For more details, visit us at: https://naresblp.krishimegh.in